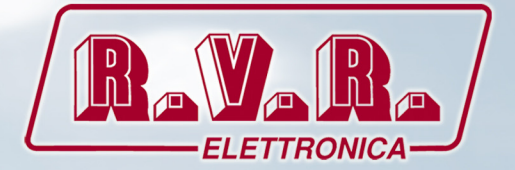

# TLK300 & TLK2000 ( /V9, /V10 , /V11 & /V12 )

# MANUALE UTENTE VOLUME1

CE

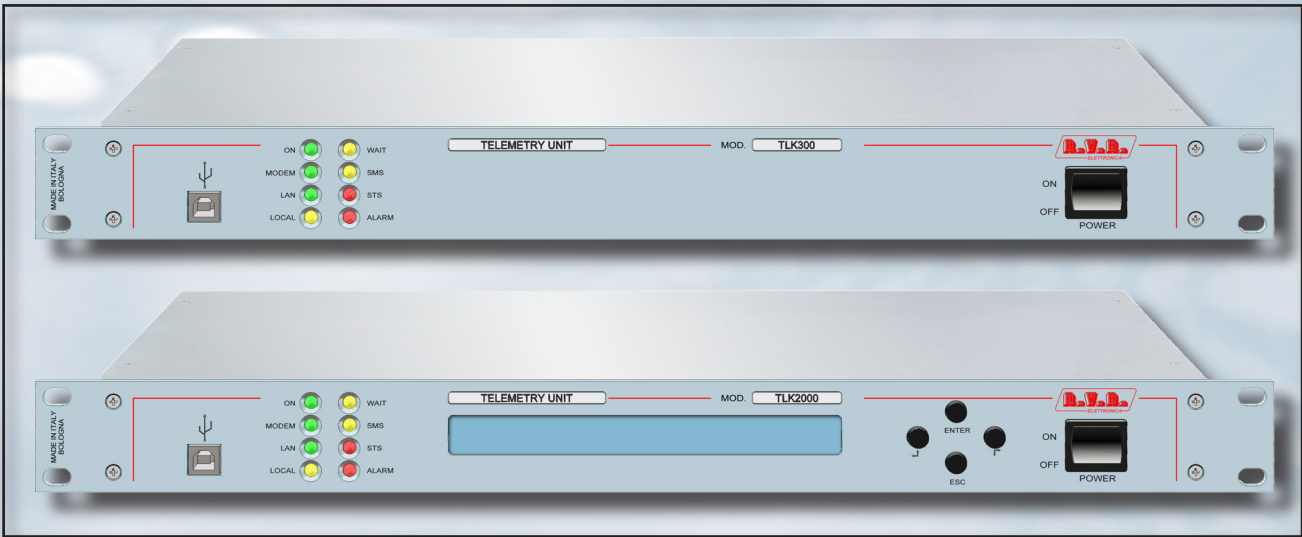

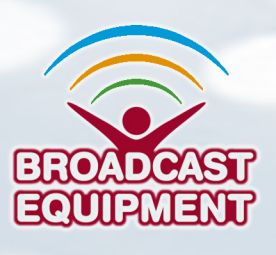

**Prodotto da R.V.R ELETTRONICA S.p.A. Italia**

## Nome del File: TLK300\_2000\_V9-V10-V11-V12\_ITA\_1.0.indb

**Versione:**  $1.0$ 

08/04/2016 Data:

#### **Cronologia Versioni**

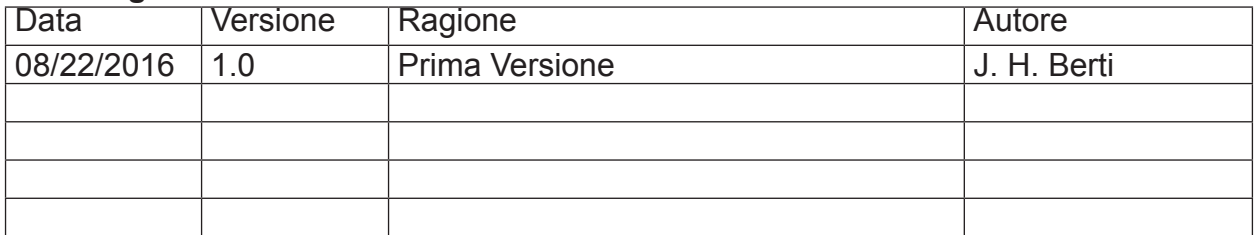

TLK300 & TLK2000 ( /V9, /V10, /V11 & /V12) - Manuale utente Versione 1.0

© Copyright 2016 R.V.R. Elettronica SpA Via del Fonditore 2/2c - 40138 - Bologna (Italia) +39 051 6010506 Telefono: Fax<sup>-</sup> +39 051 6011104 Email:  $info@rvr.it$ Web: www.rvr.it

Tutti i diritti sono riservati.

Stampato in Italia. Nessuna parte di questo manuale può essere riprodotta, memorizzata in sistemi d'archivio o trasmessa in qualsiasi forma o mezzo, elettronico, meccanico, fotocopia, registrazione o altri senza la preventiva autorizzazione scritta del detentore del copyright.

#### Dichiarazione di Conformità

Con la presente R.V.R. Elettronica SpA dichiara che questo apparecchio è conforme ai requisiti essenziali ed alle altre disposizioni pertinenti stabilite dalla direttiva 1999/5/CE

 $\epsilon$ 

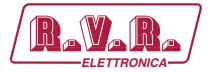

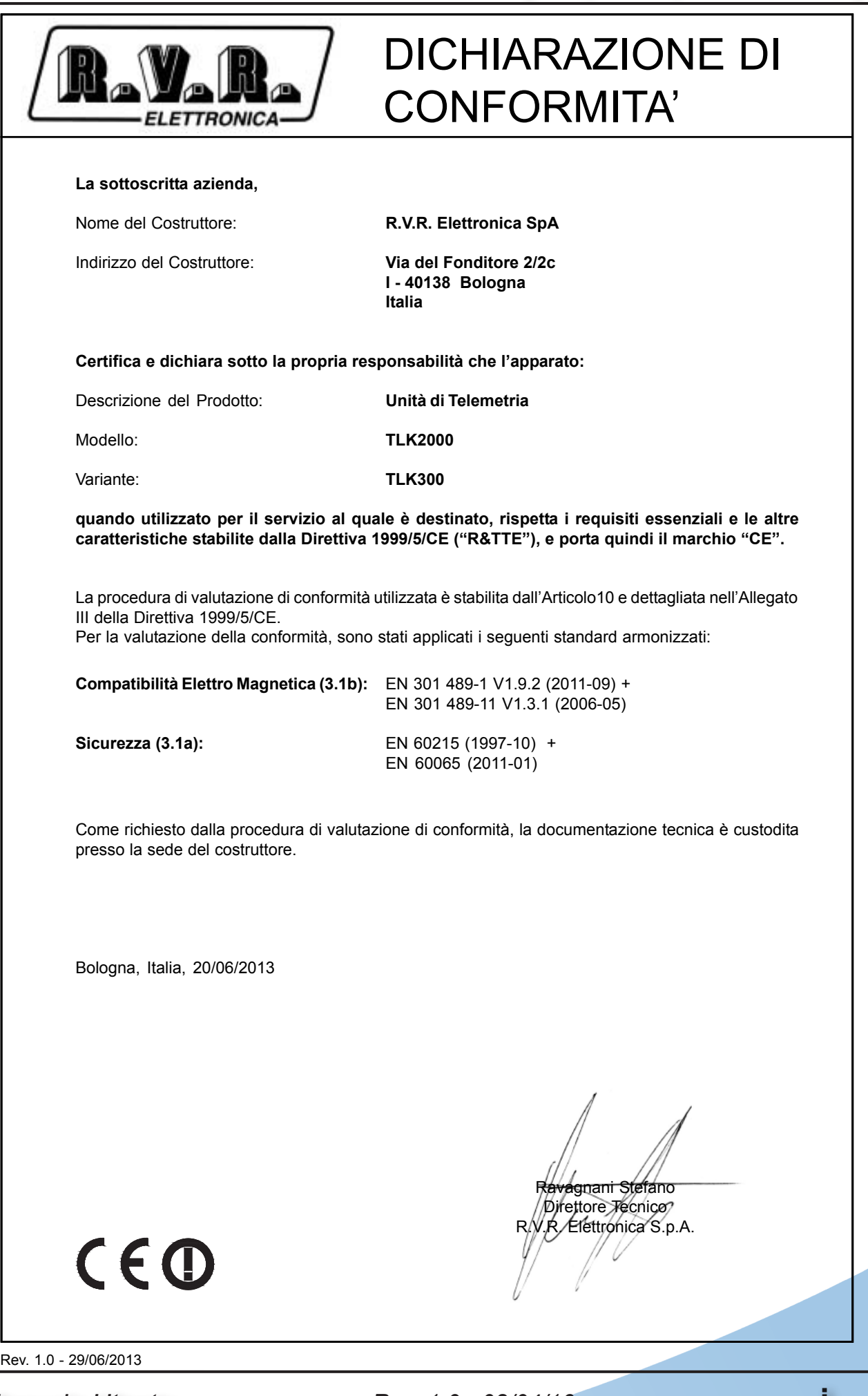

*Manuale Utente Rev. 1.0 - 08/04/16* **i**

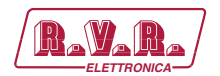

# **Specifiche Tecniche**

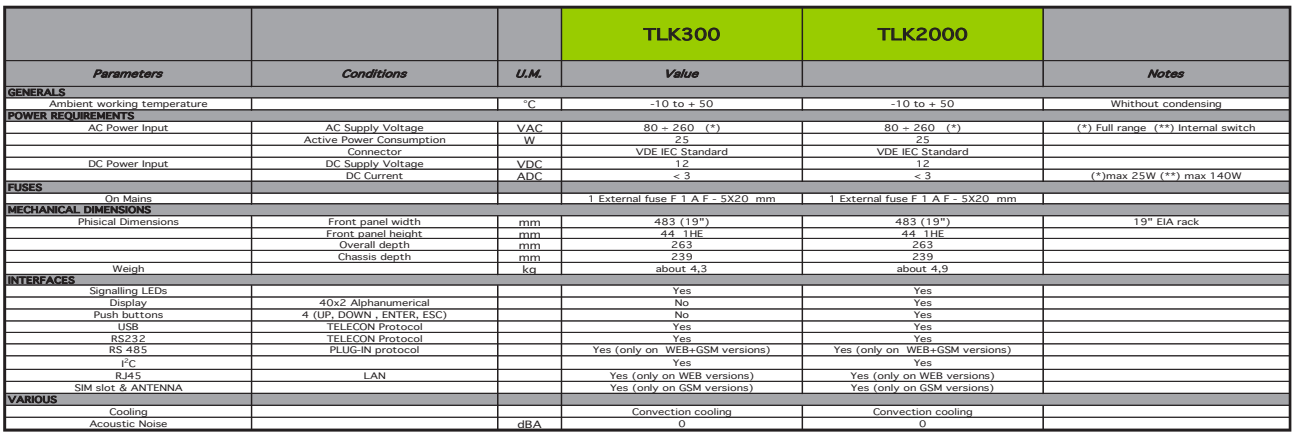

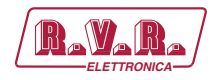

# **Sommario**

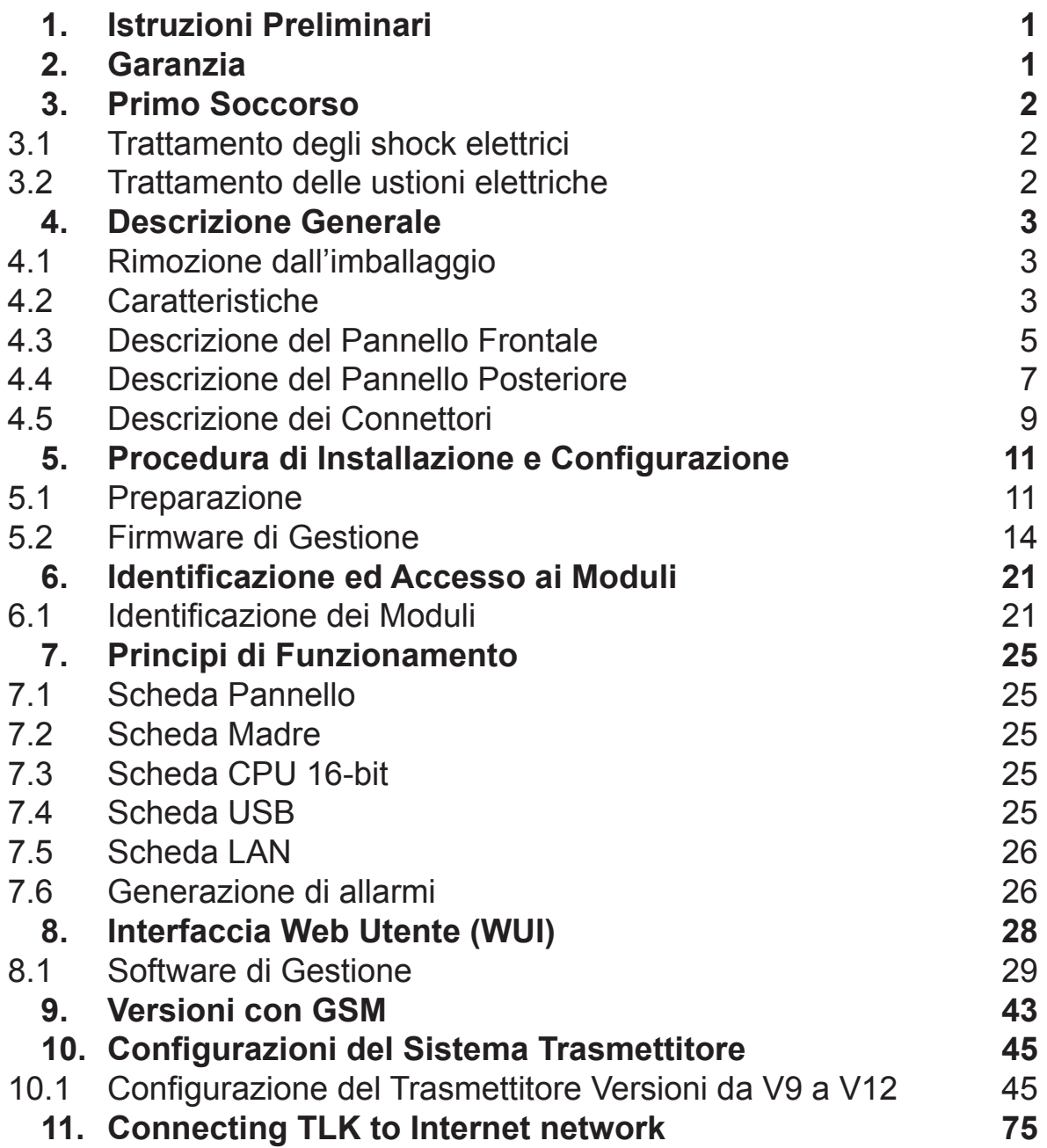

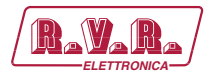

*Pagina lasciata intenzionalmente in bianco*

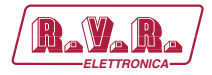

#### **IMPORTANTE**

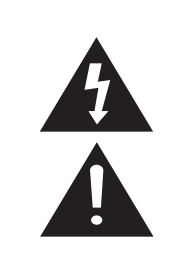

Il simbolo del fulmine all'interno di un triangolo riportato sul prodotto, evidenzia le operazioni per le quali occorre prestare attenzione onde evitare il pericolo di scosse elettriche.

Il simbolo del punto esclamativo all'interno di un triangolo riportato sul prodotto, informa l'utente della presenza di istruzioni all'interno del manuale che accompagna l'apparecchio, importanti per l'operatività e la manutenzione (riparazioni).

### **1. Istruzioni Preliminari**

#### **• AvvisI Generali**

La macchina in oggetto è da considerarsi ad uso, installazione e manutenzione di personale "addestrato" o "qualificato", consapevole dei rischi connessi all'operare su circuiti elettrici ed elettronici.

La definizione di "addestrato" intende il personale con nozioni tecniche che competono l'uso della macchina e con la responsabilità della propria sicurezza e di altro personale non competente posto sotto la sua diretta sorveglianza in occasione di lavori sulle macchine.

La definizione di "qualificato" intende il personale con istruzione e esperienza che competono sull'uso della macchina e con la responsabilità della propria sicurezza e di altro personale non competente posto sotto la sua diretta sorveglianza in occasioni di lavoro sulle macchine.

 **ATTENZIONE: La macchina può essere dotata di un interruttore ON/OFF che potrebbe non togliere completamente tensione all'interno della macchina. E' necessario scollegare il cordone di alimentazione, o spegnere il quadro di alimentazione, prima di eseguire interventi tecnici assicurandosi che il collegamento della messa a terra di sicurezza sia connesso.**

**Gli interventi tecnici che prevedono l'ispezione della macchina con i circuiti sotto tensione devono essere effettuati da personale addestrato e qualificato in presenza di una seconda persona addestrata che sia pronta ad intervenire togliendo tensione in caso di bisogno.**

La **R.V.R. Elettronica SpA** non si assume la responsabilità di lesioni o danni causati da un uso improprio o da procedure di utilizzo errate da parte di personale addestrato e qualificato o meno.

 **ATTENZIONE: La macchina non è resistente all'ingresso dell'acqua e un'infiltrazione potrebbe gravemente compromettere il suo corretto funzionamento. Per prevenire incendi o scosse elettriche, non esporre l'apparecchio a pioggia, infiltrazioni o umidità.**

Si prega di osservare le norme locali e le regole antiincendio durante l'installazione e l'uso di questa apparecchiatura.

**A ATTENZIONE: La macchina in oggetto ha al suo interno parti esposte a rischio di scossa elettrica, disconnettere sempre l'alimentazione prima di rimuovere i coperchi o qualsiasi altra parte dell'apparecchio.**

Sono forniti fessure e fori per la ventilazione sia per assicurare un'operatività affidabile del prodotto che per proteggerlo dal riscaldamento eccessivo, queste fessure non devono essere ostruite o coperte. Le fessure non devono essere ostruite in nessun caso. Il prodotto non deve essere incorporato in un rack a meno che non sia provvisto di una adeguata ventilazione o siano state seguite le istruzioni del fabbricante.

 **ATTENZIONE: Questo apparecchio può irradiare energia a radiofrequenza, e se non installato in accordo con le istruzioni del manuale ed i regolamenti in vigore può causare interferenze alle comunicazioni radio.**

 **ATTENZIONE: Questo apparecchio dispone di un collegamento a terra sia sul cordone di alimentazione che sullo chassis. Accertarsi che siano collegati correttamente.**

Operare con questo apparecchio in un ambiente residenziale può provocare disturbi radio; in questo caso, può essere richiesto all'utilizzatore di prendere misure adeguate.

Le specifiche ed informazioni contenute in questo manuale sono fornite solo a scopo informativo, quindi possono essere soggette a cambiamento in qualsiasi momento senza preavviso e non dovrebbe intendersi come impegno da parte della **R.V.R. Elettronica SpA**.

La **R.V.R. Elettronica SpA** non si assume responsabilità o obblighi per alcuni errori o inesattezze che possono comparire in questo manuale, compreso i prodotti ed il software descritti in esso; e si riserva il diritto di apportare modifiche al progetto e/o alle specifiche tecniche dell'apparecchiatura, nonchè al presente manuale, senza alcun preavviso.

#### **• Avviso riguardante l'uso designato e le limitazioni d'uso del prodotto.**

Questo prodotto è un trasmettitore radio indicato per il servizio di radiodiffusione audio in modulazione di frequenza. Utilizza frequenze operative che non sono armonizzate negli stati di utenza designati.

L'utilizzatore di questo prodotto deve ottenere dall'Autorità di gestione dello spettro dello stato di utenza designato apposita autorizzazione all'uso dello spettro radio, prima di mettere in esercizio questo apparato.

La frequenza operativa, la potenza del trasmettitore, nonché altre caratteristiche dell'impianto di trasmissione sono soggette a limitazione e stabilite nell'autorizzazione ottenuta.

#### **2. Garanzia**

La **R.V.R. Electronica S.P.A.** garantisce l'assenza di difetti di fabbricazione ed il buon funzionamento dei prodotti, all'interno dei termini e condizioni fornite.

Si prega di leggere attentamente i termini, perché l'acquisto del prodotto o l'accettazione della conferma d'ordine, costituisce l'accettazione dei termini e delle condizioni.

Per gli ultimi aggiornamenti sui termini e condizioni legali, si prega di vistare il nostro sito web (WWW. RVR.IT) che può anche essere modificato, rimosso o aggiornato per un qualsiasi motivo senza preavviso.

La garanzia sarà nulla nel caso di apertura dell'apparecchiatura, di danni fisici, di cattivo utilizzo, di modifica, di riparazione da persone non autorizzate, di disattenzione e di utilizzo per altri scopi differenti da quelli previsti. In caso di difetto, procedere come descritto sotto:

1 Contattare il rivenditore o il distributore dove è stata acquistata l'apparecchiatura; descrivere il problema o il malfunzionamento per verificare che esista una semplice soluzione.

Rivenditori e Distributori sono in grado di fornire tutte le informazioni relative ai problemi che possono presentarsi più frequentemente; normalmente possono riparare l'apparecchiatura molto più velocemente di quanto non

*Manuale Utente Rev. 1.0 - 08/04/16* **1 / 76**

# **TLK300 & TLK2000 ( /V9, /V10 , /V11 & /V12 )**

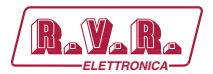

potrebbe fare la casa costruttrice. Molto spesso errori di installazione possono essere rilevati direttamente dai rivenditori.

- 2 se il vostro rivenditore non può aiutarvi, contattare la **R.V.R. Elettronica** ed esporre il problema; se il personale lo riterrà necessario, Vi verrà spedita l'autorizzazione all'invio dell'apparecchiatura con le istruzioni del caso;
- 3 Una volta ricevuta l'autorizzazione, potete restituire l'unità. Imballarla con attenzione per la spedizione, preferibilmente usando l'imballaggio originale e sigillando il pacchetto perfettamente. Il cliente si assume sempre i rischi di perdita (cioè, R.V.R. non è mai responsabile dovuti a danni o perdita), fino a che il pacchetto non raggiunga lo stabilimento della R.V.R. Per questo motivo, vi suggeriamo di assicurare le merci per l'intero valore. La spedizione deve essere effettuato con C.I.F. (PAGATO ANTICIPATAMENTE) all'indirizzo specificato dal responsabile R.V.R. di servizio di sull'autorizzazione.

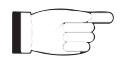

Non restituire la macchina senza l'autorizzazione all'invio perché potrebbe essere rispedita al mittente.

Essere sicuri di includere un descrittivo rapporto tecnico dove sono menzionati tutti i problemi trovati e una copia della vostra fattura originale che stabilisce la data iniziale della garanzia.

Le parti di ricambio ed in garanzia possono essere ordinati al seguente indirizzo. Assicurarsi di includere il modello ed il numero di serie dell'apparecchiatura, così come la descrizione ed il numero delle parti di ricambio.

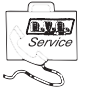

R.V.R. Elettronica SpA Via del Fonditore, 2/2c 40138 BOLOGNA ITALY Tel. +39 051 6010506

#### **3. Primo Soccorso**

Il personale impegnato nell'installazione, nell'uso e nella manutenzione dell'apparecchiatura deve avere familiarità con la teoria e le pratiche di primo soccorso.

#### **3.1 Trattamento degli shock elettrici**

3.1.1 Se la vittima ha perso conoscenza

Seguire i principi di primo soccorso riportati qui di seguito.

- Posizionare la vittima sdraiata sulla schiena su una superficie rigida.
- Aprire le vie aeree sollevando il collo e spingendo indietro la fronte (**Figura 1**).

**TIMITITITITI** 

#### *Figura 1*

- Se necessario, aprire la bocca e controllare la respirazione.
- Se la vittima non respira, iniziare immediatamente la respirazione artificiale (**Figura 2**): inclinare la testa, chiudere le narici, fare aderire la bocca a quella della vittima e praticare 4 respirazioni veloci.

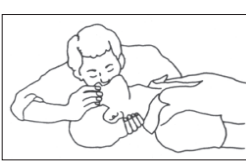

*Figura 2*

• Controllare il battito cardiaco (**Figura 3**); in assenza di battito, iniziare immediatamente il massaggio cardiaco (**Figura 4**) comprimendo lo sterno approssimativamente al centro del torace (**Figura 5**).

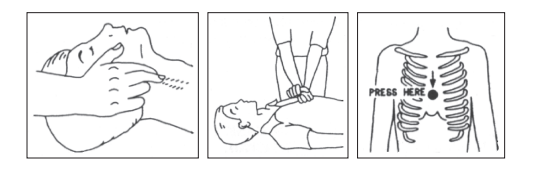

- *Figura 3 Figura 4 Figure 5* 
	-
- Nel caso di un solo soccorritore, questo deve tenere un ritmo di 15 compressioni alternate a 2 respirazioni veloci.
- Nel caso in cui i soccorritori siano due, il ritmo deve essere di una respirazione ogni 5 compressioni.
- Non interrompere il massaggio cardiaco durante la respirazione artificiale.
- Chiamare un medico prima possibile.

#### 3.1.2 Se la vittima è cosciente

- Coprire la vittima con una coperta.
- Cercare di tranquillizzarla.
- Slacciare gli abiti e sistemare la vittima in posizione coricata.
- Chiamare un medico prima possibile.

#### **3.2 Trattamento delle ustioni elettriche**

#### 3.2.1 Vaste ustioni e tagli alla pelle

- • Coprire l'area interessata con un lenzuolo o un panno pulito.
- Non rompere le vesciche; rimuovere il tessuto e le parti di vestito che si fossero attaccate alla pelle; applicare una pomata adatta.
- Trattare la vittima come richiede il tipo di infortunio.
- Trasportare la vittima in ospedale il più velocemente possibile.
- Se le braccia e le gambe sono state colpite, tenerle sollevate.

Se l'aiuto medico non è disponibile prima di un'ora e la vittima è cosciente e non ha conati di vomito, somministrare una soluzione liquida di sale e bicarbonato di sodio: 1 cucchiaino di sale e mezzo di bicarbonato di sodio ogni 250ml d'acqua.

Far bere lentamente mezzo bicchiere circa di soluzione per quattro volte e per un periodo di 15 minuti. Interrompere qualora si verificassero conati di vomito.

Non somministrare alcolici.

#### 3.2.2 Ustioni Meno gravi

- Applicare compresse di garza fredde (non ghiacciate) usando un panno il più possibile pulito.
- Non rompere le vesciche; rimuovere il tessuto e le parti di vestito che si fossero attaccate alla pelle; applicare una pomata adatta.
- Se necessario, mettere abiti puliti ed asciutti.
- Trattare la vittima come richiede il tipo di infortunio.
- Trasportare la vittima in ospedale il più velocemente possibile.
- Se le braccia e le gambe sono state colpite, tenerle sollevate.

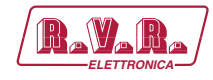

# **4. Descrizione Generale**

Il **TLK300**ed il **TLK2000**, prodotti da R.V.R. Elettronica SpA, sono sistemi di telemetria che permettono un'intervento immediato in caso di anomalia, grazie alla gestione remota della stazione radio. Inoltre la grande flessibilità degli apparati consentono di poter incrementare il numero delle apparecchiature controllate o di modificare il layout della stazione. L'operazione può essere compiuta senza dover cambiare radicalmente il sistema di gestione.

Il **TLK300**ed il **TLK2000** sono progettati per essere contenuti in un box per rack 19" di 1HE.

## **4.1 Rimozione dall'imballaggio**

La confezione contiene quanto segue:

- 1 **TLK300** o **TLK2000**
- 1 Manuale d'Uso
- 1 Cavo di Alimentazione da Rete

Presso il Proprio rivenditore R.V.R. è inoltre possibile procurarsi i seguenti accessori per la macchina:

• **Accessori, ricambi e cavi** 

## **4.2 Caratteristiche**

Il sistema di telemetria **TLK300**, e **TLK2000**, prevede la gestione e controllo degli allarmi, invio e ricezione di SMS, connessione a modem esterni/interni GSM e PSTN, interfacce WEB, invio di MAIL ed utilizzo del software di gestione TELECON sviluppato da RVR. Le funzioni dipendono dalla versione utilizzata.

Sul pannello frontale è inoltre presente una serie di indicatori led, anch'essi dipendenti dalla configurazione prescelta, che danno a colpo d'occhio una prima informazione sommaria dello stato del sistema.

Nel caso del modello **TLK2000** è inoltre presente sul pannello frontale un'interfaccia utente di facile comprensione che permette la lettura e l'impostazione dei parametri di funzionamento; con l'aiuto di dei tasti è possibile controllare interamente il sistema.

Sul pannello posteriore sono presenti tutti i connettori da utilizzarsi per i collegamenti dell'apparecchiatura ai vari componenti della stazione.

Il sistema di telemetria **TLK300**, e **TLK2000**, ed il relativo software di gestione sono stati progettati per risolvere tutte quelle problematiche che nascono dalla gestione di stazioni radio ubicate in luoghi non facilmente raggiungibili o che richiederebbero un notevole dispendio di tempo per raggiungerle da parte dell'operatore.

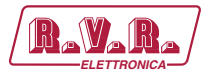

Le funzioni principali di tale sistema sono le seguenti (le funzioni possono differire in base alla versione utilizzata) :

- Gestione e controllo degli allarmi;
- Telemetrizzazione dei parametri di funzionamento delle apparecchiature presenti in ogni singola stazione;
- Invio e ricezione di SMS;
- Connessione a modem esterni/interni GSM e PSTN;
- Interfacce WEB;
- Invio di MAIL;
- Utilizzo del software di gestione TELECON sviluppato da RVR;
- Memorizzazione degli eventi che hanno causato anomalie.

Questo sistema consente una gestione remota della stazione radio, permettendo un intervento immediato dell'operatore in caso di anomalia.

Sul pannello posteriore sono presenti tutti i connettori utilizzabili per i collegamenti degli apparati ai vari componenti della stazione.

Il software di gestione TELECON risulta di facile comprensione, così come l'interfaccia WEB utilizzata per la gestione remota dell'apparato che è pienamente compatibile con tutti i browser.

Il sistema di telemetria **TLK300**, e **TLK2000** si presenta in diverse configurazioni riassunto qui di seguito:

- Versione **V9**: unità di telemetria seriale per stazioni trasmittenti 1+1 con combinatore SCML1+1SL.
- Versione **V10**: unità di telemetria GSM per stazioni trasmittenti 1+1 con combinatore SCML1+1SL.
- Versione **V11**: unità di telemetria WEB per stazioni trasmittenti 1+1 con combinatore SCML1+1SL.
- Versione **V12**: unità di telemetria GSM e WEB per stazioni trasmittenti 1+1 con combinatore SCML1+1SL.

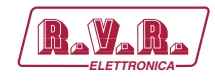

## **4.3 Descrizione del Pannello Frontale**

#### 4.3.1 Descrizione del Pannello Frontale del TLK300

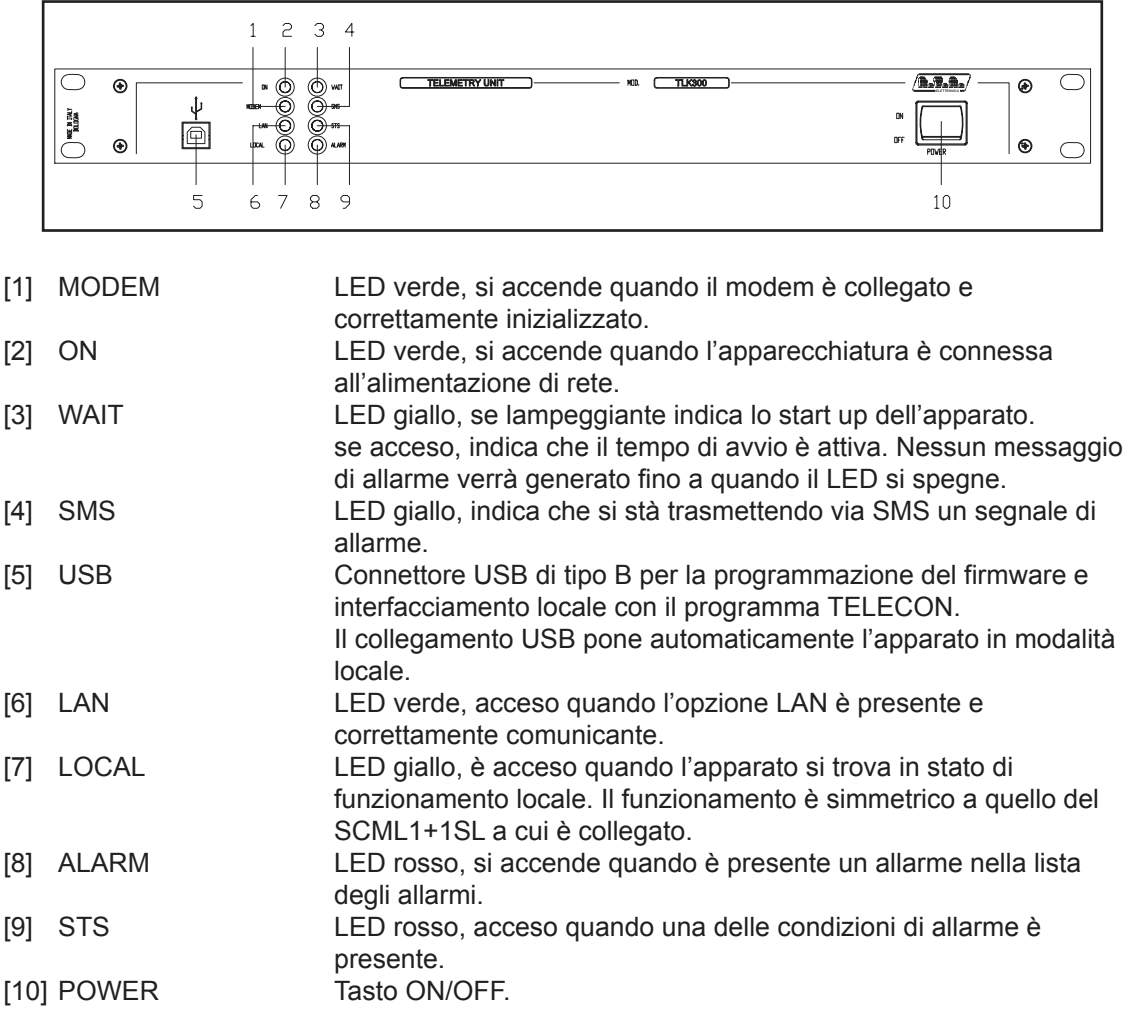

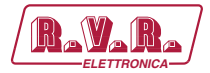

# 4.3.2 Descrizione del Pannello Frontale del TLK2000

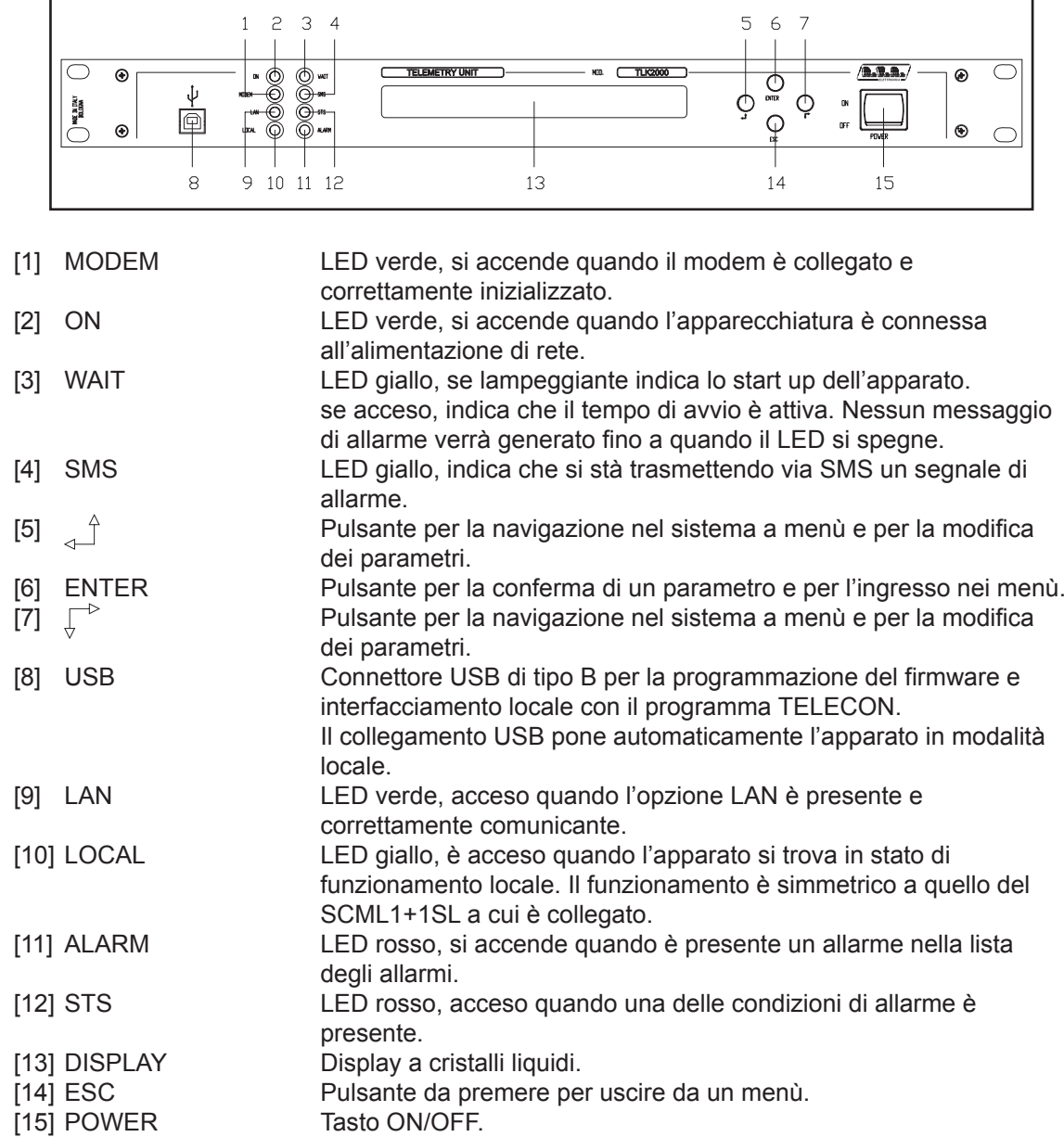

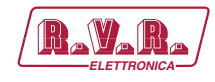

#### **4.4 Descrizione del Pannello Posteriore**

#### 4.4.1 Descrizione del Pannello posteriore del TLK300&2000 /V9

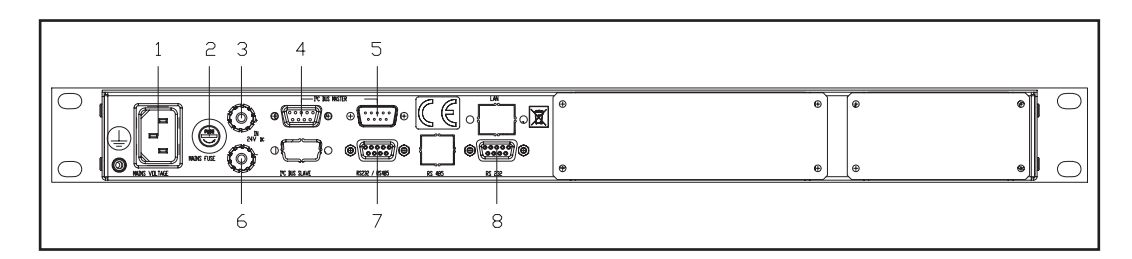

- 
- 
- 
- $[4]$   $[2]$
- $[5]$   $[3]$
- 
- 
- 

[1] PLUG Presa VDE per alimentazione di rete.<br>
Fusibile di alimentazione. Utilizzare u Fusibile di alimentazione. Utilizzare un cacciavite per accedere al fusibile. [3] 12 VDC IN + Boccola rossa per ingresso 12V DC. C BUS Connettore DB9 femmina, per campionamento I<sup>2</sup>C. C BUS Connettore DB9 maschio, per campionamento I<sup>2</sup>C. [6] 12 VDC IN - Boccola nera per ingresso 12V DC. [7] RS232 / 485 Connettore DB9 femmina per campionamento seriale. [8] RS232 Connettore DB9 per la comunicazione seriale diretta con il programma TELECON e aggiornamento software in scambio con presa USB frontale.

4.4.2 Descrizione del Pannello posteriore del TLK300&2000 /V10

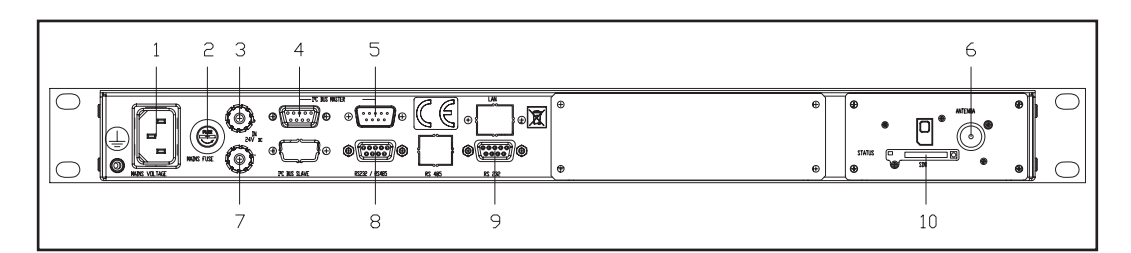

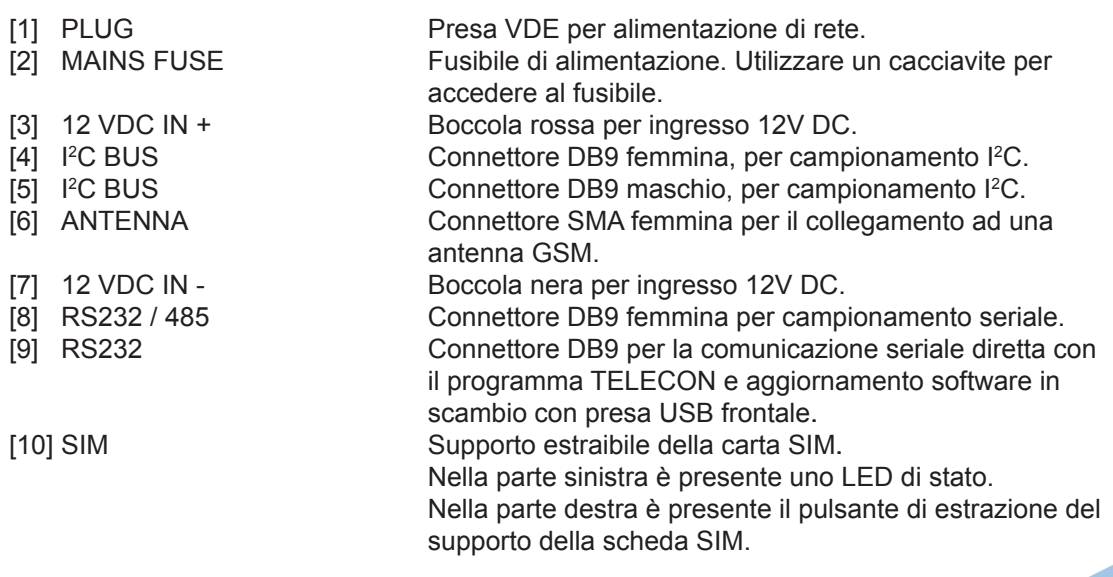

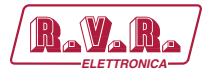

# 4.4.3 Descrizione del Pannello posteriore del TLK300&2000 /V11

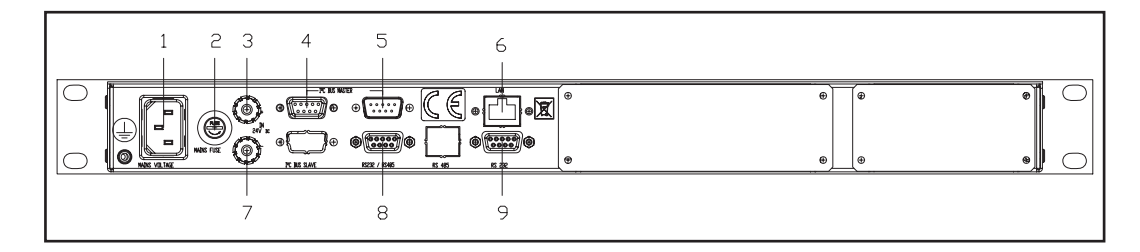

[1] PLUG Presa VDE per alimentazione di rete.

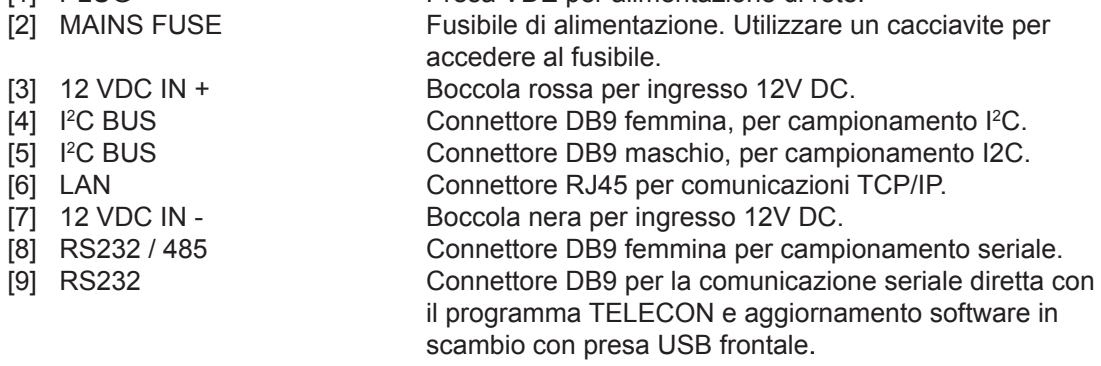

## 4.4.4 Descrizione del Pannello posteriore del TLK300&2000 /V12

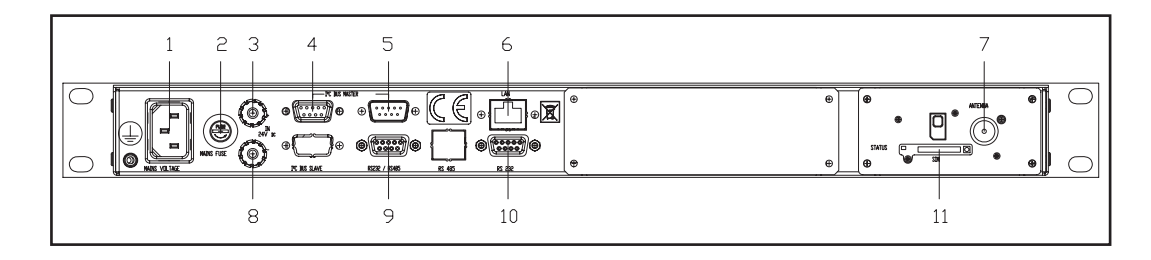

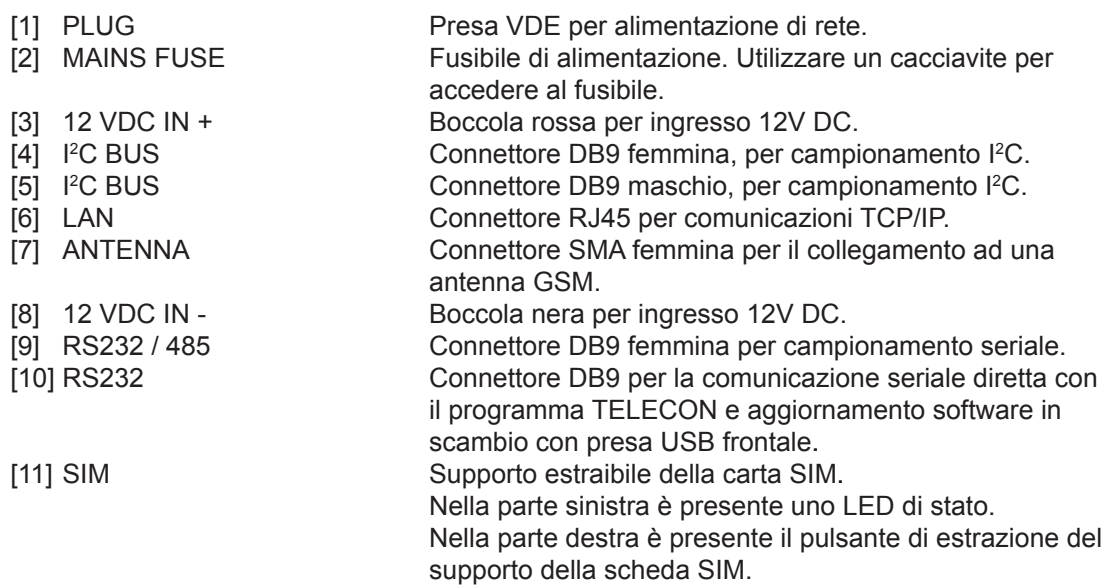

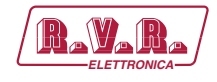

# **4.5 Descrizione dei Connettori**

4.5.1 RS232 Tipo: Femmina DB9

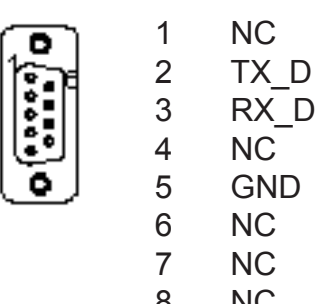

- NC N<sub>C</sub>
- 4.5.2 I 2 C Bus

Tipo: Maschio DB9

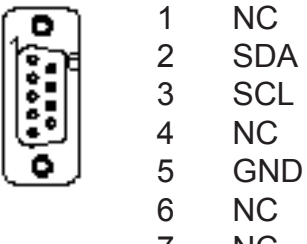

- NC
- 
- 8 NC<br>9 NC N<sub>C</sub>
- $4.5.3$  I<sup>2</sup>C Bus

Tipo: Femmina DB9

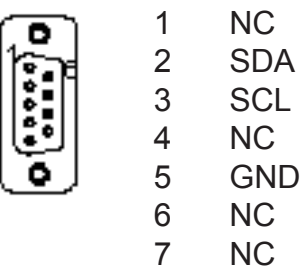

- NC
- NC

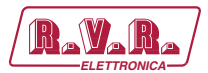

# 4.5.4 RS485

Tipo: Femmina DB9

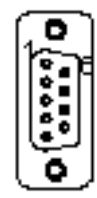

- 1 RS485 +
- 2 IC collegati internamente. Non Usare.<br>3 GND
- 3 GND<br>4 NC
- $NC$
- 5 IC collegati internamente. Non Usare.
- 6 RS485 -
- 7 NC<br>8 NC
- N<sub>C</sub>
- 9 NC

## 4.5.5 USB

Tipo: Femmina tipo-B

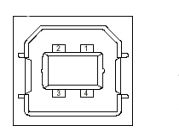

- $1 + V \ln$ 2 D-
- 3 D+
- 4 GND

# 4.5.6 LAN

Tipo: femmina RJ45

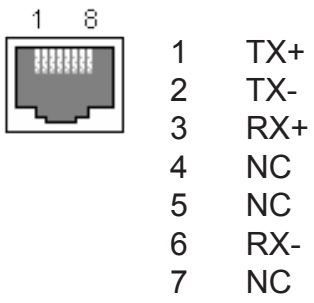

8 NC

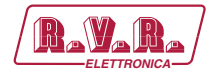

# **5. Procedura di Installazione e Configurazione**

Questo capitolo contiene la sequenza delle operazioni da effettuare per l'installazione e la configurazione della macchina. Eseguire attentamente tutti i passi descritti in questo capitolo sia alla prima accensione sia ogni volta che viene cambiata la configurazione generale, come può essere il caso dello spostamento in una nuova postazione di trasmissione o nel caso di sostituzione dell'apparecchiatura.

Dopo che l'apparecchiatura è stata configurata come desiderato, per il normale funzionamento non è più necessario intervenire sulla macchina, in quanto in caso di spegnimento, sia voluto che accidentale, tutti i parametri precedentemente impostati vengono ripristinati automaticamente alla successiva riaccensione.

Nei capitoli successivi vengono descritte più dettagliatamente tutte le funzioni e le prestazioni della macchina, sia hardware che firmware: si rimanda alla lettura di quella parte del manuale per un approfondimento di quanto trattato nel presente capitolo.

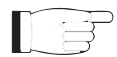

*IMPORTANTE: in tutte le fasi di configurazione e prova del trasmettitore di cui questa apparecchiatura fa parte, tenere a portata di mano la tabella di collaudo ("Final Test Table"), che R.V.R. Elettronica ha fornito a corredo della macchina: in questo documento, sono riportati tutti i parametri di funzionamento impostati e verificati sulla macchina al momento del collaudo di uscita dalle linee di produzione.*

## **5.1 Preparazione**

#### 5.1.1 Verifiche Preliminari

Disimballare l'amplificatore e, prima di ogni altra operazione, verificare l'assenza di eventuali danni dovuti al trasporto. Controllare attentamente che tutti i connettori siano in perfette condizioni.

Il fusibile principale è accessibile dall'esterno sul pannello posteriore. Estrarre il portafusibile con un cacciavite per verificare la sua integrità o per la sua sostituzione, se necessario. I fusibili da utilizzare sono:

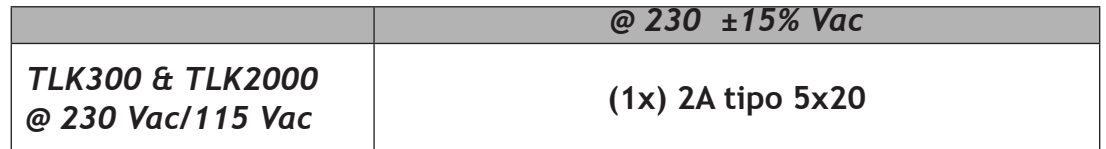

*Tabella 5.1: Fusibile*

Predisporre il seguente setup (valido sia per i test di funzionamento che per la messa in opera definitiva):

- $\sqrt{\phantom{a}}$  Alimentazione di rete monofase, con adeguata connessione di terra.
- √ Kit di cavi di collegamento (**NON INCLUSO**), composto da:
- Cavi per segnali di telemetria e campionamento.
- Se presente l'uscita LAN: cavo Ethernet (cavo con connettore RJ45) per il collegamento al router ADSL o Rete LAN.

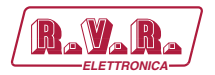

#### 5.1.2 Collegamenti

II đ

 *Nota: per assicurare sia la sicurezza degli operatori che il corretto funzionamento dell'apparato è indispensabile che l'impianto di rete sia provvisto di messa a terra, e questa sia adeguatamente collegata alla macchina.*

Collegare i cavi di campionamento del **TLK300** o **TLK2000** delle proprie sorgenti ai connettori di uscita del sistema da telemetrizzare, come ad esempio il connettore **REMOTE** dei trasmettitori.

Qualora fosse presente, collegare l'uscita **ETHERNET** del **TLK300** 0 **TLK2000** all'opportuno ingresso del vostro router ADSL o rete LAN. Se il dispositivo di collegamento fosse differente, identificare uno equivalente.

Collegare il cavo di rete al connettore corrispondente MAINS sul **TLK300** o **TLK2000**.

#### 5.1.3 Configurazione Dip Switch

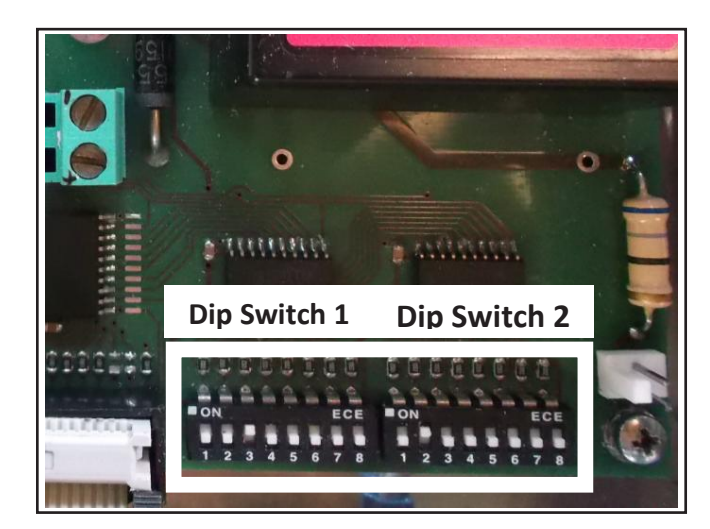

*Foto 5.1: Dip Switch*

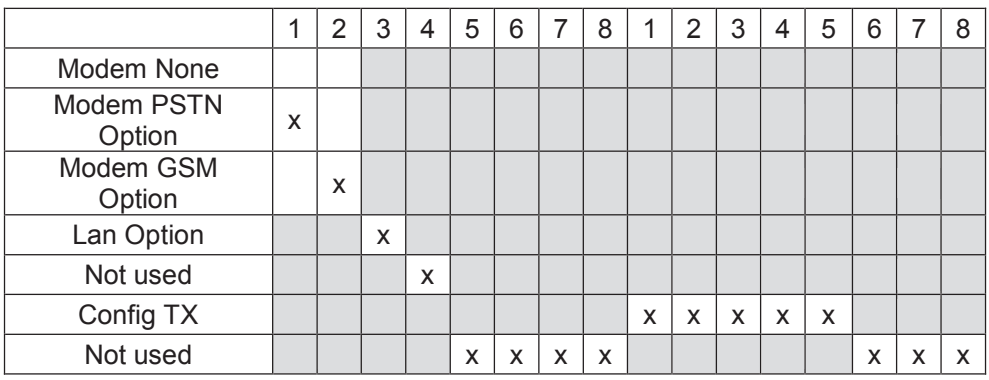

*Tabella 5.2: Dip Switch*

Il secondo Dip Switch, dalla posizione 5 alla posizione 1 (CONFIG TX), và settato come numerazione binaria in base al numero della configurazione a cui si fà riferimento ( per esempio la configurazione 12 è pari a 00110, oppure la configurazione 20 è pari a 00101 ).

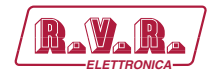

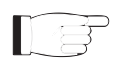

 *Nota: per approfondimenti sulle configurazioni possibili, e sull'impostazione corretto*  del Dip Switch, leggere il capitolo sulle Configurazioni presente nel seguente *manuale.*

5.1.3.1 Configurazione del Trasmettitore Versioni da V9 a V12

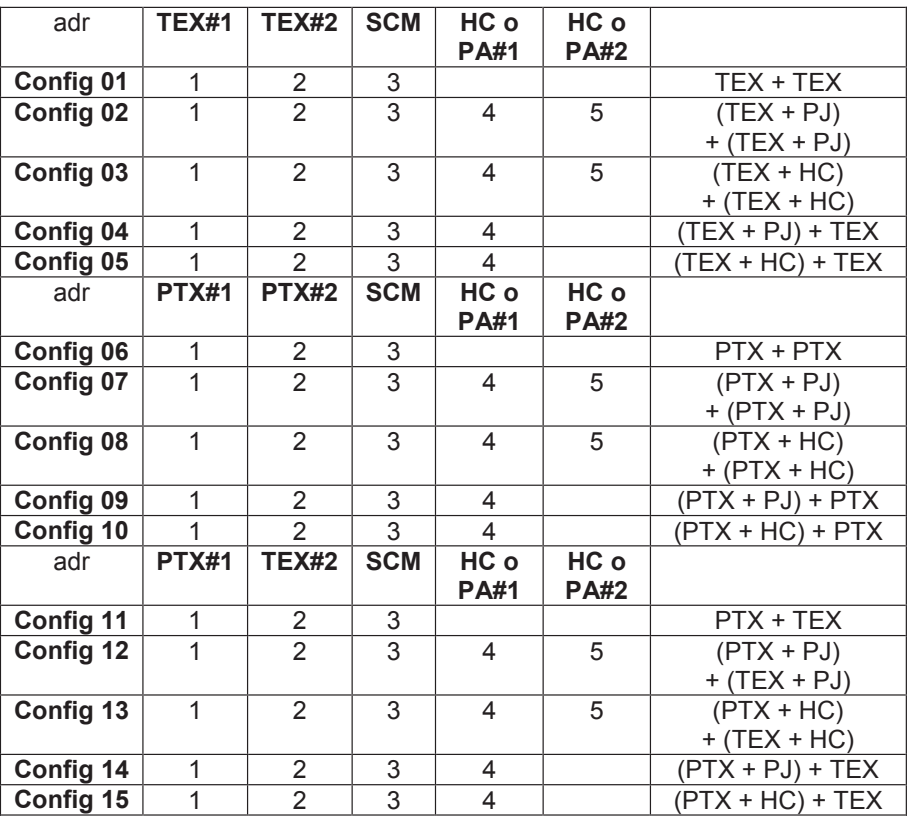

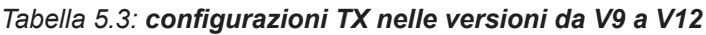

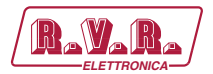

## **5.2 Firmware di Gestione**

 *Nota: ai fini di una maggiore chiarezza, sono riportati qui di seguito solo le schermate tipiche del TLK2000. Il modello TLK300 non è dotato di display LCD.*

La macchina è dotata di un display LCD a due righe per sedici caratteri, sul quale viene mostrato un insieme di menù. Una vista complessiva dei menù della macchina è data in figura 1.

Sul lato sinistro del display, a seconda dei casi, può essere presente uno dei seguenti simboli:

- (Cursore) Il cursore identifica il menù selezionato a cui si può accedere.
- $\blacktriangleright$  (Freccia piena) Il parametro evidenziato dalla freccia può essere modificato. Questo simbolo è presente nei menù composti da più di due righe come aiuto nello scorrimento del menù.
- $\Delta \Phi$  (Tre Frecce vuote) Il parametro evidenziato dalle frecce è in fase di modifica.
- (Freccia vuota) La freccia indica la riga corrente, il cui parametro non può (Freccia vuota) La freccia la riga corrente, il cui parametro non può essere modificato. Questo simbolo è presente nei menù composti da più di due righe come aiuto nello scorrimento del menù.

Accendere l'apparecchio e verificare che la spia ON si illumini. Il display LCD mostrerà l'indicazione degli stati di operatività del modem e della Lan.

> Modem : Not in use : Not in use Lan

> > *Menù 1*

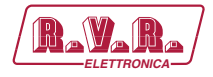

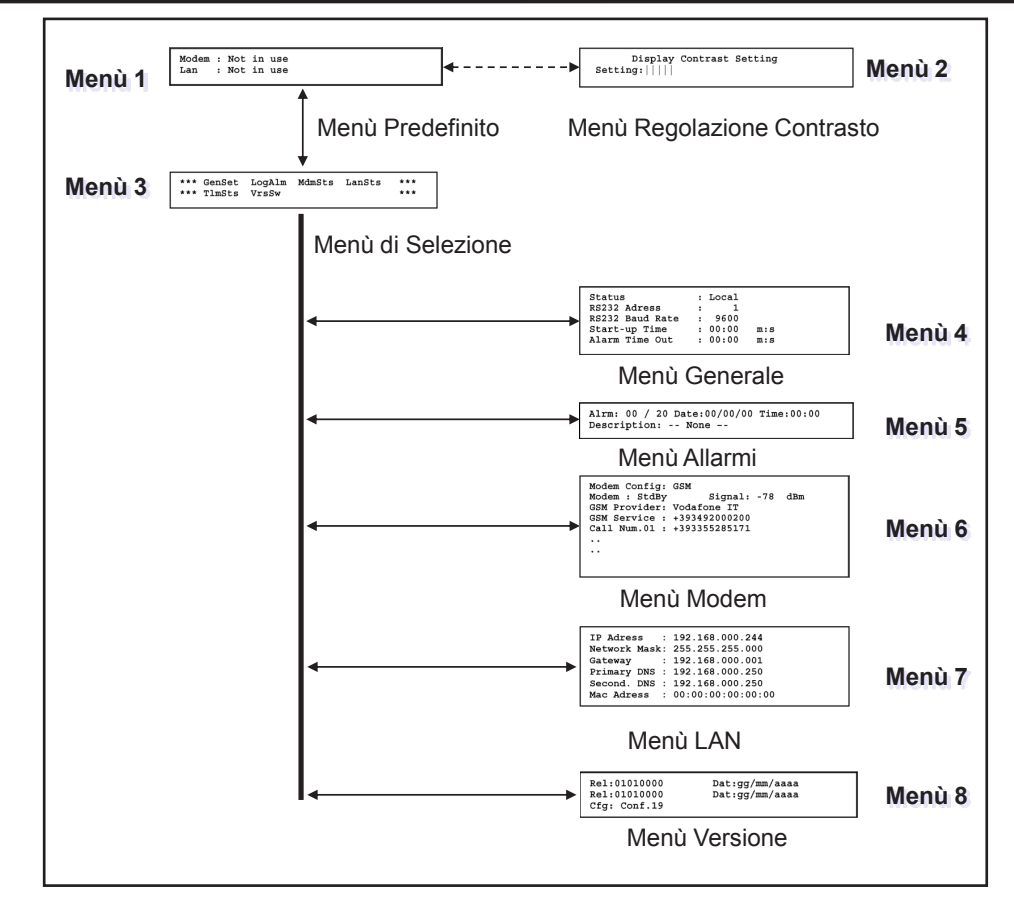

*Figura 1*

A display spento la prima pressione di un qualsiasi tasto serve per attivare la retroilluminazione.

A display acceso premendo il pulsante **ENTER** per circa 3 secondi, mentre ci si trova nel **menù predefinito** (menù 1), serve a richiamare la **schermata di regolazione del contrasto** (menù 4). Una volta settata l'impostazione, premendo nuovamente **ENTER** si uscirà dal prensente menù, confermando la modifica.

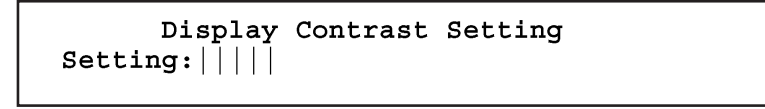

*Menù 2*

A display acceso la pressione del pulsante **ESC**, mentre ci si trova nel **menù predefinito** (menù 1), serve a richiamare la **schermata di selezione** (menù 3), dalla quale è poi possibile accedere a tutti gli altri menù:

> \*\* GenSet LogAlm MdmSts LanSts  $***$ TlmSts VrsSw  $***$

> > *Menù 3*

Se si desidera invece tornare al **menù predefinito** (menù 1), è sufficiente premere nuovamente il pulsante **ESC**.

*Manuale Utente Rev. 1.0 - 08/04/16* **15 / 76**

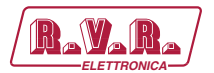

#### 5.4.1 Menù Generale (GenSts)

Da questo menù l'utente può attivare o disattivare il **controllo locale**, settare l'**indirizzo** e **velocità delle porte seriali** e impostare i tempi sia di **Start-Up** che di **generazione di allarmi**.

Per agire su una delle voci, selezionare la riga relativa con i pulsanti  $\overrightarrow{d}$  e  $\overrightarrow{f}$  e quindi premere e mantenere premuto il pulsante **ENTER** fino a che il comando non viene accettato. In questo modo il settaggio di passerà da Local a Remote o viceversa. Per modificare il valore dei parametri è sufficiente, dopo aver selezionato la voce interessata, modificarne il valore con i pulsanti SU' e GIU' e quindi confermare con **ENTER**).

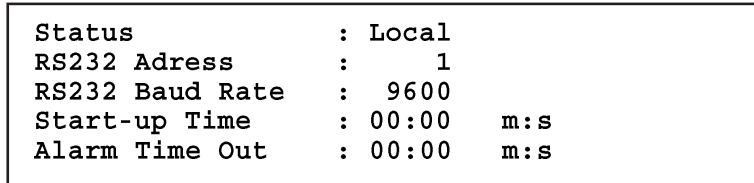

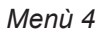

- Status In modalità locale (LOCAL) la macchina può leggere e modificare i propri parametri di funzionamento attraverso i tasti di navigazione ed il firmware di gestione, escludendo tutte le altri fonti. In modalità remota (REMOTE) la macchina può soltanto leggere, ma non modificare i parametri di funzionamento, se non attraverso comandi forniti dalle interfacce LAN o GSM collegate.
- RS232 Adress

Regolazione dell'indirizzo seriale o USB per TELECON. L'indirizzo seriale è rilevante quando l'apparecchio è connesso in un sistema di trasmissione RVR che prevede l'uso di questo protocollo. Si raccomanda, comunque, di non modificarlo senza motivo. Selezionabile da 1 a 200.

#### RS232 Baud Rate

Regolazione della velocità di trasmissione per il trasferimento dati della porta seriale, selezionabile fra 1200, 2400, 4800, 9600, 19200 e 38400.

#### Start-up Time

Modifica del tempo di start-up espresso come mm:ss.

Alarm Time Out

Modifica del tempo per generazione allarme espresso come mm:ss.

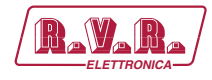

## 5.4.2 Menù Allarmi (LogAlm)

Questo menù fornisce informazioni generali sugli ultimi venti allarmi memorizzati dall'apparecchio in una memoria non volatile.

Nel caso che il buffer sia pieno, gli allarmi precedentemente memorizzati saranno sostituiti con i nuovi, normalmente viene visualizzato l'ultimo alarme salvato in memoria.

Per cambiare l'allarme visualizzato premere i pulsanti  $\triangle^{\perp}$ e $\overline{\downarrow}^{\circ}$ , ruotare fino a che l'indicatore viene evidenziato sulla voce "Alrm" e quindi premere per confermare. Selezionare uno dei venti allarmi scegliendolo dalla lista allarmi 1 .. 20 utilizzando i pulsanti.

Se l'utente conferma, o non conferma il nuovo valore (per esempio **ENTER** non viene premuto), il cursore cessa di lampeggiare e rimane sul primo allarme memorizzato.

> Alrm: 00 / 20 Date:00/00/00 Time:00:00 Description: -- None --

#### *Menù 5*

- Alrm Visualizzazione e selezione del numero di allarme memorizzato.
- Date Visualizzazione della data di registrazione dell'allarme espressocome gg/MM/aa.
- Time Visualizzazione dell'ora di registrazione dell'allarme espresso come HH:mm.

Description

Visualizzazione del nome dell'allarme memorizzato..

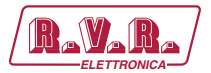

## 5.4.3 Menù Modem (MdmSts)

*Nota: questo menù è presente nel TLK2000 nelle sole versioni /V10 e /V12.*

Questa schermata, mostra all'utente le informazioni relative alla presenza del modem nella macchina:

```
Modem Config: GSM
Modem : StdBy
                      Signal: -78
                                     dBmGSM Provider: Vodafone IT
GSM Service : +393492000200
Call Num.01 : +393355285171
\ddot{\phantom{a}}
```
*Menù 6*

Modem Config

Visualizzazione tipo modem selezionato.

- Modem Visualizzazione dello stato del modem.
- Signal Visualizzazione del livello del segnale GSM ricevuto in antenna ed espresso in dBm.
- GSM Provider Visualizzazione del gestore del centro servizi.
- GSM Service

Visualizzazione del numero centro servizi.

Call Num.xx

Visualizzazione degli ultimi 10 numeri per chiamate ed SMS.

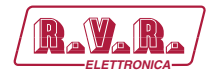

#### 5.4.4 Menù Lan (LanSts)

Questa schermata, mostra all'utente le informazioni relative alla presenza dell'interfaccia LAN nella macchina.

> **IP Adress : 192.168.000.244 Network Mask: 255.255.255.000 Gateway : 192.168.000.001 Primary DNS : 192.168.000.250 Second. DNS : 192.168.000.250 Mac Adress : 00:00:00:00:00:00**

> > *Menù 5*

#### IP Address

Visualizzazione del numero che identifica univocamente, nell'ambito di una singola rete, i dispositivi collegati con una rete informatica che utilizza lo standard IP (Internet Protocol).

#### Network Mask

Visualizzazione della subnet mask, necessaria al computer che deve comunicare con un altro indirizzo IP per sapere e deve instradare i pacchetti verso il gateway della sua rete locale oppure usare l'indirizzo di rete locale del destinatario.

#### Gateway

Visualizzazione dell'indirizzo del gateway. Nelle reti più semplici è presente un solo gateway che inoltra tutto il traffico diretto all'esterno verso la rete internet. In reti più complesse in cui sono presenti parecchie subnet, ognuna di queste fa riferimento ad un gateway che si occuperà di instradare il traffico dati verso le altre sottoreti o a rimbalzarlo ad altri gateway.

#### Primary DNS

Visualizzazione dell'indirizzo del primo server DNS (Domain Name System); nel caso il server debba sostituire il server che ospita un servizio, o si debba modifi care il suo indirizzo IP, è suffi ciente modifi care il record DNS, senza dover intervenire sui client.

#### Second DNS

Visualizzazione dell'indirizzo del secondo server DNS (Domain Name System); nel caso il server debba sostituire il server che ospita un servizio, o si debba modifi care il suo indirizzo IP, è suffi ciente modifi care il record DNS, senza dover intervenire sui client.

#### MAC Address

Visualizzazione dell'indirizzo MAC (Media Access Control); questo indirizzo è assegnato in modo univoco alla scheda di rete ethernet presente nell'eccitatore. Può servire nel caso si voglia inserire un elenco di indirizzi MAC delle schede di rete nel proprio router o firewall autorizzate a connettersi alla rete.

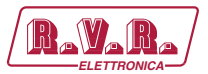

## 5.4.5 Menù Versione (VrsSw)

Questa schermata mostra informazioni sulla versione della macchina:

Rel: 01010000  $Dat:gg/mm/aaaa$ Rel:01010000 Dat:gg/mm/aaaa Cfq: Conf.19

*Menù 6*

- Rel Visualizzazione della release firmware (prima riga) o Bios (seconda riga).
- Dat Visualizzazione della data della release firmware (prima riga) o della dalla del Bios (seconda riga).
- Cfg Visualizzazione della configurazione settata tramite Dip-Swtiches.

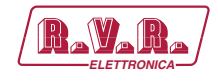

# **6. Identificazione ed Accesso ai Moduli**

#### **6.1 Identificazione dei Moduli**

Il **TLK300** ed il **TLK2000** sono composti di diversi moduli connessi tra loro mediante connettori, al fine di facilitare la manutenzione e l'eventuale sostituzione di moduli.

#### 6.1.1 TL300 e TLK2000 versioni /V9 - Vista dall'alto

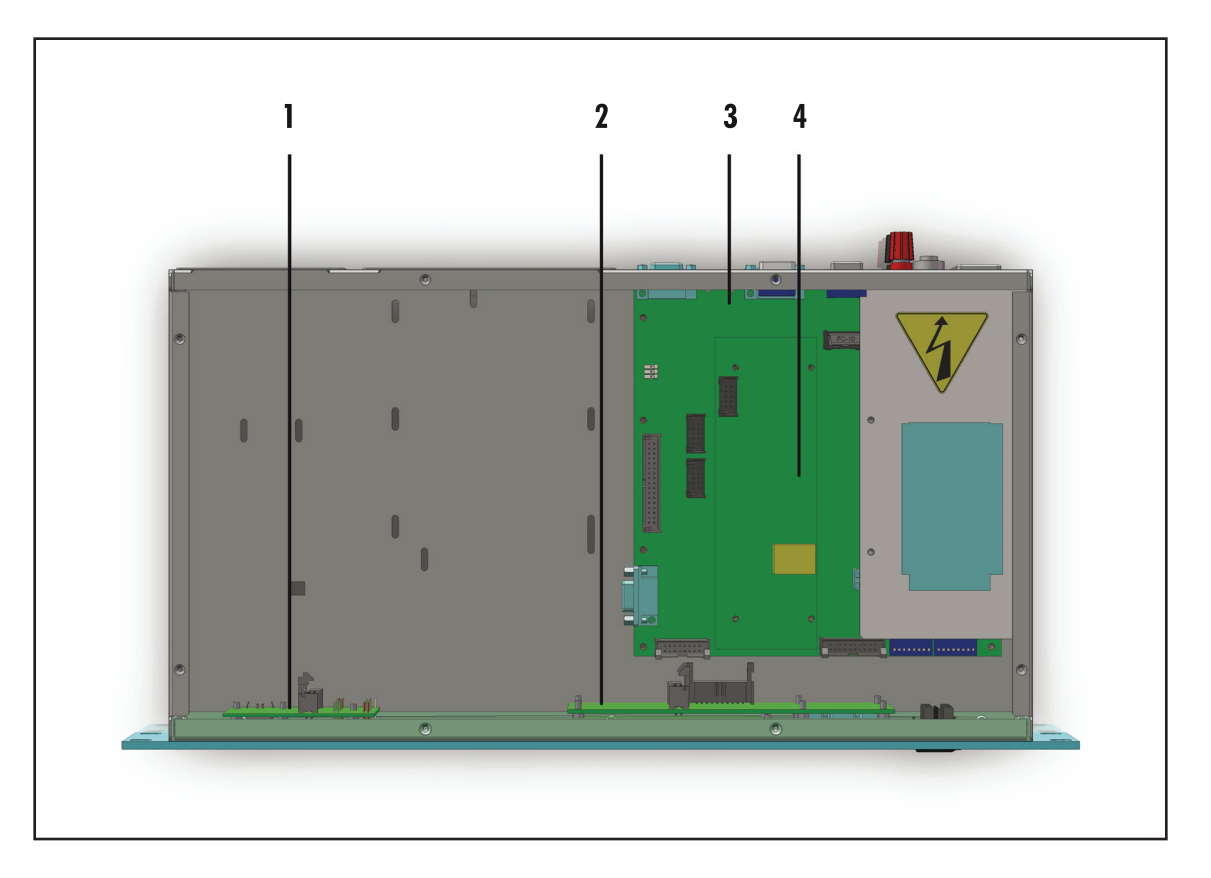

- [1] Scheda USB & LED
- [2] Scheda Pannello (**non presente sul TLK300**)
- [3] Scheda Main & Alimentatore
- [4] Scheda CPU 16-bit

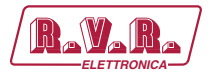

# 6.1.2 TL300 e TLK2000 versioni /V10 - Vista dall'alto

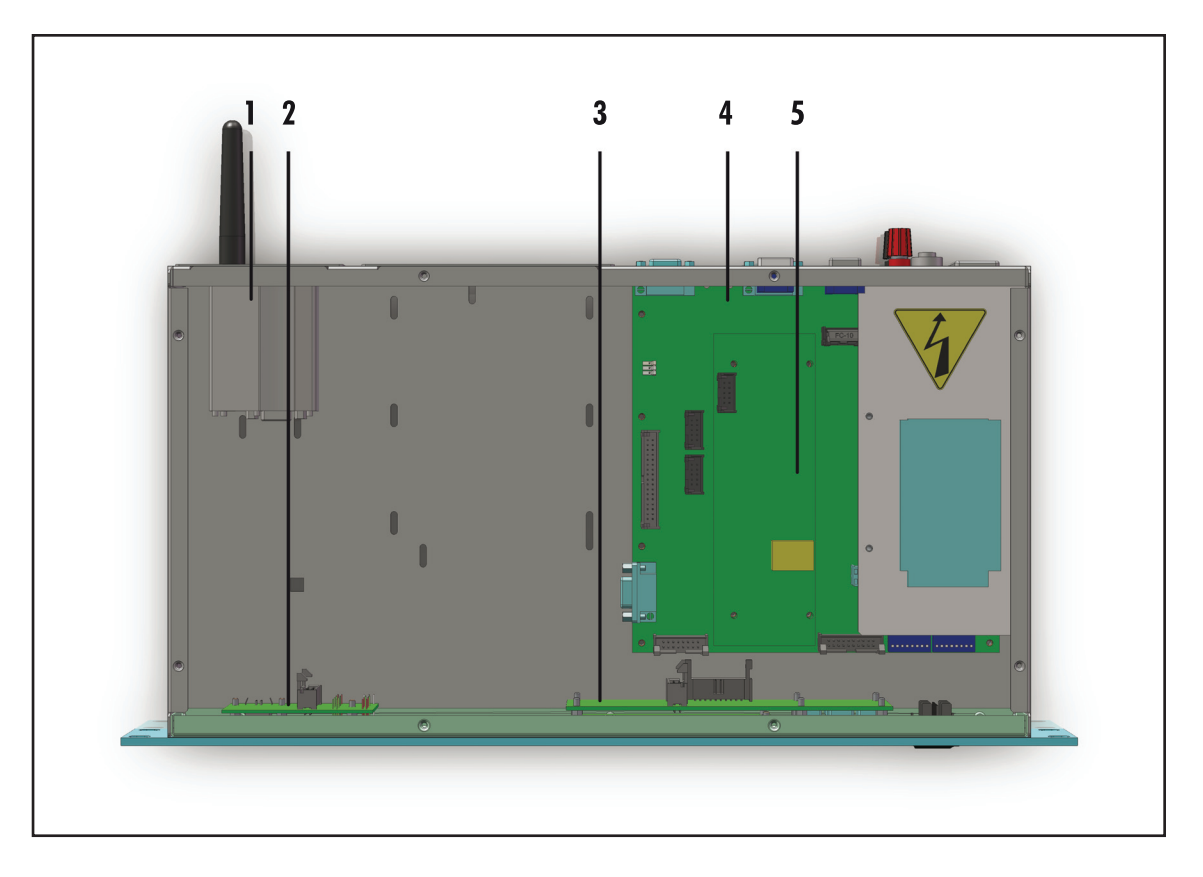

- [1] Modem GSM & Antenna
- [2] Scheda USB & LED
- [3] Scheda Pannello (**non presente sul TLK300**)
- [4] Scheda Main & Alimentatore
- [5] Scheda CPU 16-bit

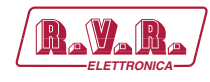

## 6.1.3 TL300 e TLK2000 versioni /V11 - Vista dall'alto

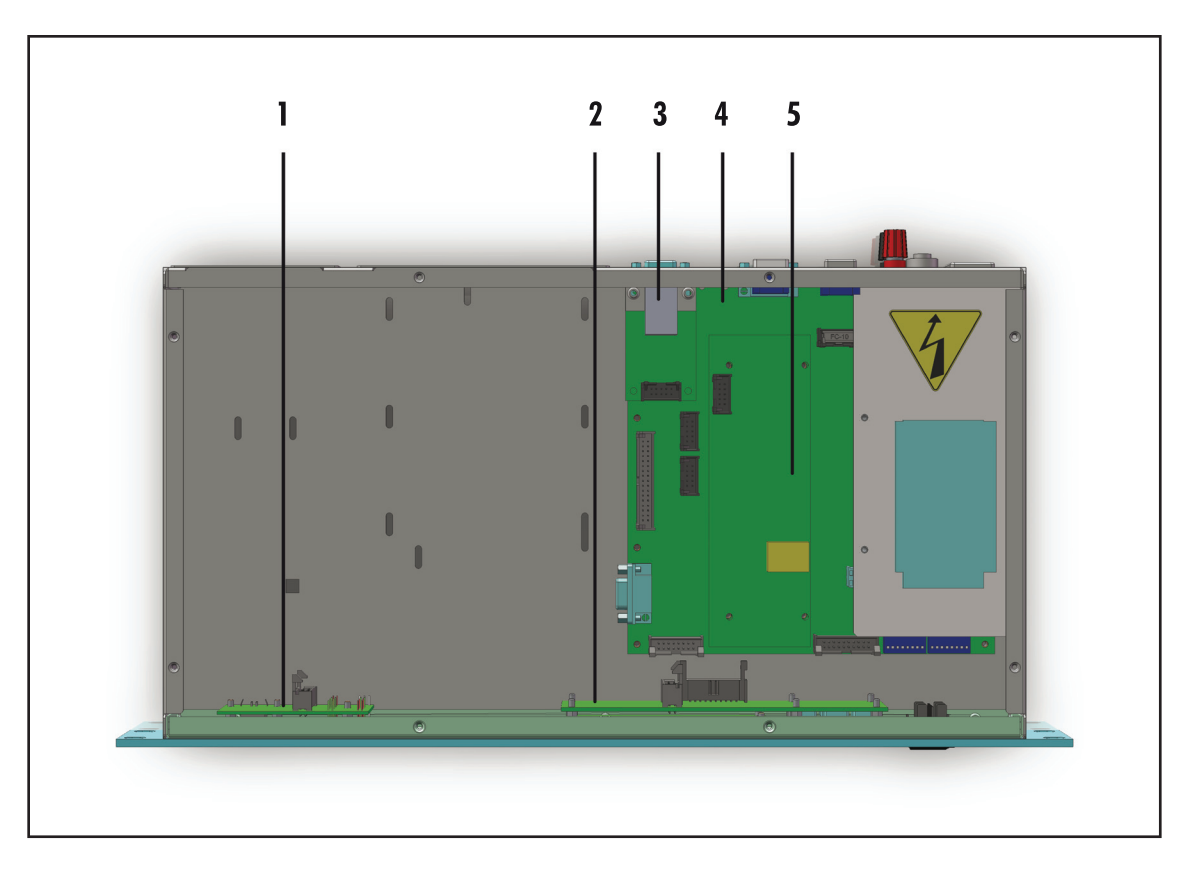

- [1] Scheda USB & LED
- [2] Scheda Pannello (**non presente sul TLK300**)
- [3] Scheda LAN
- [4] Scheda Main & Alimentatore
- [5] Scheda CPU 16-bit

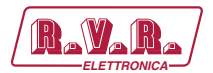

# 6.1.4 TL300 e TLK2000 versioni /V12 - Vista dall'alto

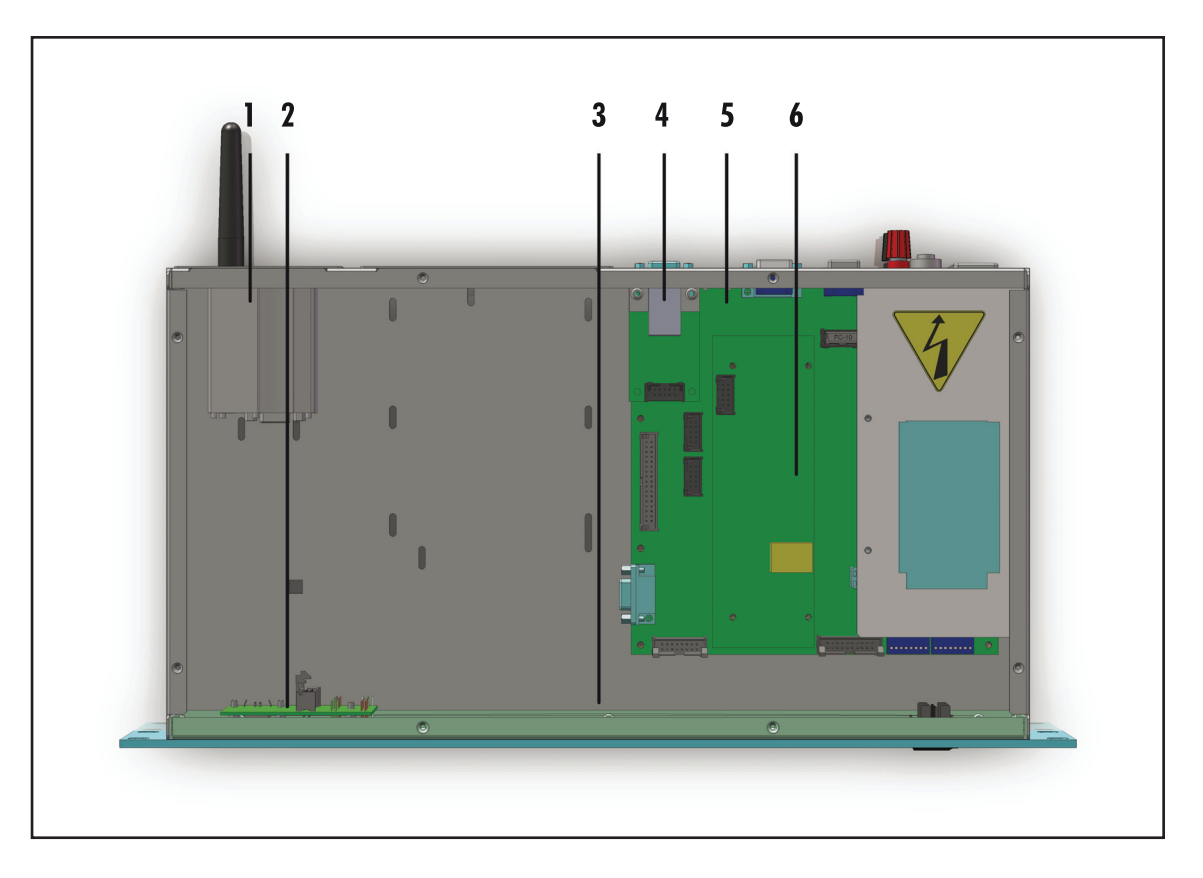

- [1] Modem GSM & Antenna
- [2] Scheda USB & LED
- [3] Scheda Pannello (**non presente sul TLK300**)
- [4] Scheda LAN
- [5] Scheda Main & Alimentatore
- [6] Scheda CPU 16-bit

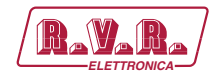

# **7. Principi di Funzionamento**

### **7.1 Scheda Pannello**

La scheda pannello contiene il display ed i tasti che servono per interfacciarsi con l'utente.

#### **7.2 Scheda Madre**

La scheda main realizza le seguenti funzioni:

- Trattamento degli ingressi/uscite RS232, RS485, USB e l<sup>2</sup>C;
- Elaborazione dei segnali di controllo;
- Gestione delle misure;
- Distribuzione delle alimentazioni

L'alimentazione è di tipo "diretto da rete" e può essere collegato a qualsiasi tensione tra 90 e 260 V senza apportare impostazioni manuali.

## **7.3 Scheda CPU 16-bit**

La scheda CPU è fissata sulla scheda madre.

Questa scheda è il cuore dell'apparecchiatura in quanto gestisce ed elabora tutte le informazioni provenienti dalle altre schede e da eventuale altri apparati connessi mediante l'interfaccia seriale.

E' possibile eseguire aggiornamenti firmware collegando direttamente l'uscita RS232 del **TLK300 & TLK2000** alla porta seriale o USB di un PC.

La scheda dispone di un led di diagnosi per verificarne il funzionamento.

#### **7.4 Scheda USB**

Questa scheda aggiunge all'apparecchio una porta USB 2.0 per consentire la connessione al PC generando una porta seriale virtuale.

Il connettore USB viene utilizzato per la programmazione del firmware e per l'interfacciamento in locale con il programma TELECON.

Il collegamento USB pone automaticamente l'apparato in modalità locale.

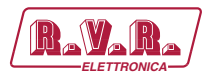

## **7.5 Scheda LAN**

Questa scheda aggiunge all'apparecchio una porta LAN per consentire la connessione al dispositivo tramite protocollo TCP/IP.

La visualizzazione e la modifica dei parametri di funzionamento del trasmettitore è quindi possibile mediante un browser internet sommato alle funzionalità Java e Ajax.

## **7.6 Generazione di allarmi**

I parametri che vengono considerati per la generazione degli allarmi sono:

- Potenza erogata dall'eccitatore ("PgD" power good diretta);
- Potenza riflessa all'eccitatore ("PgR" power good riflessa);
- Stato temperatura (OVER TEMPERATURE);
- Presenza del Segnale audio;
- Stato tensione di rete (presenza o assenza).

All'accensione per evitare l'invio di false segnalazioni di allarme vi è un tempo di inibizione (tempo di start) allo scadere del quale vengono controllate le soglie dei parametri per la generazione degli allarmi e l'eventuale invio delle telesegnalazioni.

Gli allarmi vengono generati come indicato nella figura sottostante ed il tempo di permanenza della condizione di allarme prima di qualsiasi telesegnalazione è riportato nella figura 7.1. Nel caso venga inserita una nuova riga nello storico degli allarmi memorizzati, fino ad un massimo di venti.

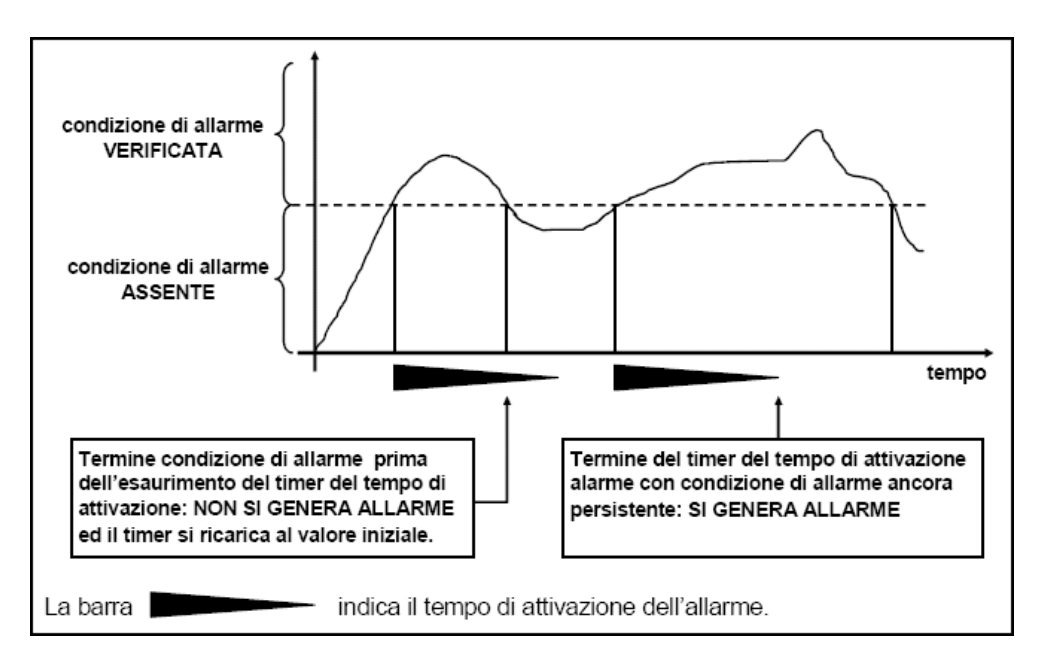

*Figura 7.1*

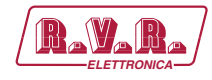

La visualizzazione dello storico degli allarmi è possibile tramite il software "TELECON", o tramite SMS (vedi capitolo relativo) solo nel modello GSM se connesso a modem esterno, oppure tramite una Trap visualizzabile in un browser MIB solo nella versione WEB con SNMP.

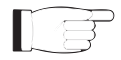

ATTENZIONE: L'allarme di mains viene generato internamente se si alimenta l'apparato con una 12V $_{\text{DC}}$  esterna sui morsetti appositi, ma al riavvio successivo verrà comunque inviato un SMS riportante la condizione di normalità.

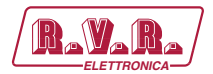

# **8. Interfaccia Web Utente (WUI)**

Quando sono stati effettuati tutti i collegamenti descritti precedentemente, l'apparecchio è predisposto per il suo primo funzionamento.

La **WUI** (Web User Interface), o interfaccia web utente, consente di regolare, modificare o vedere le variabili di configurazione ed i dati di funzionamento. Seguire la presente procedura per aprire la **WUI**:

1) Aprire il proprio browser web sul PC, e collegarsi all'indirizzo *http://192.168.0.244* per connettersi alla **WUI** (nel caso che precedentemente sia stato modificato l'indirizzo LAN IP, è necessario utilizzare quello nuovo). A questo punto si accede alla seguente schermata.

Di fabbrica la RVR utilizza le seguenti impostazioni:

- Indirizzo IP: **192.168.0.244**
- Indirizzo Netmask: **255.255.255.0**
- Indirizzo Gateway: **192.168.0.1**

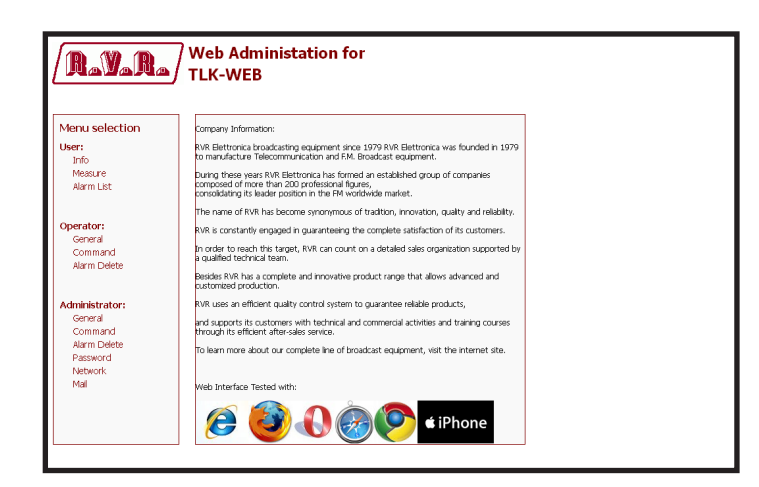

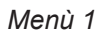

▌

 *Nota : Nel caso che l'indirizzo http://192.168.0.244* non funzioni*, verificare ed impostare sul proprio PC l'indirizzo IP come 192.168.0.XXX* (dove XXX è una cifra compresa tra 1 e 254, ad esclusione di 244 che di default è l'indirizzo dell'interfaccia **TLK300&2000**) *. Per cambiare l'indirizzo IP seguire le istruzioni nel manuale, o nella guida in linea e supporto tecnico, proprio del Sistema Operativo utilizzato.*

- 2) Modificare i parametri secondo le proprie esigenze.
- 3) A questo punto l'interfaccia è pronta per effettuare sia la lettura remota dei dati che la modifica delle diverse impostazioni del dispositivo.

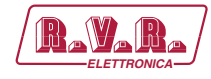

#### **8.1 Software di Gestione**

1) Una volta effettuato l'accesso apparirà il **Main menu** (schermata principale) che mostra le possibili selezioni di visualizzazione. L' immagine mostra il **Main menu** (menù principale) dopo l'accesso:

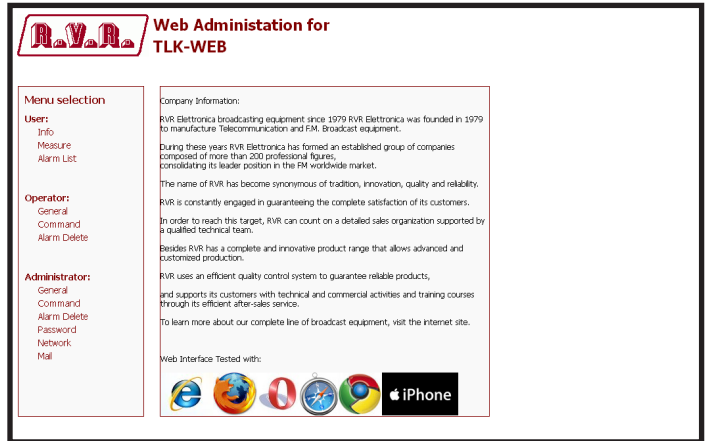

*Menù 1*

Per entrare in uno dei sottomenù, selezionare il nome e quindi cliccare sulla voce per accedere.

Se si desidera invece ritornare al **MAIN menu**, è sufficiente premere F5 nella tastiera del proprio personal computer per ricaricare la pagina WEB.

La pagina che viene visualizzata è suddivisa in tre sezioni:

- 1) **Titolo**: qui è presente il logo e l'identificazione della pagina attualmente visualizzata. Si trova sulla parte superiore della pagina.
- 2) **Menù di navigazione**: permette di selezionare la pagina da visualizzare. Per entrare in un sottomenù, selezionare il nome e fare clic sulla voce per entrare.
- 3) **Corpo**: sezione in cui la pagina visualizza le informazioni relative al menù selezionato.

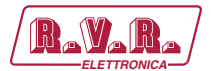

## 8.1.1 Info Menù - Utente (User)

I valori riportati sono "letture", e come tali non possono essere modificati. Per modificare le impostazioni, utilizzare i menù "**General" operatore** o **amministratore**.

Questa pagina mostra all'utente le informazioni sull' interfaccia **TLK300** o **TLK2000**:

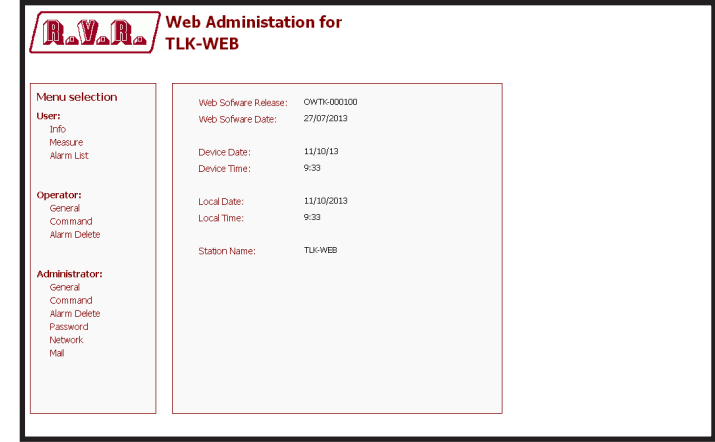

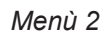

Web Software Release Mostra la versione del firmware WEB.

Web Software Date Indica la data di emissione del firmware WEB.

Device Date Mostra la data memorizzata sull'apparecchiatura (dd/MM/yyyy).

Device Time

Mostra l'orario memorizzato sull'apparecchiatura (hh:mm).

Local Date

Mostra la data memorizzata sul proprio browser/PC (dd/MM/yyyy).

Local Time

Mostra l'orario memorizzato sul proprio browser/PC (hh:mm).

Station Name

Mostra il nome ID (identificativo) della stazione trasmittente.
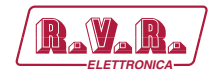

### 8.1.2 Measure Menù - Utente (User)

I valori riportati sono "letture", e come tali non possono essere modificati. Per modificare le impostazioni, utilizzare i menù "**Command" operatore** o **amministratore**.

La parte superiore permette di abilitare, o disabilitare, la funzione di Auto-refresh cliccando sulla relativa casella.

Con la funzione Auto-refresh abilitata le misure vengono rilevate ogni 3 secondi ("Get Data ..") e sono rese disponibili in forma leggibile nella pagina corrente ("Ready").

Con la funzione Auto-refresh disabilitata le misure sono congelate ("stopped") al momento in cui viene deselezionata la casella e sono rese disponibili in forma leggibile nella pagina corrente.

Questa pagina mostra all'utente i dati raccolti dall' interfaccia **TLK300** o **TLK2000**:

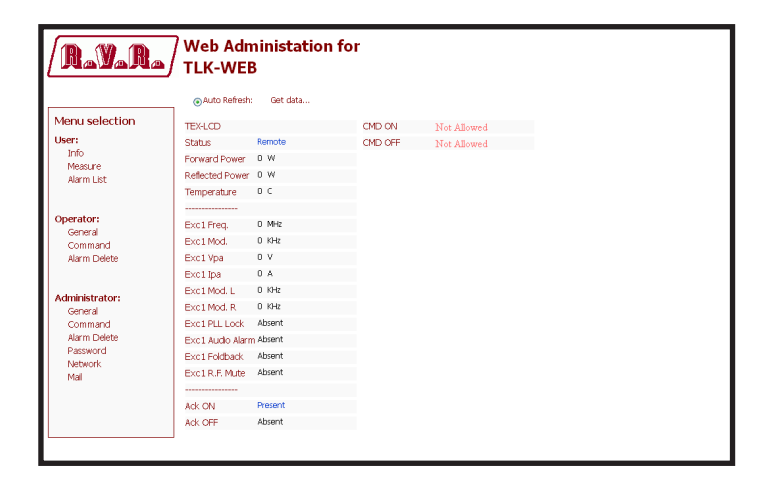

*Menù 3*

 *Nota: il caso mostrato sopra si riferisce a un TLK300 o TLK2000 connesso ad un TEX-LCD prodotto dalla RVR. Le x affianco alla dicitura EXC fanno riferimento al numero dell'eccitatore a cui la misura fà riferimento.*

Status

Mostra lo stato del controllo remoto.

```
Forward Power
```
Mostra la potenza diretta dell'eccitatore espressa in W.

```
Reflected Power
```
Mostra la potenza riflessa dell'eccitatore espressa in W.

Temperature

Mostra la lettura della temperatura interna dell' apparecchiatura espressa in °C.

```
Exc x Freq.
```
Indica la frequenza di funzionamento dell'eccitatore espressa in MHz.

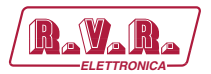

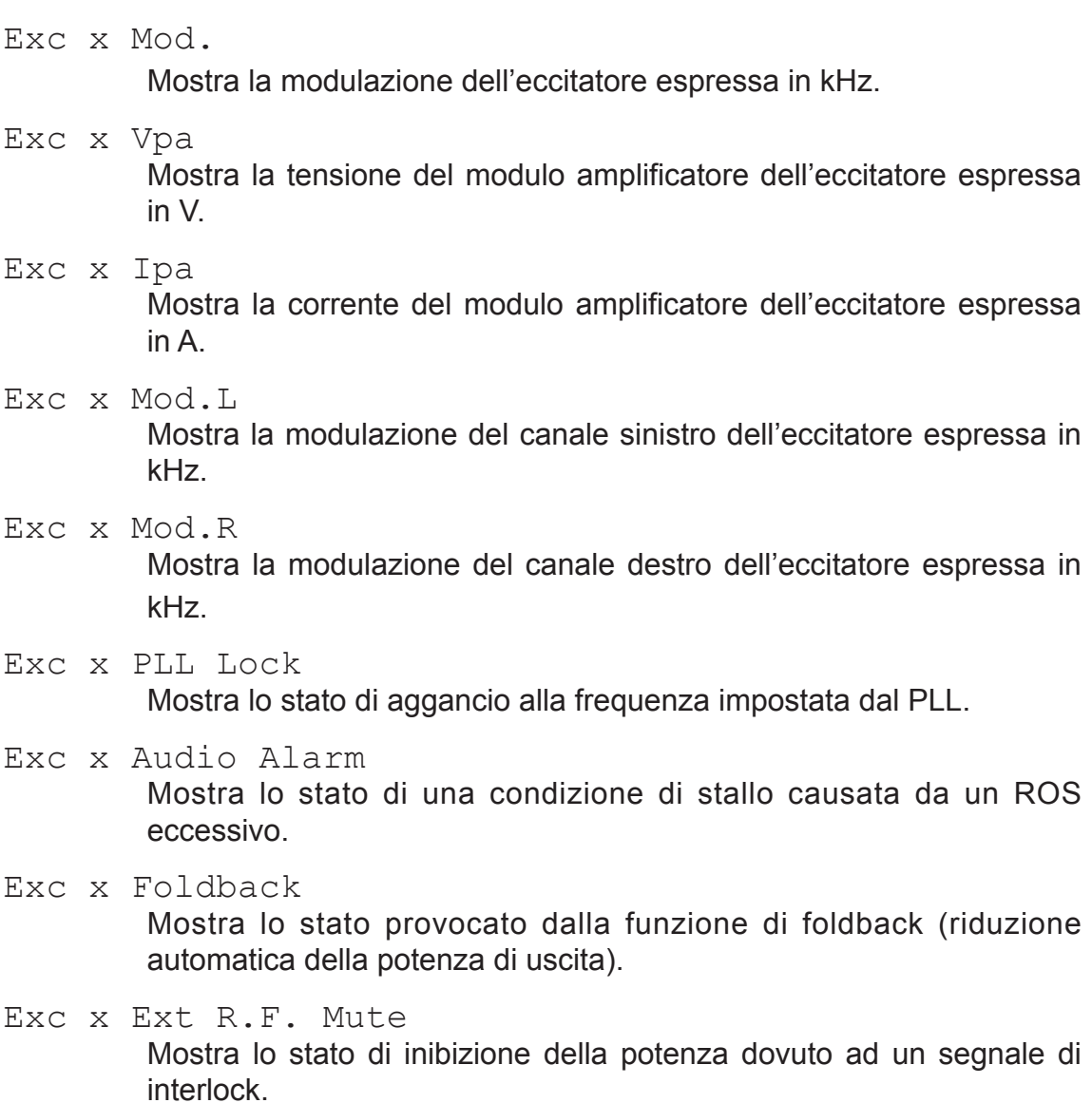

CMD ON

Non consentito attraverso le credenziali di Utente (User).

CMD OFF

Non consentito attraverso le credenziali di Utente (User).

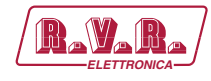

### 8.1.3 Alarm List menù - Utente (User)

I valori riportati sono "letture", e come tali non possono essere modificati. Per modificare le impostazioni, utilizzare i menù **Alarm Delete operatore** o **amministratore**.

All'interno di questo menu è possibile visualizzare tutti gli allarmi memorizzati dal sistema: ogni nuovo evento cancellerà automaticamente quelli più vecchi.

Questa pagina mostra all'utente gli allarmi dell'eccitatore connesso all' interfaccia **TLK300** o **TLK2000**:

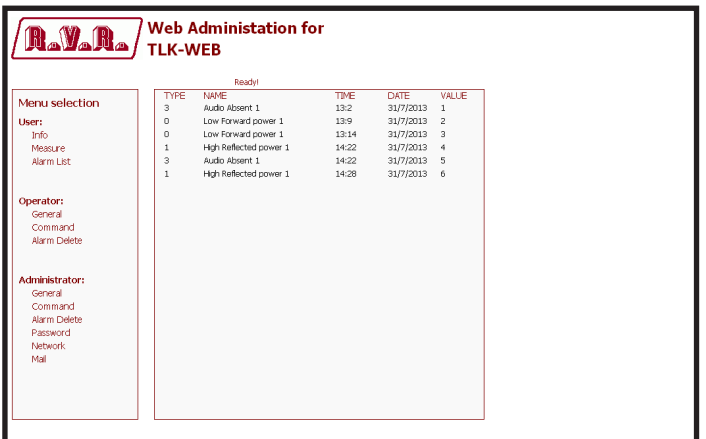

#### *Menù 4*

#### Type

Mostra il codice dell'allarme.

#### Name

Mostra la descrizione dell'errore che ha portato alla registrazione dell'evento.

#### Time

Mostra l'orario della registrazione dell'evento expresso in hh:mm.

#### Date

Mostra la data in cui l'evento è stato registrato espressa in dd/MM/ yyyy.

#### Value

Mostra il numero progressivo della registrazione dell'evento.

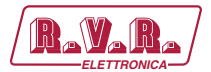

### 8.1.4 General Menù - Operatore (Operator) & Amministratore (Administrator)

 *Nota : L'accesso a questo menù, ed eventuale modifica dei parametri, è possibile solo se si è effettuato il login come operatore o amministratore.*

Questa pagina mostra all'utente non solo le informazioni sull'interfaccia **TLK300** o **TLK2000**, ma permette anche di impostare diversi parametri.

Segue una descrizione degli elementi che permettono la modifica del parametro, rispetto al menù Info. Premere i tasti per confermare la scelta effettuata; nel caso si lasciasse trascorrere troppo tempo, il parametro rimarrà come impostato in precedenza:

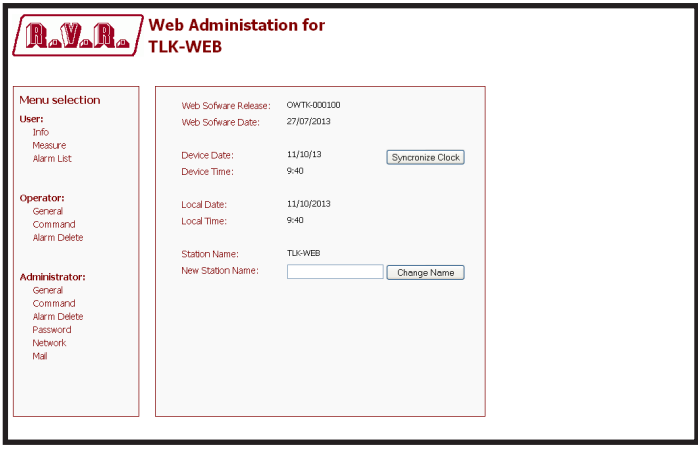

*Menù 5*

- Web Software Release Mostra la versione del firmware WEB.
- Web Software Date

Indica la data di emissione del firmware WEB.

Device Date

Consente di allineare la data memorizzata nell'apparecchiatura con quello del sistema di navigazione, premendo il pulsante **Syncronize Clock** ossia sincronizza orologio (dd/MM/yyyy).

Device Time

Consente di allineare l'orario memorizzato nell'apparecchiatura con quello del sistema di navigazione, premendo il pulsante **Syncronize Clock** ossia sincronizza orologio (hh:mm).

Local Date

Mostra la data memorizzata sul proprio browser/PC (dd/MM/yyyy).

Local Time

Mostra l'orario memorizzato sul proprio browser/PC (hh:mm).

Station Name

Mostra il nome ID (identificativo) della stazione trasmittente.

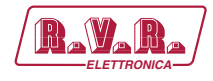

New Station Name

Impostazione del nome della stazione. Scrivere il nome che si desidera assegnare nella casella e quindi premere il pulsante **Change Name**  (cambia nome) per applicare la scelta.

8.1.5 Command Menù - Operatore (Operator) & Amministratore (Administrator)

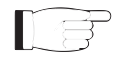

 *Nota : L'accesso a questo menù, ed eventuale modifica dei parametri, è possibile solo se si è effettuato il login come operatore o amministratore.*

Questa pagina non solo mostra all'utente le informazioni circa l'eccitatore collegato all'interfaccia **TLK300** o **TLK2000**, ma permette anche di impostare vari parametri.

La parte superiore permette di abilitare o disabilitare la funzione Auto-refresh, cliccando sulla relativa casella.

Con la funzione Auto-refresh abilitata le misure vengono rilevate ogni 3 secondi ("Get Data ..") e sono rese disponibili in forma leggibile nella pagina corrente ("Ready").

Con la funzione Auto-refresh disabilitata le misure sono congelate ("stopped") al momento in cui viene deselezionata la casella e sono rese disponibili in forma leggibile nella pagina corrente.

Segue una descrizione degli elementi che permettono la modifica del parametro, rispetto al menù Info. Premere i tasti per confermare la scelta effettuata; nel caso si lasciasse trascorrere troppo tempo, il parametro rimarrà come impostato in precedenza:

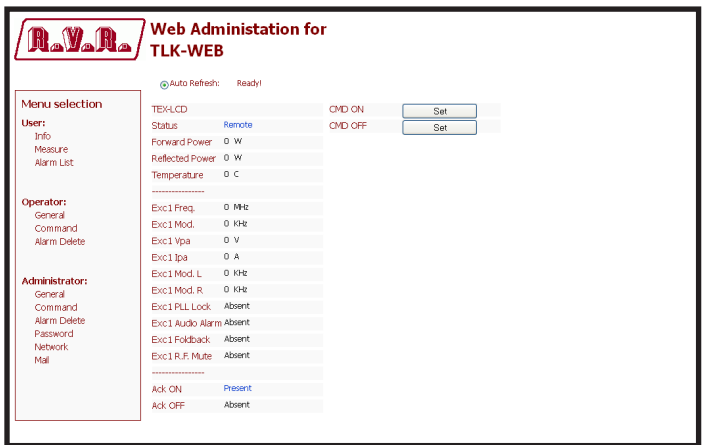

*Menù 6*

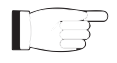

 *Nota: il caso mostrato sopra si riferisce a un TLK300 o TLK2000 connesso ad un TEX-LCD prodotto dalla RVR. Le x affianco alla dicitura EXC fanno riferimento al numero dell'eccitatore a cui la misura fà riferimento.*

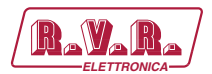

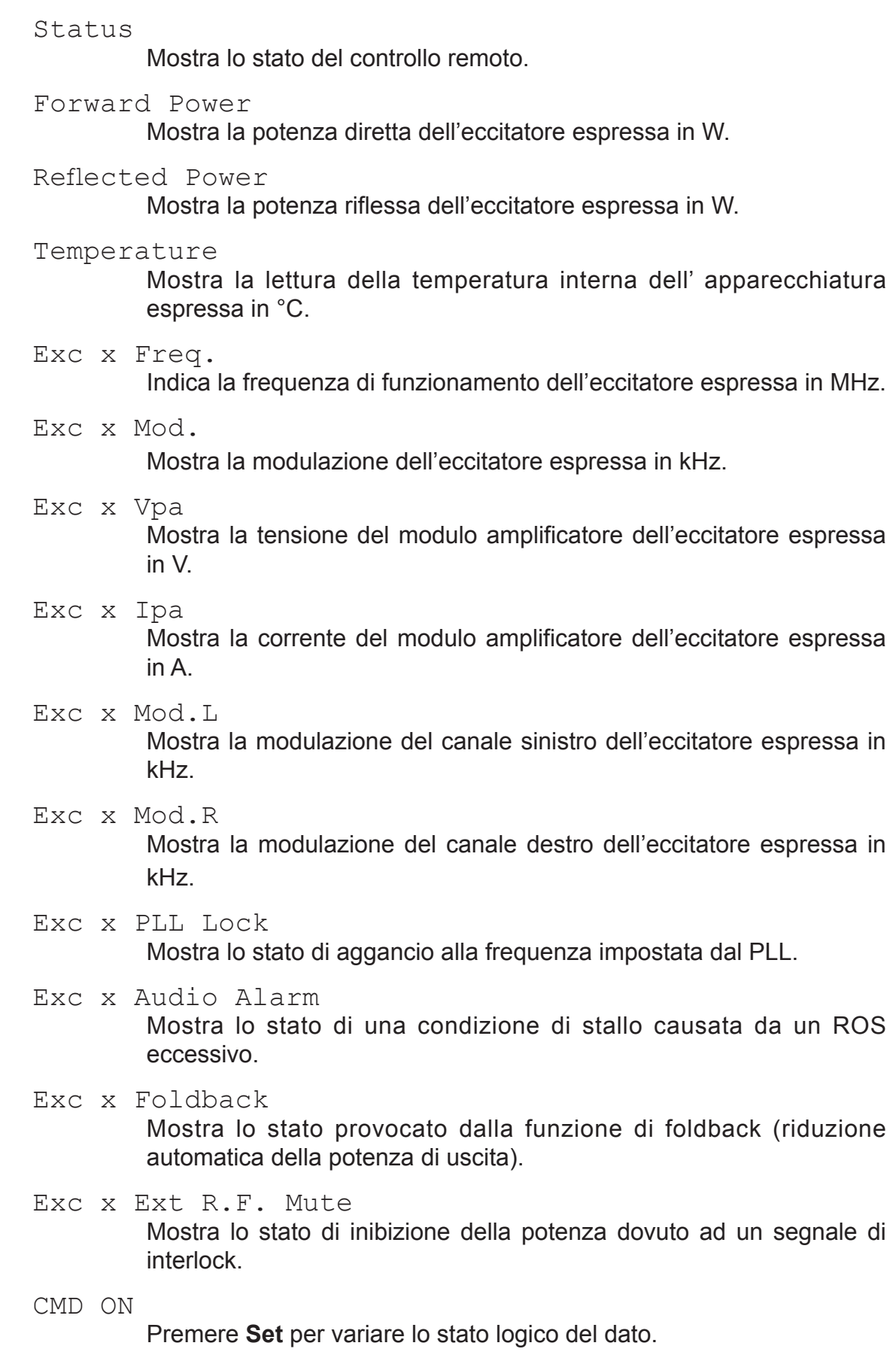

CMD OFF

Premere **Set** per variare lo stato logico del dato.

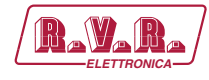

#### 8.1.6 Alarm Delete Menù - Operatore (Operator) & Amministratore (Administrator)

 $\blacksquare$ 

 *Nota : L'accesso a questo menù, ed eventuale modifica dei parametri, è possibile solo se si è effettuato il login come operatore o amministratore.*

I valori riportati sono "letture", e come tali non possono essere modificati.

All'interno di questo menu è possibile visualizzare gli ultimi 20 allarmi memorizzati dal sistema: ogni nuovo evento cancellerà automaticamente quelli più vecchi. Utilizzando voce **Reset**, in basso a destra della il menu, è possibile eliminare tutti gli allarmi presenti.

Questa pagina mostra all'utente gli allarmi dell'eccitatore connesso all' interfaccia **TLK300** o **TLK2000**:

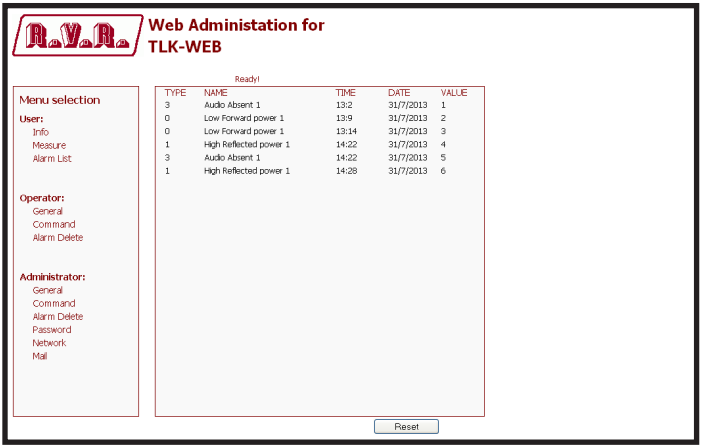

*Menù 7*

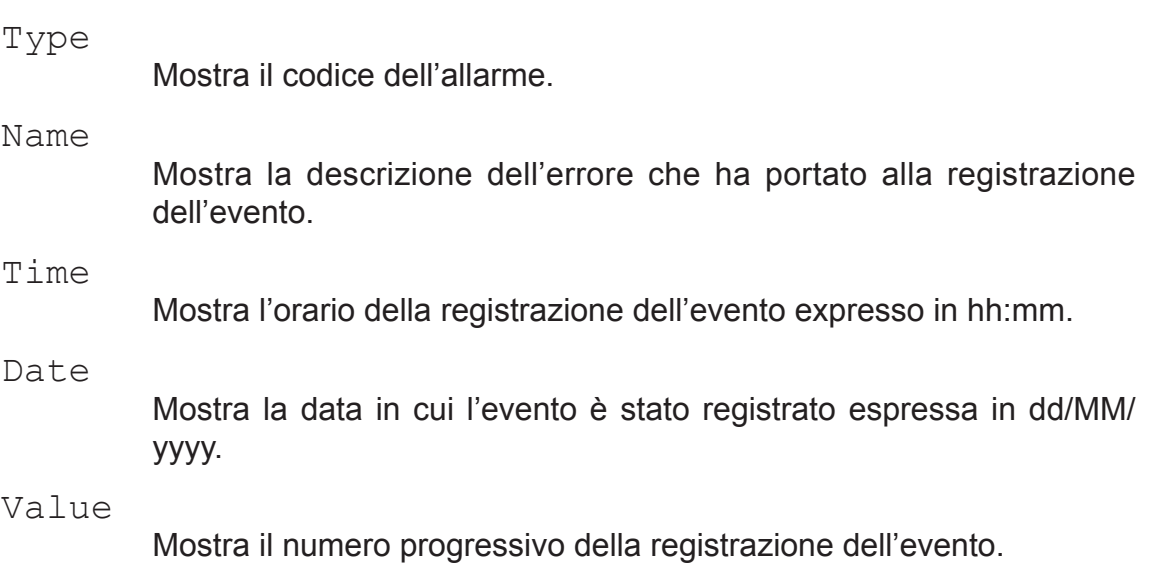

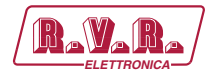

### 8.1.7 Password Menù - Amministratore (Administrator)

**Nota :** L'accesso a questo menù, ed eventuale modifi ca dei parametri, è possibile **interventionale alle del parametri**, è possibile *solo se si è effettuato il login come amministratore.*

> Questa pagina consente la configurazione dell'accesso come operatore o manutentore all'interfaccia **TLK300** o **TLK2000** tramite WUI:

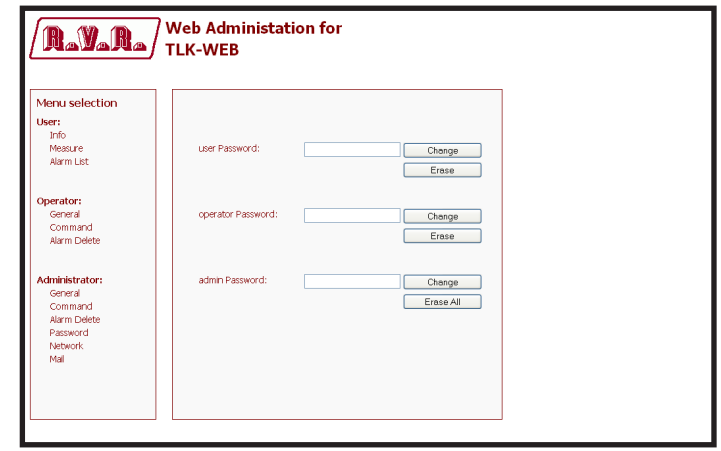

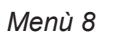

User Password

Visualizzazione ed impostazione della password per funzioni di utente (abilitazione sola lettura dei parametri).

Il pulsante **Erase** permette di cancellare la password impostata.

Operator Password

Visualizzazione ed impostazione della password per funzioni di operatore (abilitazione alla lettura e parziale modifica dei parametri).

Il pulsante **Erase** permette di cancellare la password impostata.

Admin Password

Visualizzazione ed impostazione della password per funzioni di amministratore (abilitazione alla lettura e completa modifica dei parametri).

Il pulsante **Erase All** permette di cancellare la password impostata sia per l'amministratore che per il manutentore.

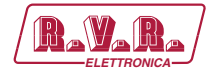

#### 8.1.8 Network Menù - Amministratore (Administrator)

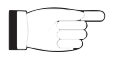

 *Nota : L'accesso a questo menù, ed eventuale modifi ca dei parametri, è possibile solo se si è effettuato il login come amministratore.*

Questa pagina, oltre a mostrare all'utente le informazioni relative alle connessioni di rete dell'interfaccia **TLK300** o **TLK2000**, permette la regolazione di diversi parametri.

Premendo il pulsante **Change Settings** si confermare la scelta; lasciando trascorrere il timeout, il parametro rimarrà impostato a quello precedente.

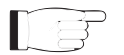

 *Nota : per le modifiche apportabili all'interno di questi sottomenù sono richieste conoscenze tecniche approfondite di gestione delle reti. Si consiglia pertanto la modifica a personale addestrato o qualificato.*

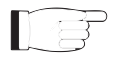

 *Nota : L'indirizzo IP è da impostare statico e non ha la possibilità di acquisirne uno da server DHCP in rete.*

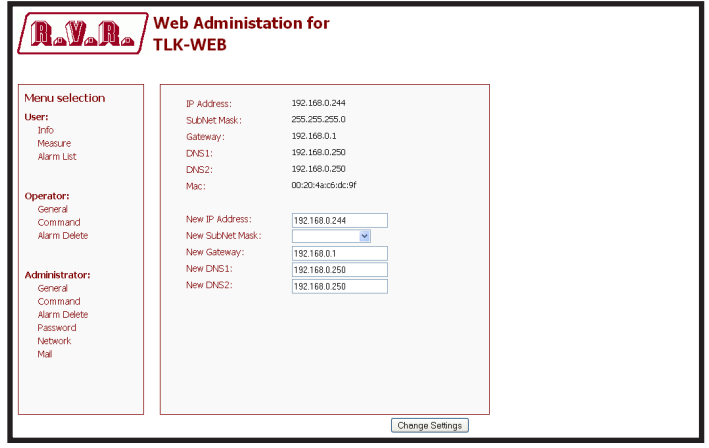

*Menù 9*

#### IP Address

Visualizzazione del numero che identifica univocamente, nell'ambito di una singola rete, i dispositivi collegati con una rete informatica che utilizza lo standard IP (Internet Protocol).

#### Subnet Mask

Visualizzazione della subnet mask, necessaria al computer che deve comunicare con un altro indirizzo IP per sapere se deve instradare i pacchetti verso il gateway della sua rete locale oppure usare l'indirizzo di rete locale del destinatario.

#### Gateway

Visualizzazione dell'indirizzo del gateway. Nelle reti più semplici è presente un solo gateway che inoltra tutto il traffi co diretto all'esterno verso la rete internet. In reti più complesse in cui sono presenti parecchie subnet, ognuna di queste fa riferimento ad un gateway che si occuperà di instradare il traffi co dati verso le altre sottoreti o a rimbalzarlo ad altri gateway.

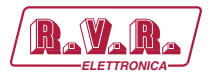

#### DNS1 server

Visualizzazione dell'indirizzo del primo server DNS (Domain Name System); nel caso il server debba sostituire il server che ospita un servizio, o si debba modifi care il suo indirizzo IP, è suffi ciente modifi care il record DNS, senza dover intervenire sui client.

#### DNS2 server

Visualizzazione dell'indirizzo del secondo server DNS (Domain Name System); nel caso il server debba sostituire il server che ospita un servizio, o si debba modifi care il suo indirizzo IP, è suffi ciente modifi care il record DNS, senza dover intervenire sui client.

#### MAC Address

Visualizzazione dell'indirizzo MAC (Media Access Control); questo indirizzo è assegnato in modo univoco alla scheda di rete ethernet presente nell'eccitatore. Può servire nel caso si voglia inserire un elenco di indirizzi MAC delle schede di rete nel proprio router o firewall autorizzate a connettersi alla rete.

#### New IP address

Impostazione del nuovo numero IP (Internet Protocol).

New Subnet Mask Impostazione della nuova subnet mask.

New Gateway

Impostazione del nuovo indirizzo del gateway.

DNS1 server

Impostazione del nuovo indirizzo del primo server DNS (Domain Name System).

DNS2 server

Impostazione del nuovo indirizzo del secondo server DNS (Domain Name System).

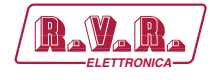

#### 8.1.9 Network Menù - Amministratore (Administrator)

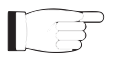

 *Nota : L'accesso a questo menù, ed eventuale modifi ca dei parametri, è possibile solo se si è effettuato il login come amministratore.*

Questa schermata, oltre a mostrare all'utente le informazioni relative all'invio dei messaggi attraverso la rete dell'interfaccia **TLK300** o **TLK2000**, permette la regolazione di diversi parametri.

Premendo il pulsante **Change Settings** si confermare la scelta; lasciando trascorrere il timeout, il parametro rimarrà impostato a quello precedente.

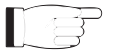

 *Nota : per le modifiche apportabili all'interno di questi sottomenù sono richieste conoscenze tecniche approfondite di gestione delle reti. Si consiglia pertanto la modifica a personale addestrato o qualificato.*

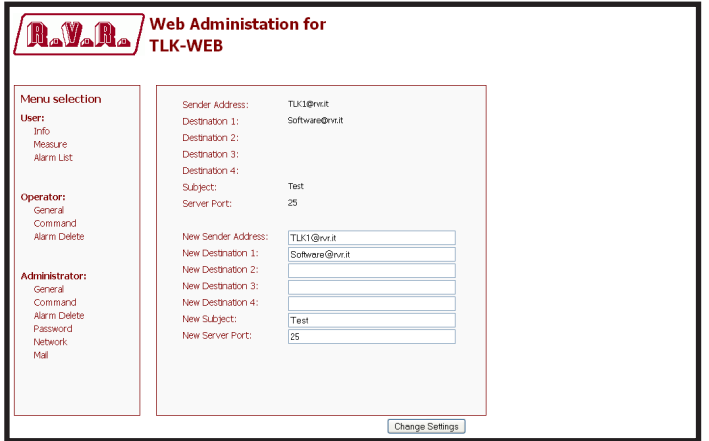

*Menù 14*

Sender Address

Visualizzazione dell'indirizzo di trasmissione utilizzato nell'invio dei messaggi.

#### Destination 1

Visualizzazione del primo indirizzo di destinazione utilizzato nell'invio dei messaggi in caso di allarmi.

#### Destination 2

Visualizzazione del secondo indirizzo di destinazione utilizzato nell'invio dei messaggi in caso di allarmi.

#### Destination 3

Visualizzazione del terzo indirizzo di destinazione utilizzato nell'invio dei messaggi in caso di allarmi.

#### Destination 4

Visualizzazione del quarto indirizzo di destinazione utilizzato nell'invio dei messaggi in caso di allarmi.

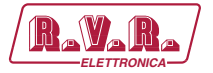

Subject

Visualizzazione della personalizzazione nel campo oggetto della mail in caso di invio dei messaggi di allarme.

Server Port

Visualizzazione della porta utilizzata dal protocollo di trasmissione TCP.

New Sender Address

Impostazione del nuovo indirizzo di trasmissione utilizzato nell'invio dei messaggi.

- New Destination 1 Impostazione del nuovo primo indirizzo email di destinazione utilizzato nell'invio dei messaggi in caso di allarmi.
- New Destination 2

Impostazione del nuovo secondo indirizzo email di destinazione utilizzato nell'invio dei messaggi in caso di allarmi.

New Destination 3

Impostazione del nuovo terzo indirizzo email di destinazione utilizzato nell'invio dei messaggi in caso di allarmi.

New Destination 4

Impostazione del nuovo quarto indirizzo email di destinazione utilizzato nell'invio dei messaggi in caso di allarmi.

New Subject

Impostazione della nuova personalizzazione nel campo oggetto della mail in caso di invio dei messaggi di allarme.

New Server Port

Impostazione della nuova porta utilizzata dal server SMTP per la trasmissione delle email.

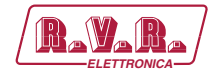

# **9. Versioni con GSM**

In questo capitolo sono descritte le potenzialità introdotte dalla versione **/V2** e **/V4** (opzione con telemetria GSM) ed i passi necessari per la sua corretta configurazione.

Queste versioni sono in grado di gestire La telesegnalazione tramite l'invio di SMS con un modem GSM interno o tramite un modem PSTN esterno in dial-up (opzione a richiesta) inviando una stringa di allarme ad un PC connesso.

Prima di interrogare il sistema tramite messaggi SMS è necessario collegarsi tramite il programma "TELECON" ed impostare il numero del centro servizi del gestore telefonico scelto e i numeri di telefono che possono inviare questo tipo di comandi alle apparecchiature.

Dopo la generazione di un allarme di uno dei parametri, viene inviato un messaggio di testo ai numeri presenti nella rubrica, recante le seguenti indicazioni:

- Nome Stazione.
- ID Stazione.
- Stato delle misure.

ES1.

*Station Name: (string 16char max) Station ID: (to 000 from 999) FwdPwr1 OK-RflPwr1 OK-Temp1 OK-Audio1 OK-Mains OK-SCM Fault OK-Audio2 OK-*

ES2.

*~ Station Name ID:000 - FwdPwr1 OK,RflPwr1 OK,Temp1 OK, Audio1 OK,Mains OK,SCM Fault,Audio2 OK, ⌂*

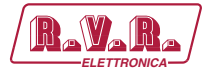

I comandi inviabili sono i seguenti:

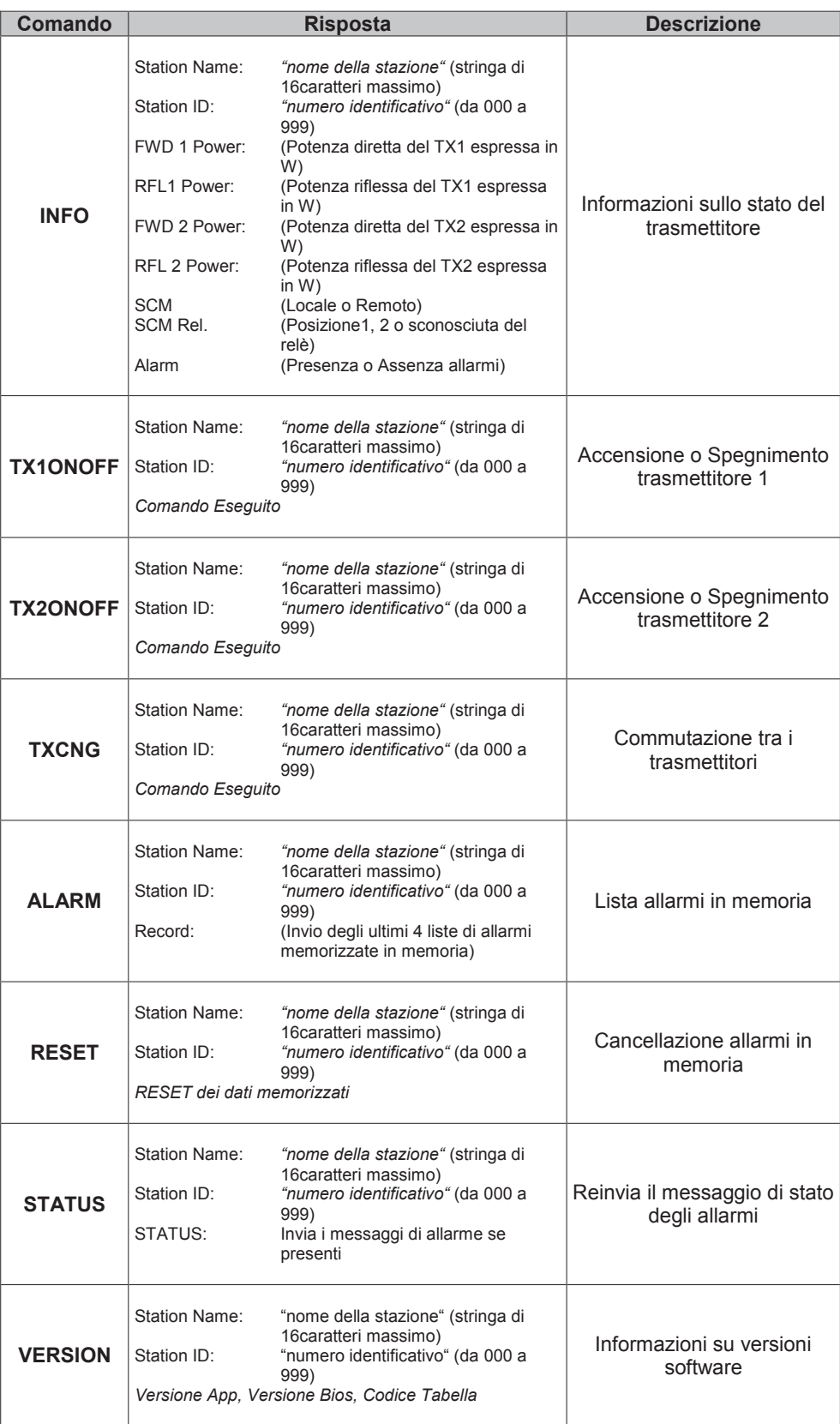

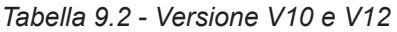

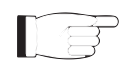

**Nota:** I tempi di risposta ai comandi tramite SMS possono variare a causa del gestore della rete GSM, di norma non dovrebbero superare i 7-10 minuti massimi.

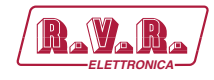

# **10. Configurazioni del Sistema Trasmettitore**

Di seguito vengono elencate le diverse configurazioni di sistema possibili, la configurazione che deve assumere sul Dip Switch e le relative schermate ottenibili via WEB.

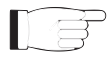

 *Nota: per approfondimenti sul Dip Switch, leggere il paragrafo sulla Configurazione Dip Switch presente nel seguente manuale.*

## **10.1 Configurazione del Trasmettitore Versioni da V9 a V12**

10.1.1 Configurazione del Sistema 01

Composizione:

- TLK (telemetria)
- SCML1+1SL (scambiatore)
- 2x TEX-LCD (eccitatore)

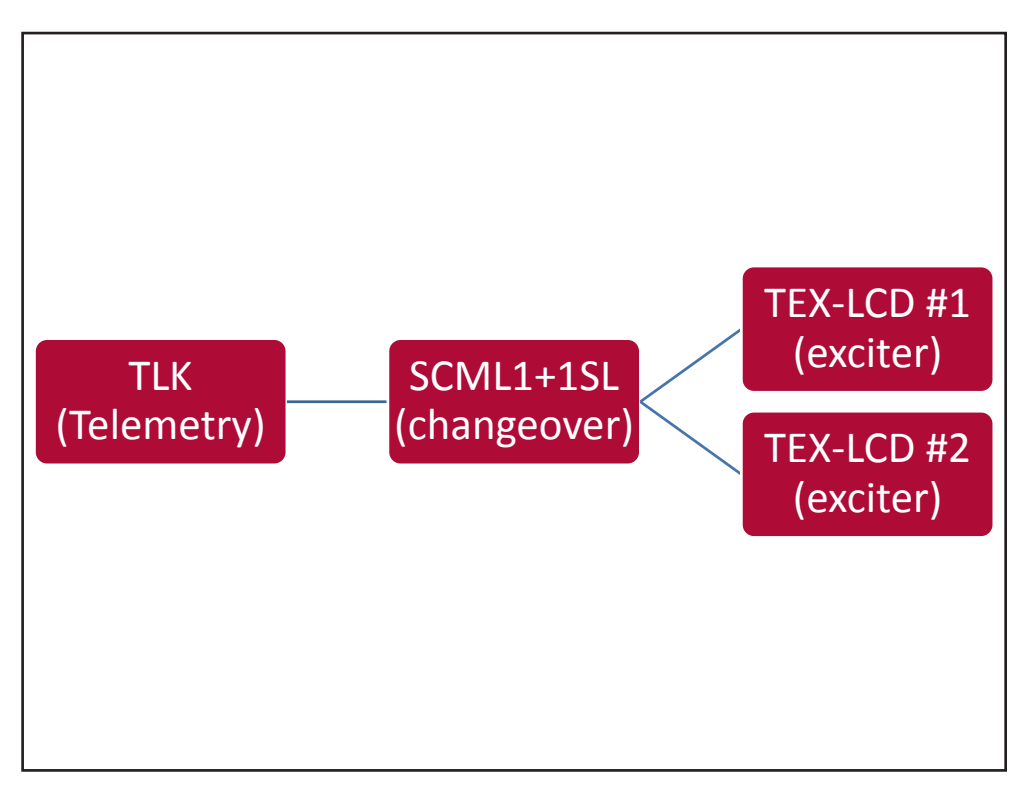

*Configurazione #01: Sistema*

10.1.1.1 Configurazione del Dip Switch per Sistema 01

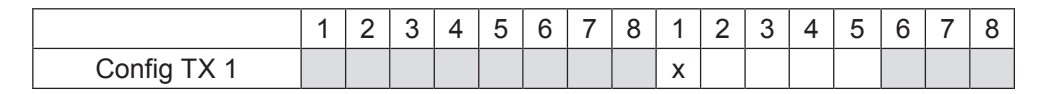

*Configurazione #01: Dip Switch*

*Manuale Utente Rev. 1.0 - 08/04/16* **45 / 76**

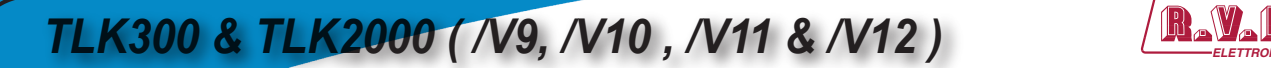

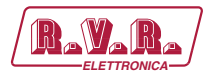

10.1.1.2 Indirizzo I2 C per Sistema 01

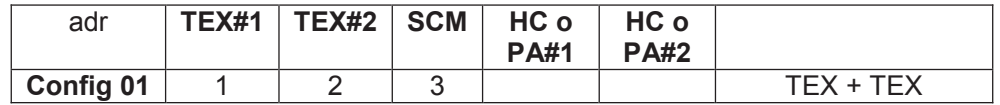

*Configurazione #01: Indirizzo I2 C*

10.1.1.3 Command Menù - Operatore (Operator) & Amministratore (Administrator) per Sistema 01

| <b>A.V.R./</b>                                     | <b>TLK-WEB</b>         | <b>Web Administation for</b> |                        |                |                     |     |  |
|----------------------------------------------------|------------------------|------------------------------|------------------------|----------------|---------------------|-----|--|
|                                                    | @ Auto Refresh:        | Readyl                       |                        |                |                     |     |  |
| <b>Menu selection</b>                              | Config.                |                              | TX1 R.F. Mute          | Absent         | ----------------    |     |  |
| User:                                              | <b>Status</b>          | Remote                       | ----------------       |                | <b>CMD RESET</b>    | Set |  |
| Info<br>Measure                                    | <b>Tx1 OnAIR</b>       | Absent                       | TX2 Fwd Power          | 0 <sub>W</sub> | <b>CMD Auto/Man</b> | Set |  |
| <b>Alarm List</b>                                  | Tx1 Good               | Absent                       | <b>TX2 Rfl Power</b>   | 0 W            | CMD Exchange        | Set |  |
|                                                    | <b>Tx2 OnAIR</b>       | Present                      | TX2 Freq.              | $0$ MHz        | CMD TX1 On/Off      | Set |  |
|                                                    | Tx2 Good               | Absent                       | TX2 Mod.               | 0 KHz          | CMD TX2 On/Off      | Set |  |
| Operator:<br>General                               | <b>SCM Status</b>      | Manual                       | TX2 Vpa                | 0 <sub>V</sub> |                     |     |  |
| Command                                            | ---------------        |                              | TX2 Ipa                | 0A             |                     |     |  |
| <b>Alarm Delete</b>                                | TX1 Fwd Power          | 0 W                          | TX2 Mod. L             | 0 KHz          |                     |     |  |
|                                                    | <b>TX1 Rfl Power</b>   | 0 W                          | TX2 Mod. R             | 0 KHz          |                     |     |  |
| <b>Administrator:</b>                              | TX1 Freq.              | 0 MHz                        | <b>TX2 PLL Lock</b>    | Absent         |                     |     |  |
| General                                            | TX1 Mod.               | 0 KHz                        | TX2 Audio Alarm Absent |                |                     |     |  |
| Command                                            | TX1 Vpa                | 0 V                          | <b>TX2 Foldback</b>    | Absent         |                     |     |  |
| <b>Alarm Delete</b><br>Password<br>Network<br>Mail | $TX1$ Ipa              | 0A                           | TX2 R.F. Mute          | Absent         |                     |     |  |
|                                                    | TX1 Mod. L             | 0 KHz                        | -----------------      |                |                     |     |  |
|                                                    | TX1 Mod. R             | 0 KHz                        | <b>SCM Tot Retry</b>   | 10             |                     |     |  |
|                                                    | <b>TX1 PLL Lock</b>    | Absent                       | <b>SCM Retry</b>       | $\bullet$      |                     |     |  |
|                                                    | TX1 Audio Alarm Absent |                              | <b>SCM Switch</b>      | Absent         |                     |     |  |
|                                                    | <b>TX1 Foldback</b>    | Absent                       | <b>SCM Fault</b>       | Absent         |                     |     |  |

*Configurazione #01: Schermata di Comando*

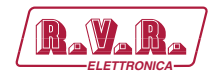

10.1.2 Configurazione del Sistema 02

Composizione:

- TLK (telemetria)
- SCML1+1SL (scambiatore)
- 2x TEX-LCD (eccitatore)
- 2x PJ (amplificatore)

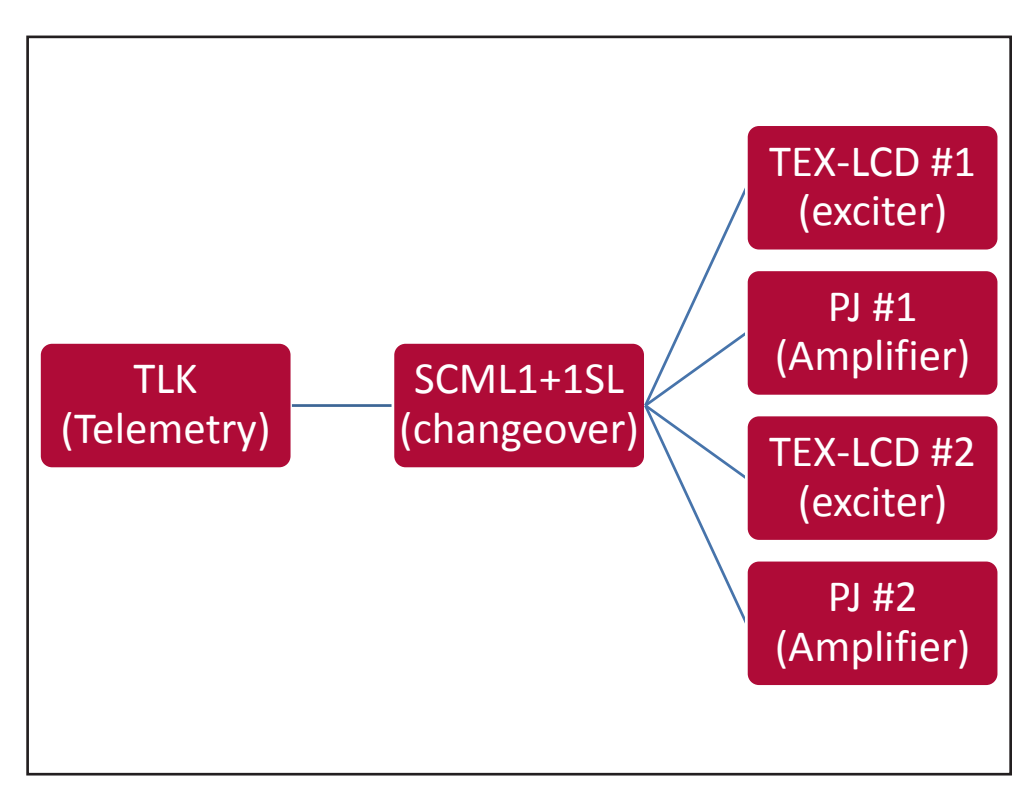

*Configurazione #02: Sistema*

### 10.1.2.1 Configurazione del Dip Switch per Sistema 02

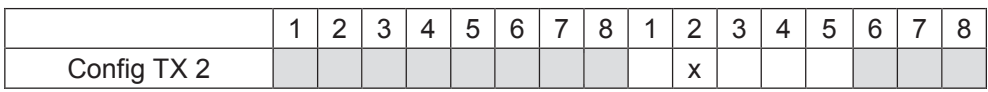

*Configurazione #02: Dip Switch*

### 10.1.2.2 Indirizzo l<sup>2</sup>C per Sistema 02

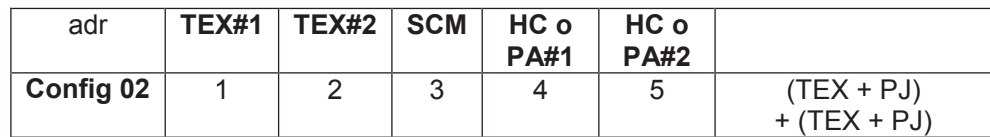

*Configurazione #02: Indirizzo I2 C*

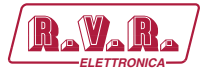

# 10.1.2.3 Command Menù - Operatore (Operator) & Amministratore (Administrator) per Sistema 02

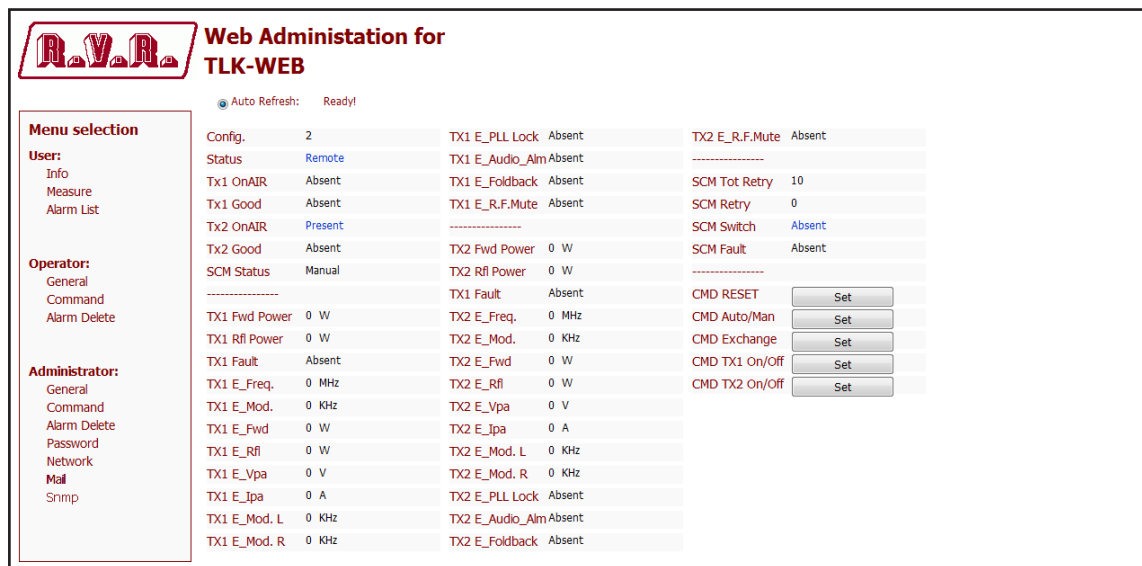

*Configurazione #02: Schermata di Comando*

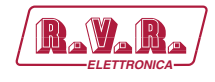

#### 10.1.3 Configurazione del Sistema 03

Composizione:

- TLK (telemetria)
- SCML1+1SL (scambiatore)
- 2x TEX-LCD (eccitatore)
- 2x HC-LCD (accoppiatore ibrido)
- nx PJ (amplificatore)

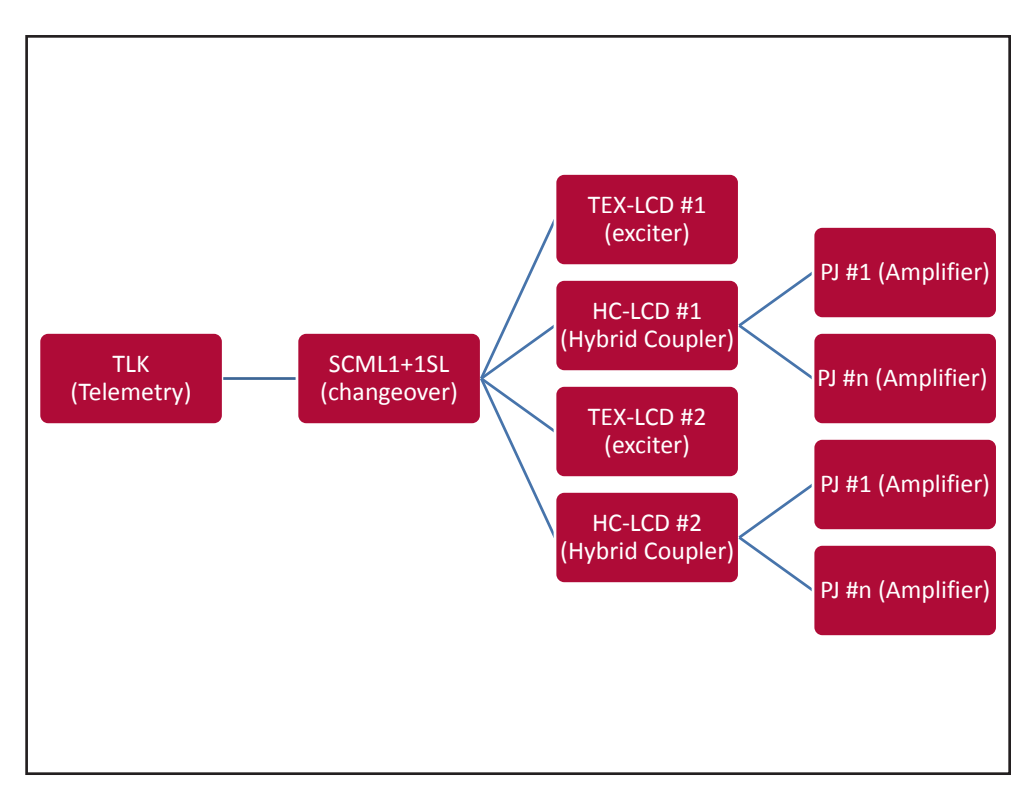

*Configurazione #03: Sistema*

### 10.1.3.1 Configurazione del Dip Switch per Sistema 03

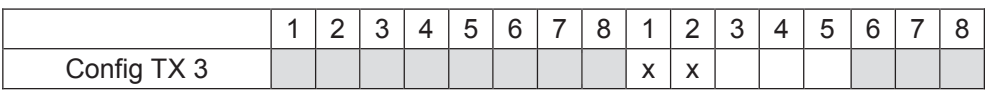

*Configurazione #03: Dip Switch*

### 10.1.3.2 Indirizzo I2 C per Sistema 03

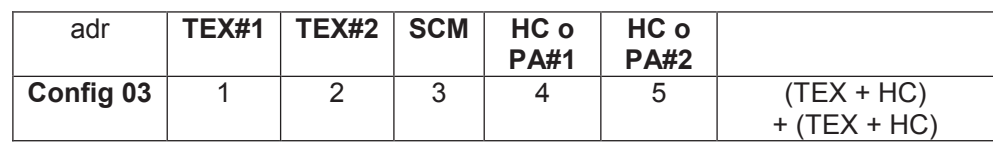

*Configurazione #03: Indirizzo I2 C*

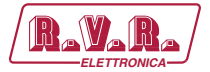

# 10.1.3.3 Command Menù - Operatore (Operator) & Amministratore (Administrator) per Sistema 03

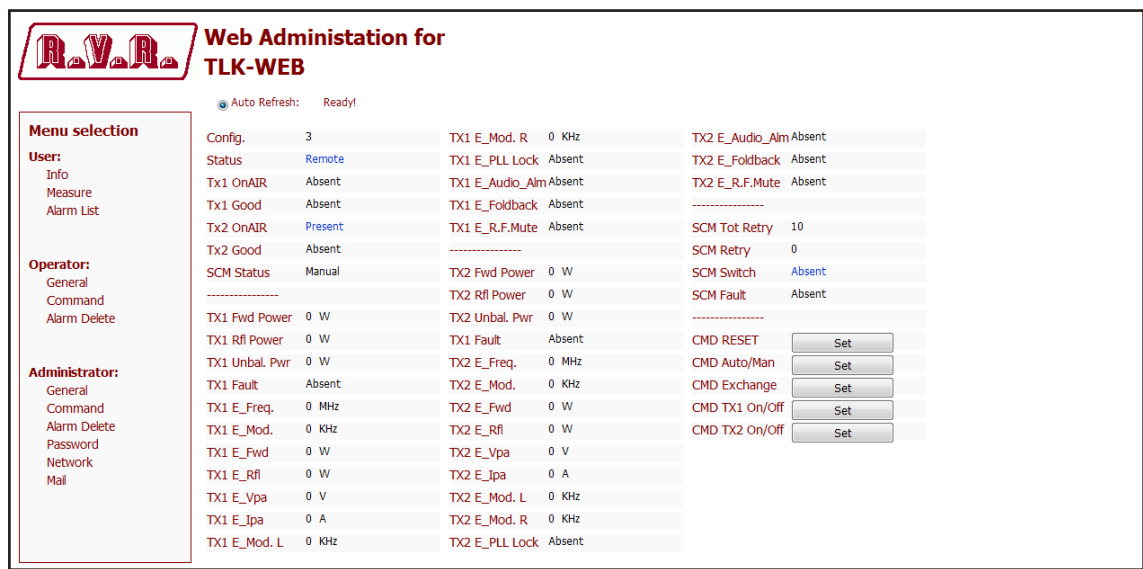

*Configurazione #03: Schermata di Comando*

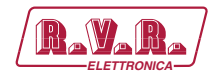

10.1.4 Configurazione del Sistema 04

Composizione:

- TLK (telemetria)
- SCML1+1SL (scambiatore)
- 2x TEX-LCD (eccitatore)
- PJ (amplificatore)

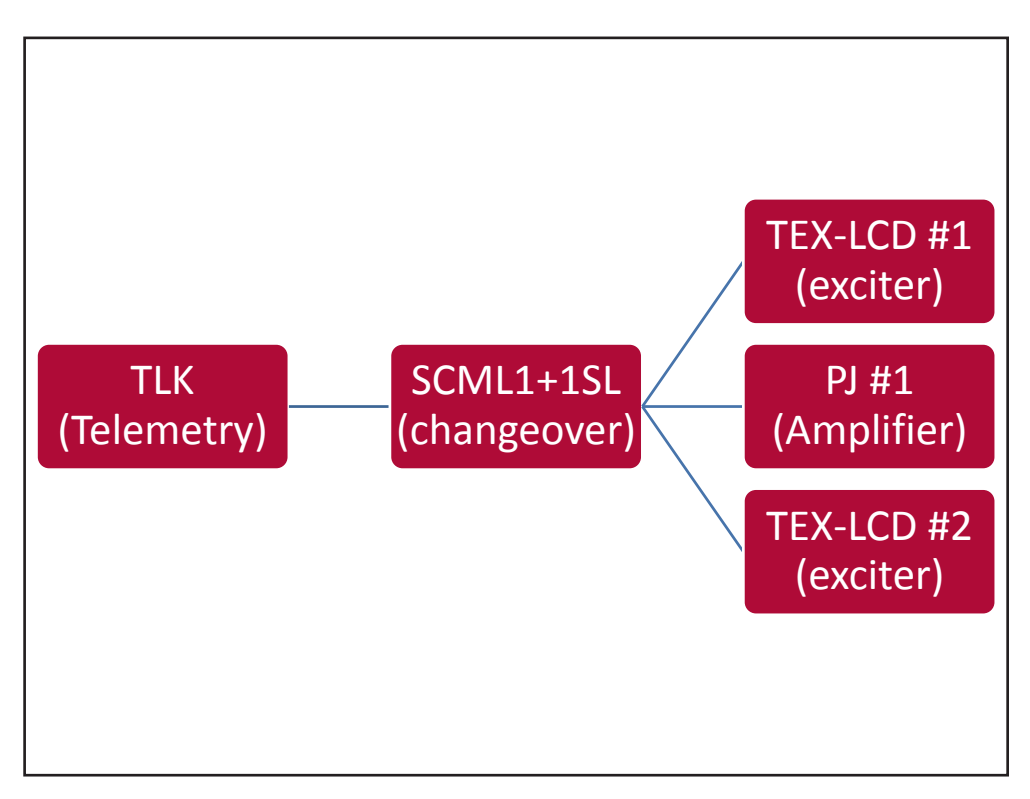

*Configurazione #04: Sistema*

### 10.1.4.1 Configurazione del Dip Switch per Sistema 04

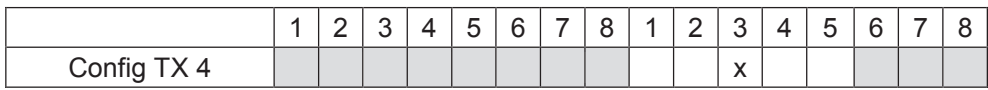

*Configurazione #04: Dip Switch*

### 10.1.4.2 Indirizzo I2 C per Sistema 04

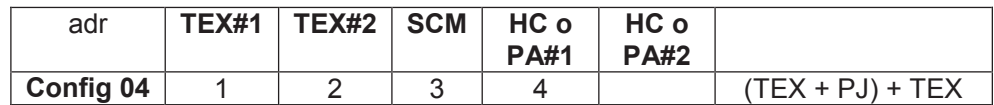

*Configurazione #04: Indirizzo I2 C*

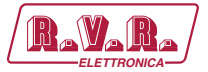

# 10.1.4.2 Command Menù - Operatore (Operator) & Amministratore (Administrator) per Sistema 04

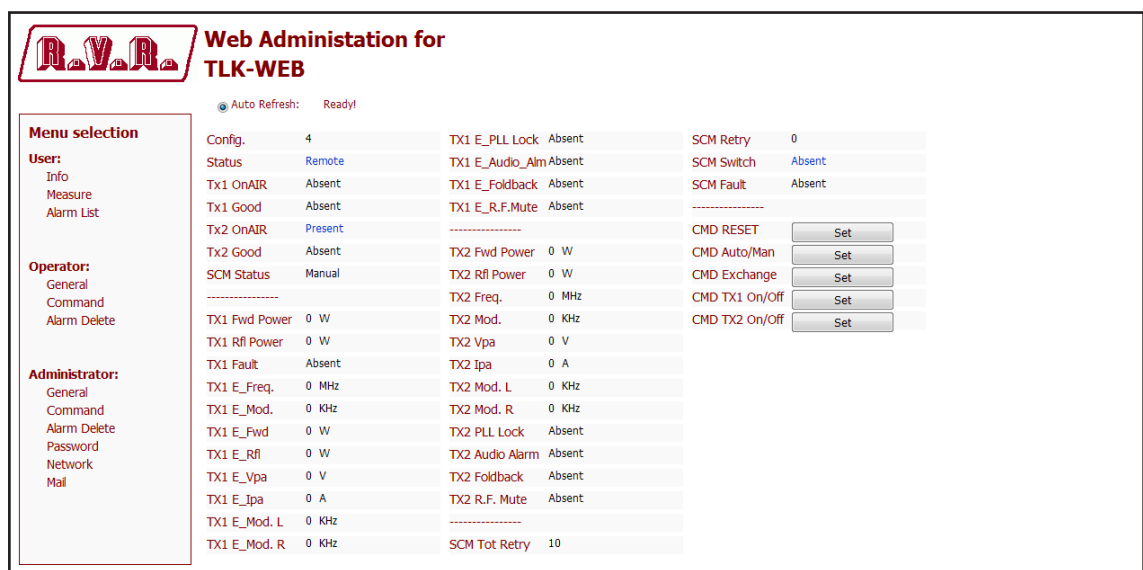

*Configurazione #04: Schermata di Comando*

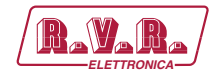

#### 10.1.5 Configurazione del Sistema 05

Composizione:

- TLK (telemetria)
- SCML1+1SL (scambiatore)
- 2x TEX-LCD (eccitatore)
- HC-LCD (accoppiatore ibrido)
- nx PJ (amplificatore)

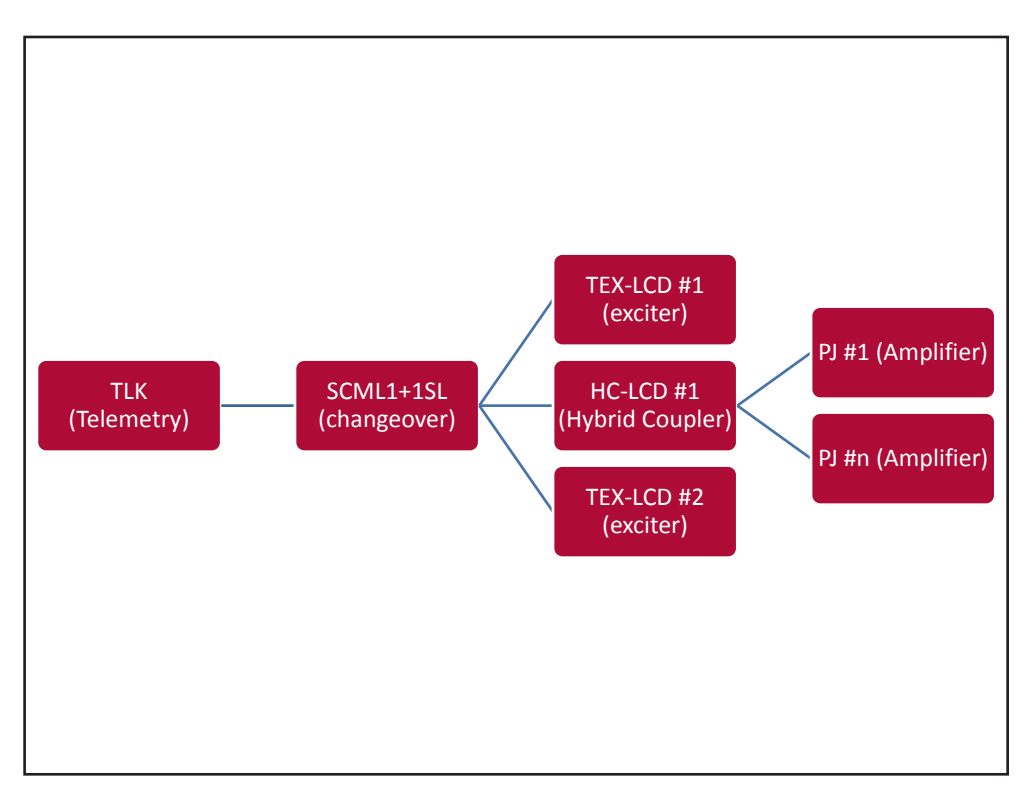

*Configurazione #05: Sistema*

### 10.1.5.1 Configurazione del Dip Switch per Sistema 05

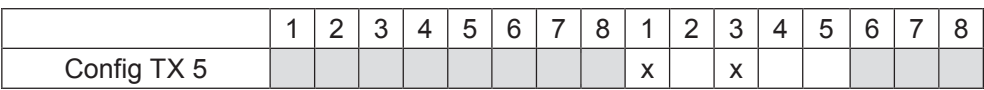

*Configurazione #05: Dip Switch*

### 10.1.5.2 Indirizzo l<sup>2</sup>C per Sistema 05

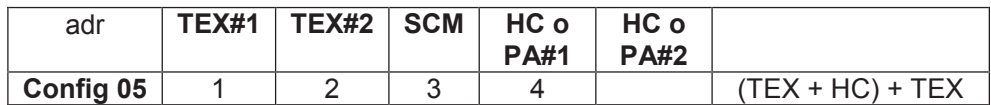

*Configurazione #05: Indirizzo I2 C*

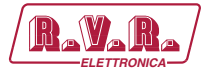

# 10.1.5.3 Command Menù - Operatore (Operator) & Amministratore (Administrator) per Sistema 05

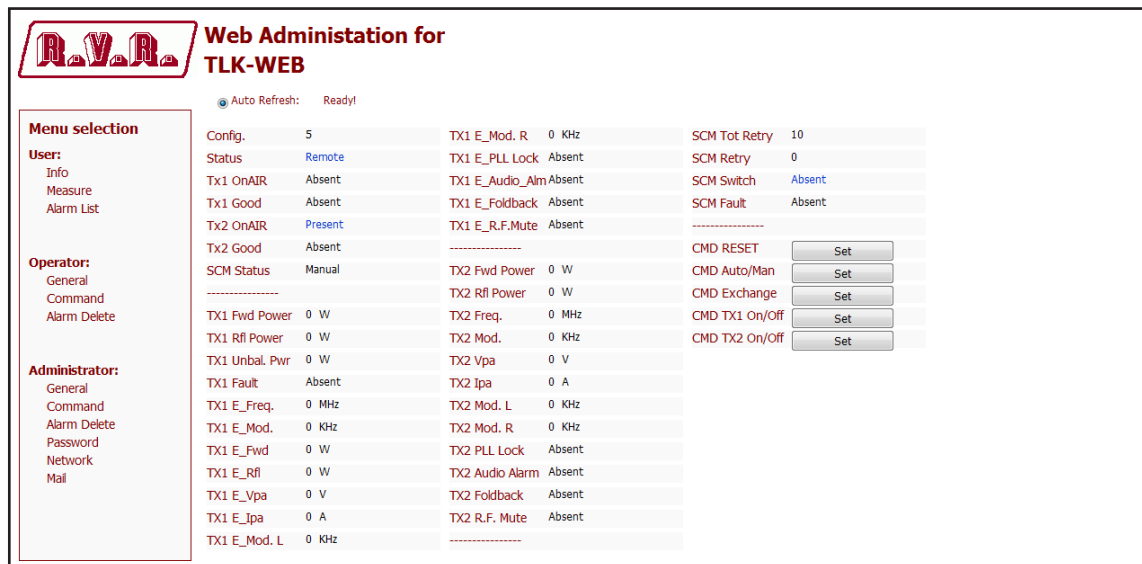

*Configurazione #05: Schermata di Comando*

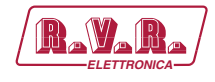

10.1.6 Configurazione del Sistema 06

Composizione:

- TLK (telemetria)
- SCML1+1SL (scambiatore)
- PTX-LCD (eccitatore)

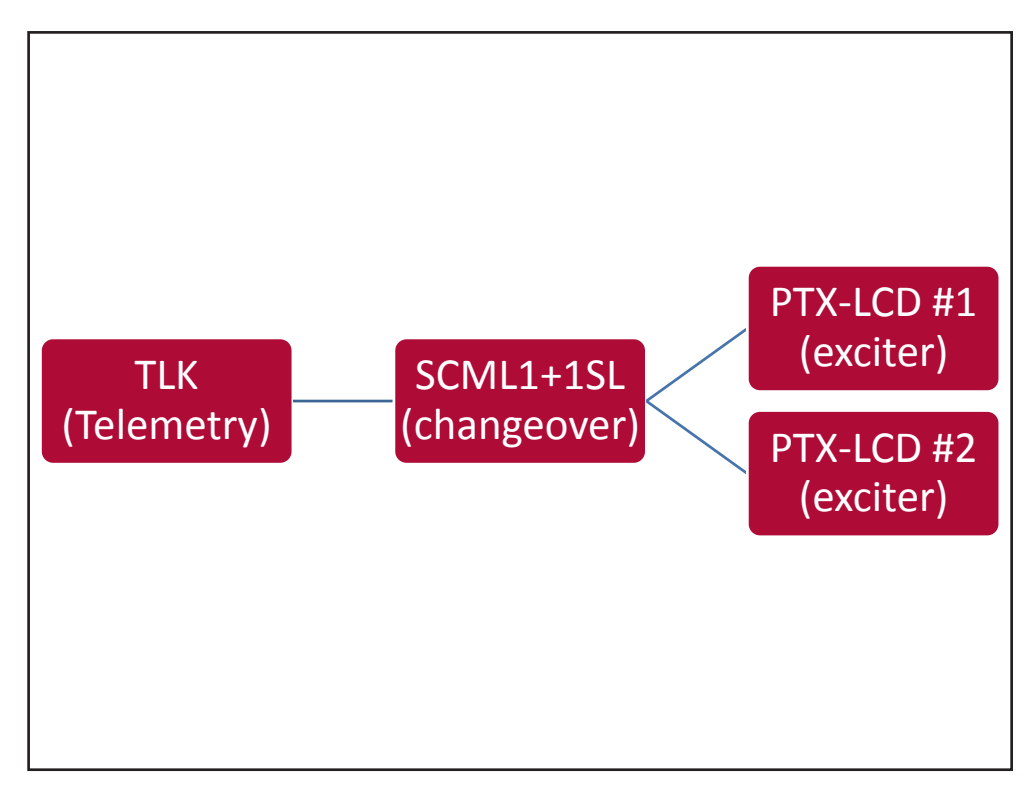

*Configurazione #06: Sistema*

#### 10.1.6.1 Configurazione del Dip Switch per Sistema 06

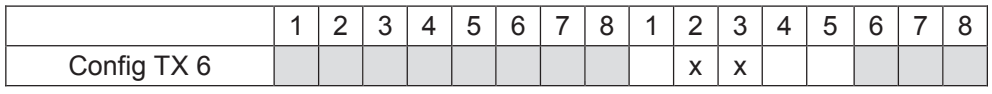

*Configurazione #06: Dip Switch*

### 10.1.6.2 Indirizzo I2 C per Sistema 06

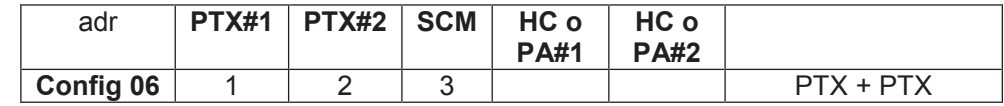

*Configurazione #06: Indirizzo I2 C*

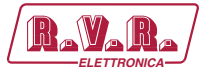

# 10.1.6.3 Command Menù - Operatore (Operator) & Amministratore (Administrator) per Sistema 06

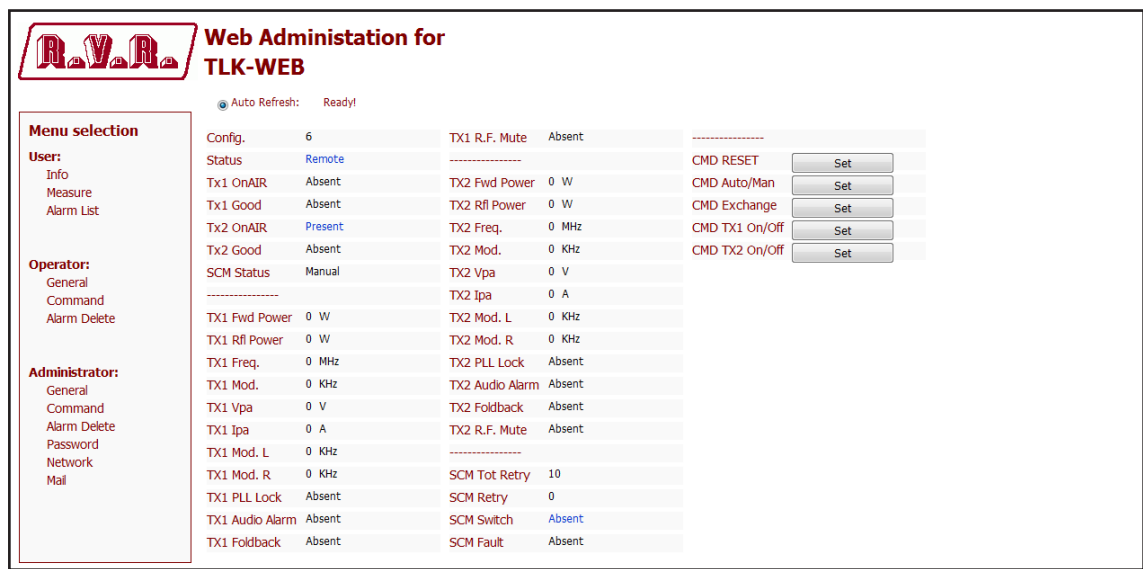

*Configurazione #06: Schermata di Comando*

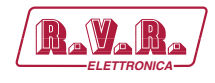

10.1.7 Configurazione del Sistema 07

Composizione:

- TLK (telemetria)
- SCML1+1SL (scambiatore)
- 2x PTX-LCD (eccitatore)
- 2x PJ (amplificatore)

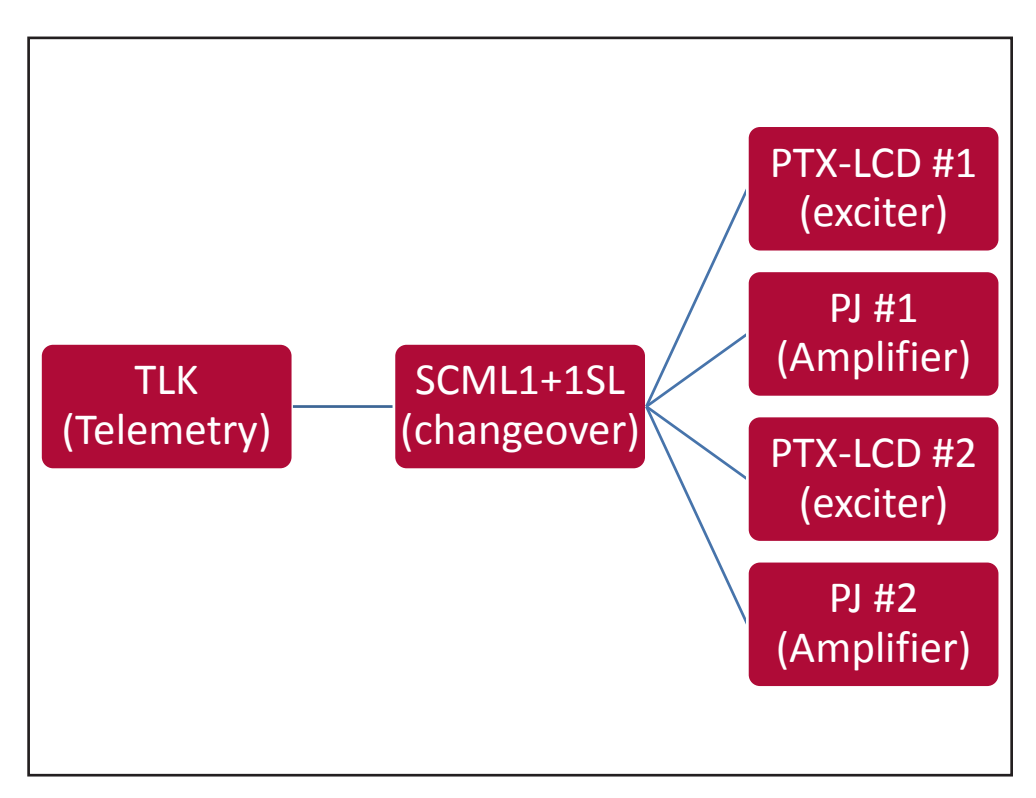

*Configurazione #07: Sistema*

### 10.1.7.1 Configurazione del Dip Switch per Sistema 07

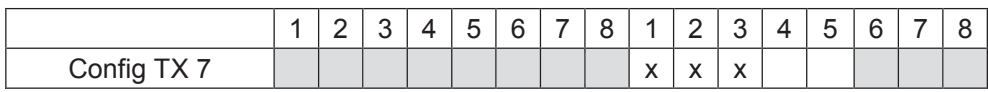

*Configurazione #07: Dip Switch*

### 10.1.7.2 Indirizzo l<sup>2</sup>C per Sistema 07

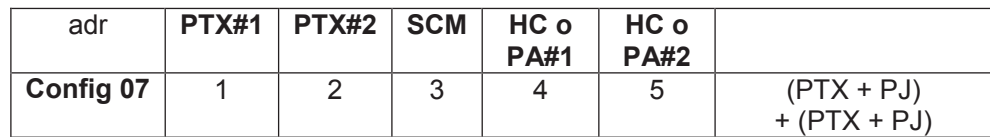

*Configurazione #07: Indirizzo I2 C*

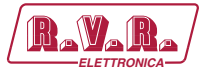

# 10.1.7.3 Command Menù - Operatore (Operator) & Amministratore (Administrator) per Sistema 07

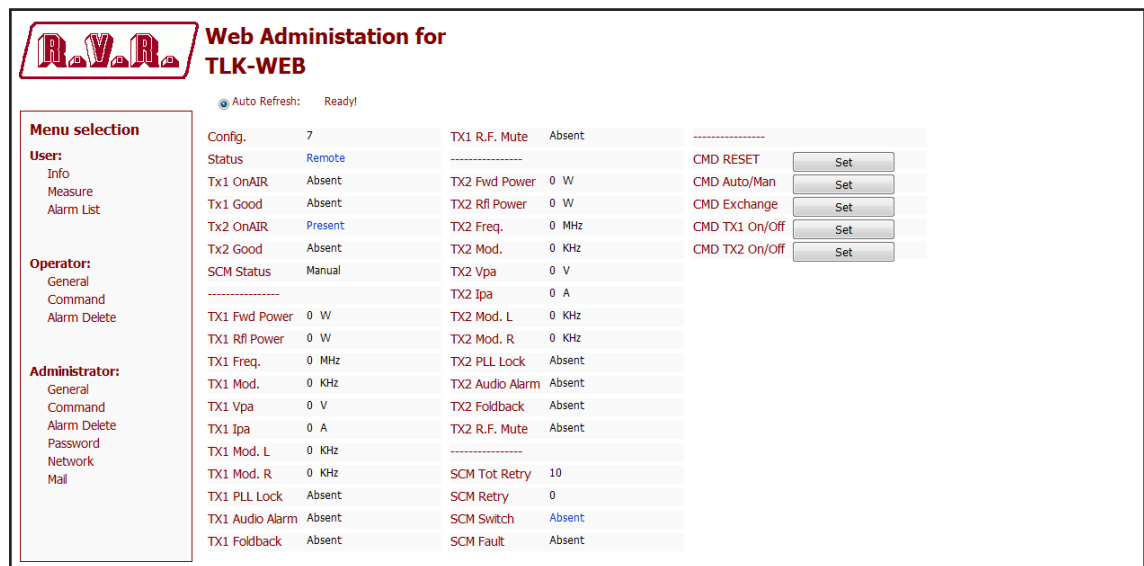

*Configurazione #07: Schermata di Comando*

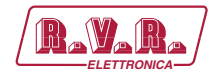

### 10.1.8 Configurazione del Sistema 08

Composizione:

- TLK (telemetria)
- SCML1+1SL (scambiatore)
- 2x PTX-LCD (eccitatore)
- 2x HC-LCD (accoppiatore ibrido)
- nx PJ (amplificatore)

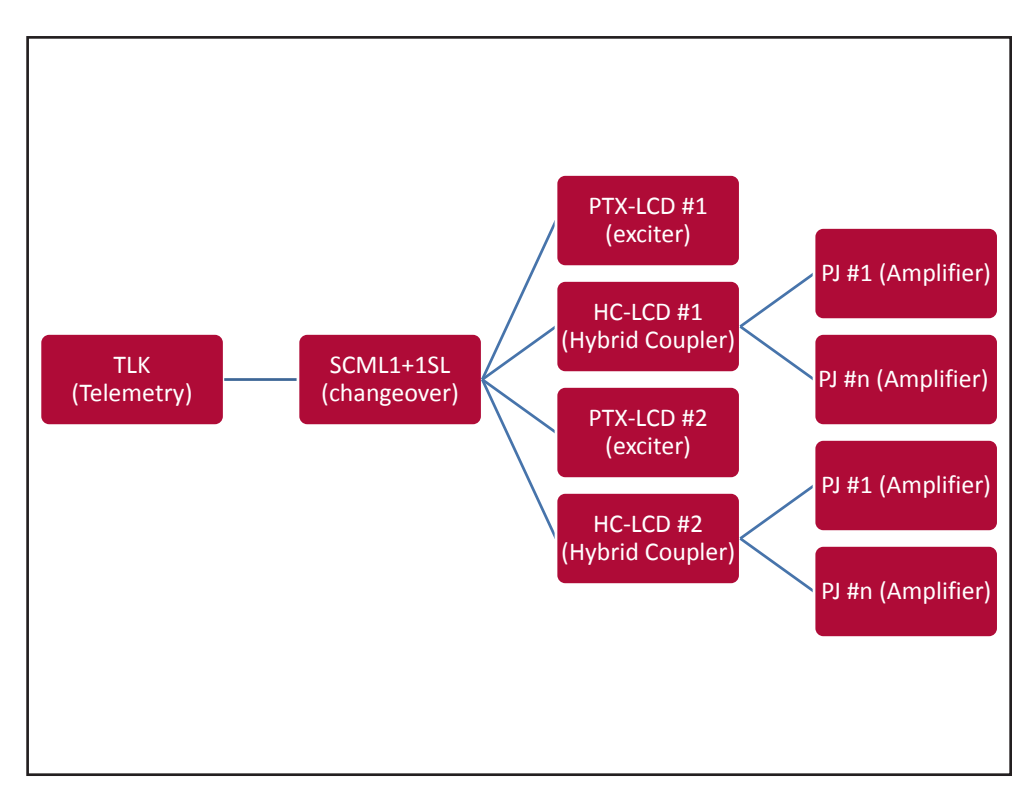

*Configurazione #08: Sistema*

#### 10.1.8.1 Configurazione del Dip Switch per Sistema 08

|             |  |  | ∽ | $\sim$ | - |  | - |                       | - | c |  |
|-------------|--|--|---|--------|---|--|---|-----------------------|---|---|--|
| Config TX 8 |  |  |   |        |   |  |   | $\cdot$<br>$\sqrt{ }$ |   |   |  |

*Configurazione #08: Dip Switch*

#### 10.1.8.2 Indirizzo I2 C per Sistema 08

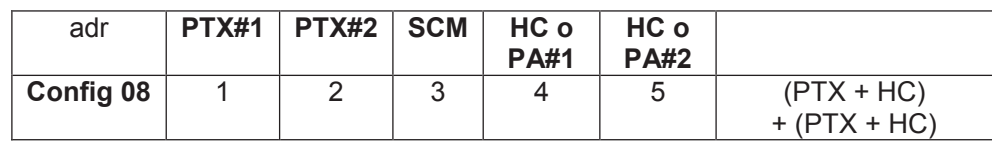

*Configurazione #08: Indirizzo I2 C*

*Manuale Utente Rev. 1.0 - 08/04/16* **59 / 76**

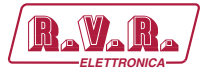

# 10.1.8.2 Command Menù - Operatore (Operator) & Amministratore (Administrator) per Sistema 08

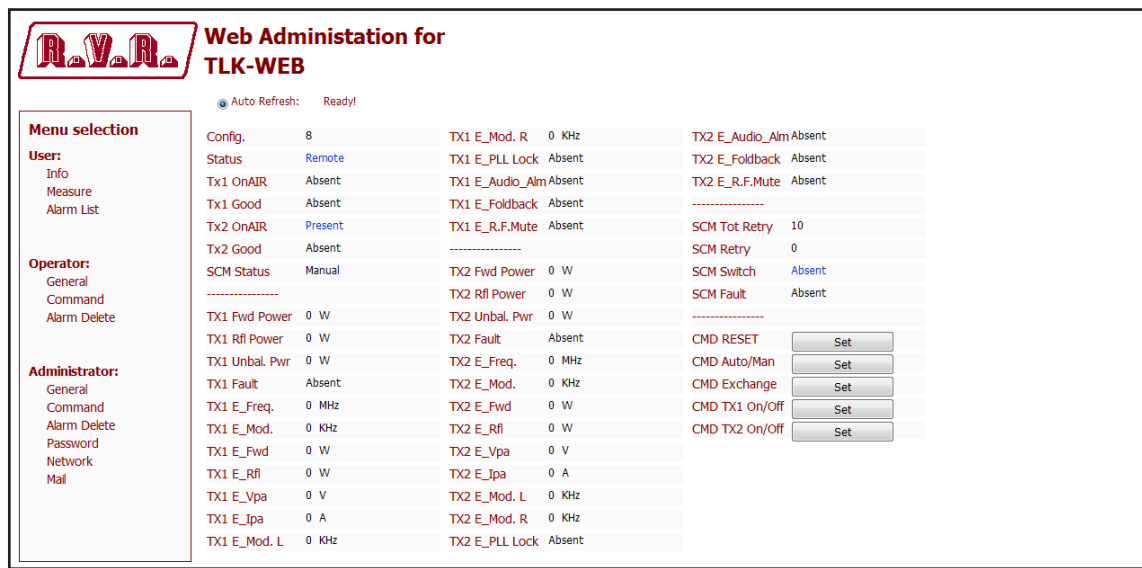

*Configurazione #08: Schermata di Comando*

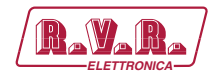

10.1.9 Configurazione del Sistema 09

Composizione:

- TLK (telemetria)
- SCML1+1SL (scambiatore)
- 2x PTX-LCD (eccitatore)
- PJ (amplificatore)

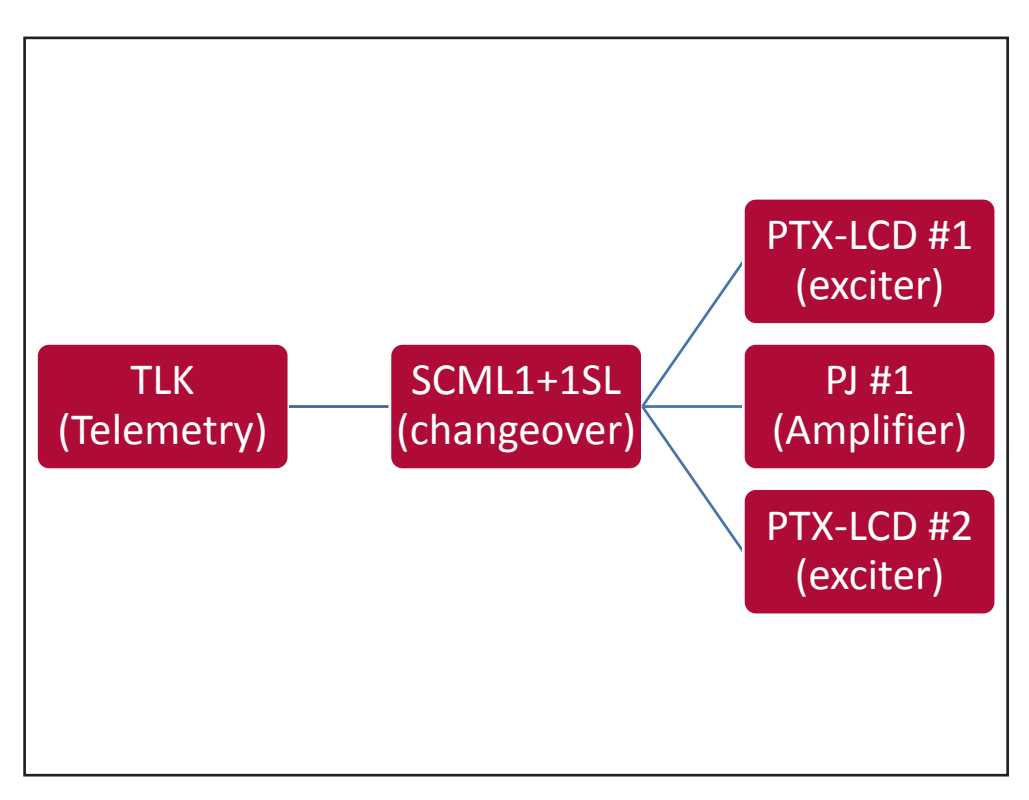

*Configurazione #09: Sistema*

### 10.1.9.1 Configurazione del Dip Switch per Sistema 09

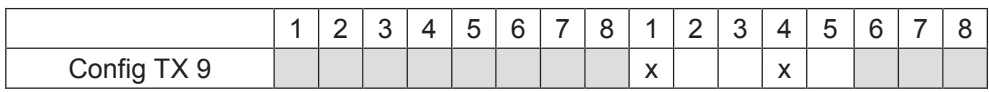

*Configurazione #09: Dip Switch*

### 10.1.9.2 Indirizzo l<sup>2</sup>C per Sistema 09

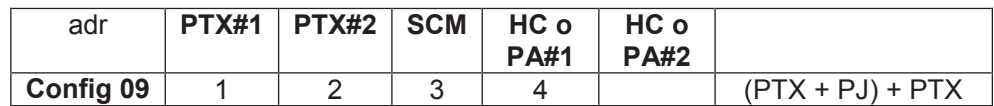

*Configurazione #09: Indirizzo I2 C*

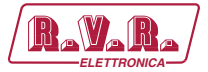

# 10.1.9.2 Command Menù - Operatore (Operator) & Amministratore (Administrator) per Sistema 09

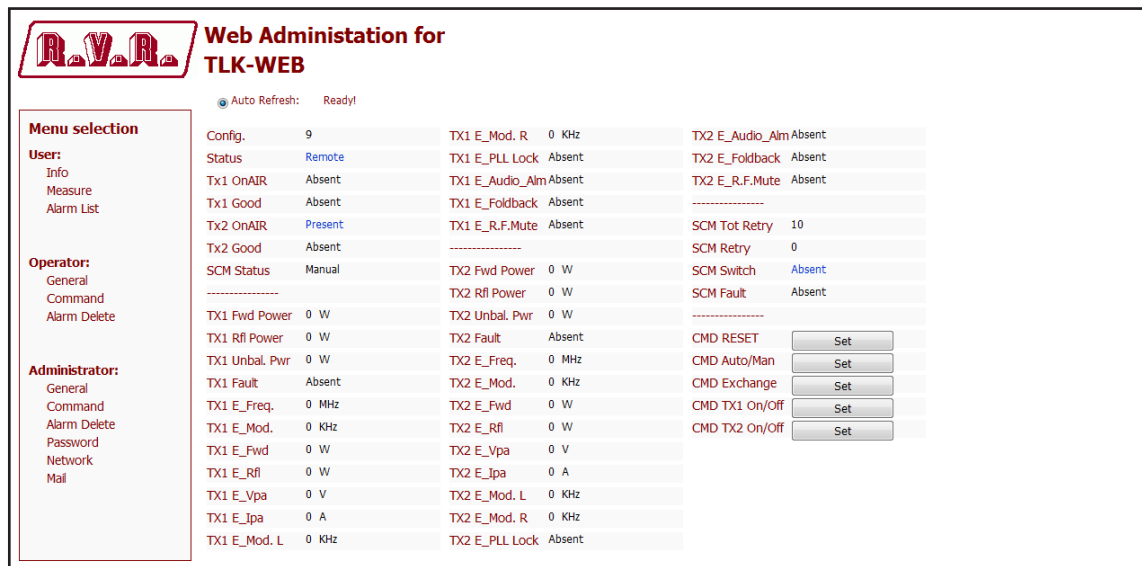

*Configurazione #09: Schermata di Comando*

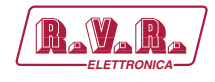

### 10.1.10 Configurazione del Sistema 10

Composizione:

- TLK (telemetria)
- SCML1+1SL (scambiatore)
- 2x PTX-LCD (eccitatore)
- HC-LCD (accoppiatore ibrido)
- nx PJ (amplificatore)

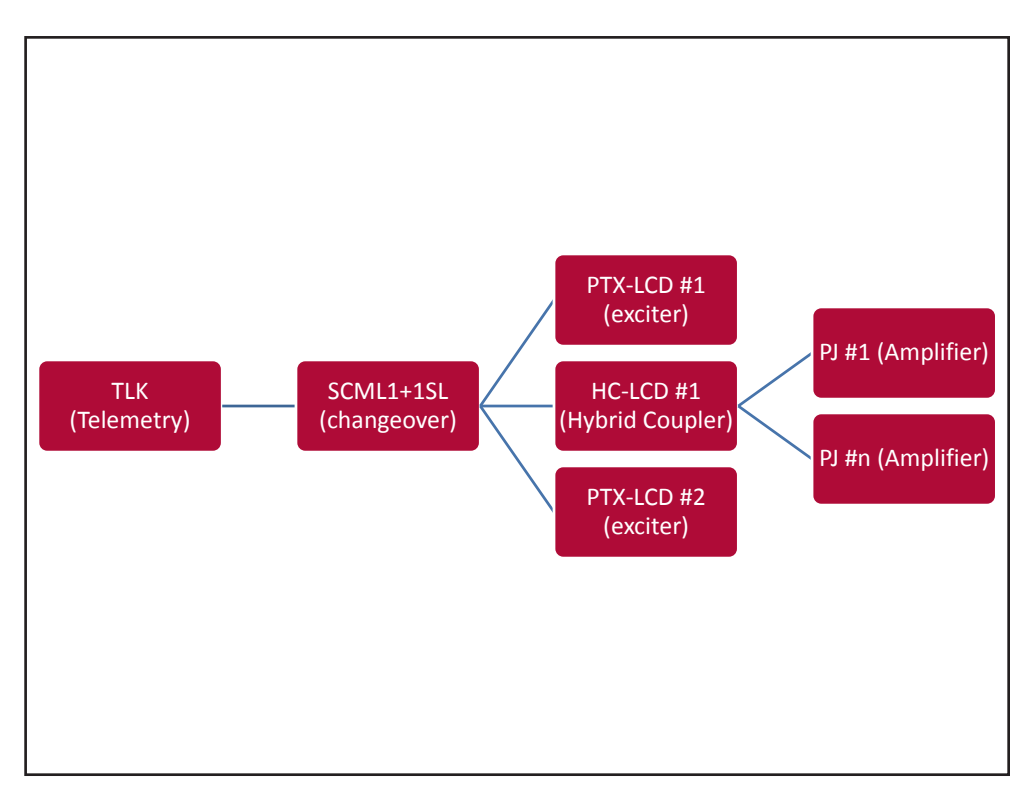

*Configurazione #10: Sistema*

10.1.10.1 Configurazione del Dip Switch per Sistema 10

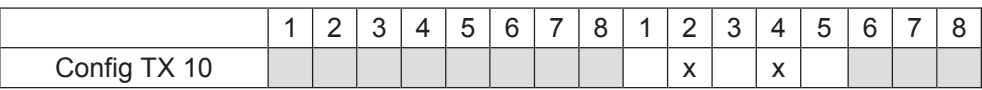

*Configurazione #10: Dip Switch*

10.1.10.2 Indirizzo I2 C per Sistema 10

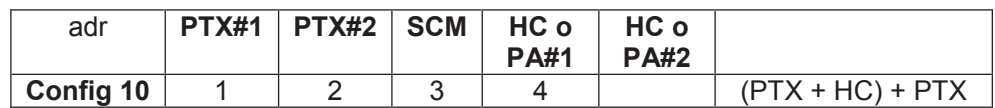

*Configurazione #10: Indirizzo I2 C*

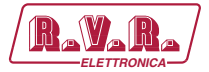

# 10.1.10.2 Command Menù - Operatore (Operator) & Amministratore (Administrator) per Sistema 10

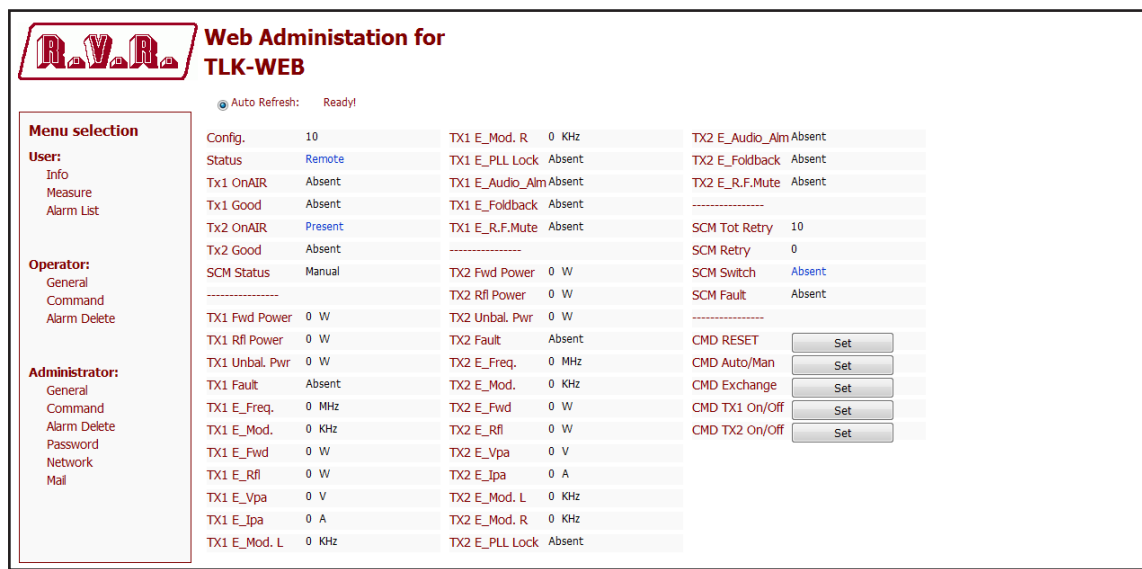

*Configurazione #10: Schermata di Comando*

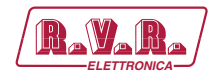

#### 10.1.11 Configurazione del Sistema 11

Composizione:

- TLK (telemetria)
- SCML1+1SL (scambiatore)
- PTX-LCD (eccitatore)
- TEX-LCD (eccitatore)

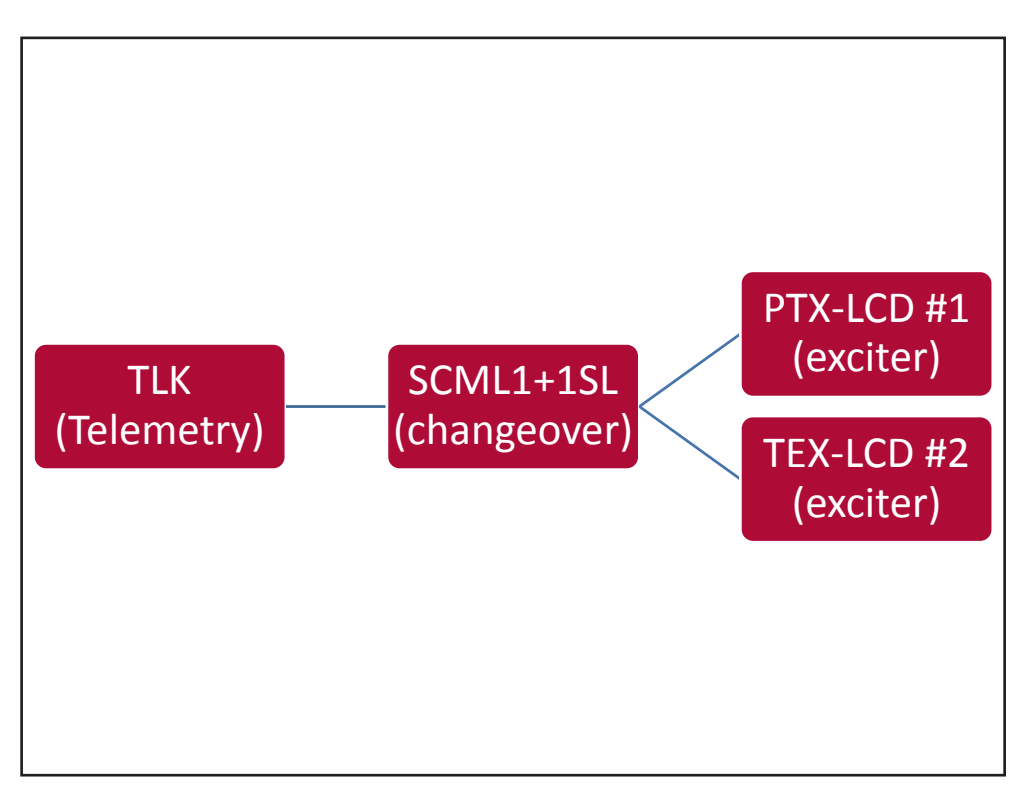

*Configurazione #11: Sistema*

10.1.11.1 Configurazione del Dip Switch per Sistema 11

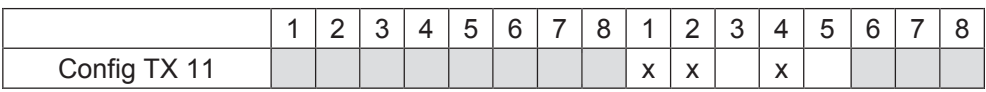

*Configurazione #11: Dip Switch*

### 10.1.11.2 Indirizzo I2 C per Sistema 11

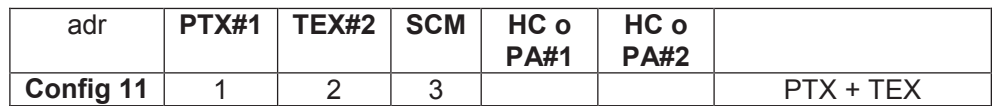

*Configurazione #11: Indirizzo I2 C*

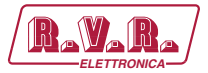

## 10.1.11.2 Command Menù - Operatore (Operator) & Amministratore (Administrator) per Sistema 11

| <b>A.V.R.</b>              | <b>TLK-WEB</b>         | <b>Web Administation for</b> |                        |         |                     |     |
|----------------------------|------------------------|------------------------------|------------------------|---------|---------------------|-----|
|                            | a Auto Refresh:        | Readv!                       |                        |         |                     |     |
| <b>Menu selection</b>      | Config.                | 11                           | TX1 R.F. Mute          | Absent  | ---------------     |     |
| User:                      | <b>Status</b>          | Remote                       |                        |         | <b>CMD RESET</b>    | Set |
| <b>Info</b>                | <b>Tx1 OnAIR</b>       | Absent                       | <b>TX2 Fwd Power</b>   | 0 W     | CMD Auto/Man        | Set |
| Measure<br>Alarm List      | <b>Tx1 Good</b>        | Absent                       | <b>TX2 Rfl Power</b>   | $0 \tW$ | <b>CMD Exchange</b> | Set |
|                            | <b>Tx2 OnAIR</b>       | Present                      | TX2 Freq.              | $0$ MHz | CMD TX1 On/Off      | Set |
|                            | Tx2 Good               | Absent                       | TX2 Mod.               | 0 KHz   | CMD TX2 On/Off      | Set |
| Operator:<br>General       | <b>SCM Status</b>      | Manual                       | TX2 Vpa                | 0 V     |                     |     |
| Command                    |                        |                              | TX2 Ipa                | 0A      |                     |     |
| Alarm Delete               | TX1 Fwd Power          | 0 W                          | TX2 Mod. L             | 0 KHz   |                     |     |
|                            | <b>TX1 Rfl Power</b>   | 0 W                          | TX2 Mod. R             | 0 KHz   |                     |     |
| <b>Administrator:</b>      | TX1 Freq.              | 0 MHz                        | <b>TX2 PLL Lock</b>    | Absent  |                     |     |
| General                    | TX1 Mod.               | 0 KHz                        | TX2 Audio Alarm Absent |         |                     |     |
| Command                    | TX1 Vpa                | 0 V                          | <b>TX2 Foldback</b>    | Absent  |                     |     |
| Alarm Delete               | $TX1$ Ipa              | 0A                           | TX2 R.F. Mute          | Absent  |                     |     |
| Password<br><b>Network</b> | TX1 Mod. L             | 0 KHz                        |                        |         |                     |     |
| Mail                       | TX1 Mod. R             | 0 KHz                        | <b>SCM Tot Retry</b>   | 10      |                     |     |
|                            | <b>TX1 PLL Lock</b>    | Absent                       | <b>SCM Retry</b>       | 0       |                     |     |
|                            | TX1 Audio Alarm Absent |                              | <b>SCM Switch</b>      | Absent  |                     |     |
|                            | <b>TX1 Foldback</b>    | Absent                       | <b>SCM Fault</b>       | Absent  |                     |     |

*Configurazione #11: Schermata di Comando*
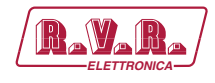

#### 10.1.12 Configurazione del Sistema 12

Composizione:

- TLK (telemetria)
- SCML1+1SL (scambiatore)
- PTX-LCD (eccitatore)
- TEX-LCD (eccitatore)
- 2x PJ (amplificatore)

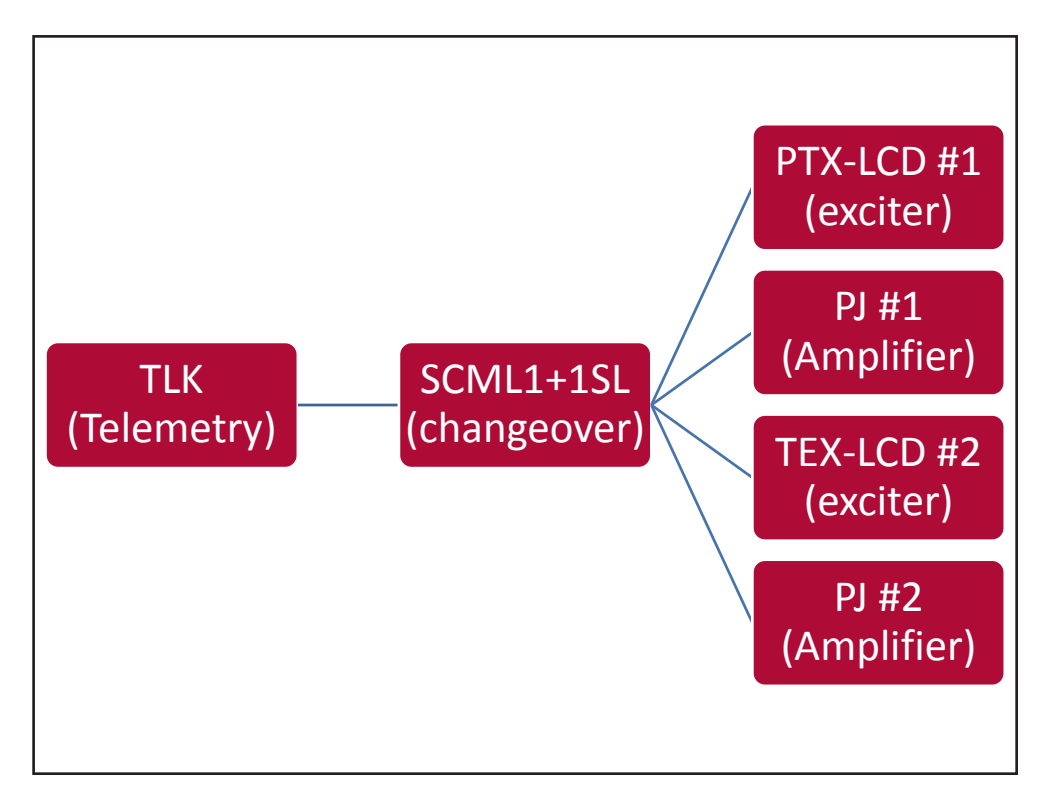

*Configurazione #12: Sistema*

10.1.12.1 Configurazione del Dip Switch per Sistema 12

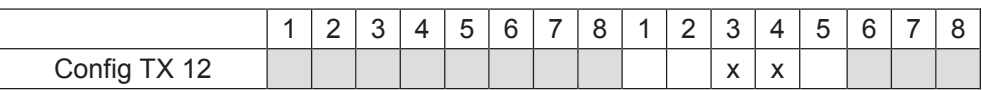

*Configurazione #12: Dip Switch*

10.1.12.2 Indirizzo I2 C per Sistema 12

| adr       | PTX#1 | TEX#2   SCM | HC o<br><b>PA#1</b> | HC o<br><b>PA#2</b> |                                |
|-----------|-------|-------------|---------------------|---------------------|--------------------------------|
| Config 12 |       |             |                     | ა                   | $(PTX + PJ)$<br>$+$ (TEX + PJ) |

*Configurazione #12: Indirizzo I2 C*

*Manuale Utente Rev. 1.0 - 08/04/16* **67 / 76**

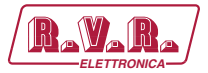

#### 10.1.12.3 Command Menù - Operatore (Operator) & Amministratore (Administrator) per Sistema 12

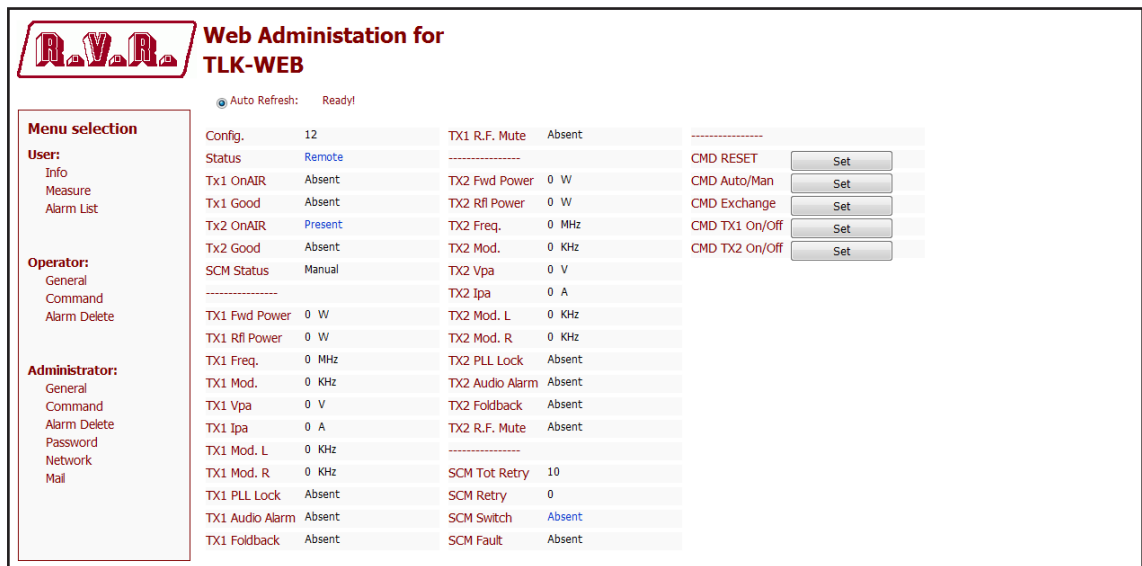

*Configurazione #12: Schermata di Comando*

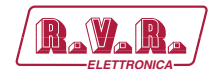

#### 10.1.13 Configurazione del Sistema 13

Composizione:

- TLK (telemetria)
- SCML1+1SL (scambiatore)
- PTX-LCD (eccitatore)
- TEX-LCD (eccitatore)
- 2x HC-LCD (accoppiatore ibrido)
- nx PJ (amplificatore)

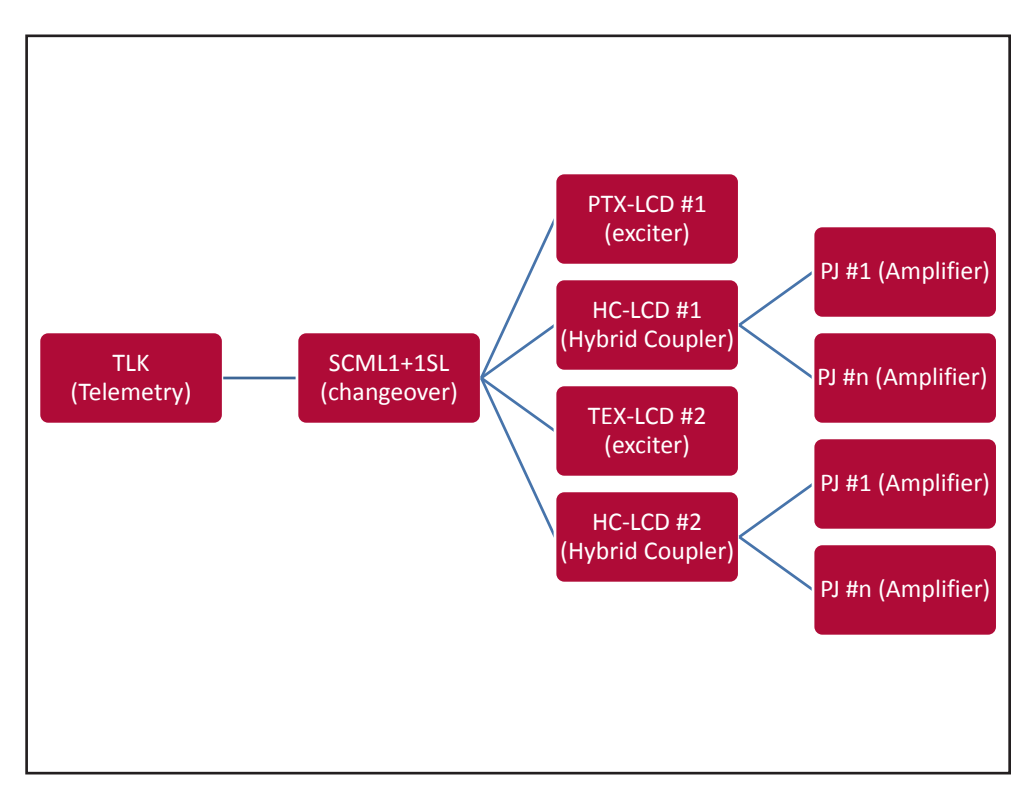

*Configurazione #13: Sistema*

10.1.13.1 Configurazione del Dip Switch per Sistema 13

|              | -<br>— | w | ↵ | -<br>∽<br>ີ | c | - | ◠<br>∽<br>∼ |                        | <u>_</u> |                                   | 4                    | ∽<br>u | Q<br>u |  |
|--------------|--------|---|---|-------------|---|---|-------------|------------------------|----------|-----------------------------------|----------------------|--------|--------|--|
| Config TX 13 |        |   |   |             |   |   |             | $\lambda$<br>$\lambda$ |          | $\ddot{\phantom{0}}$<br>$\lambda$ | $\cdot$<br>$\lambda$ |        |        |  |

*Configurazione #13: Dip Switch*

10.1.13.2 Indirizzo l<sup>2</sup>C per Sistema 13

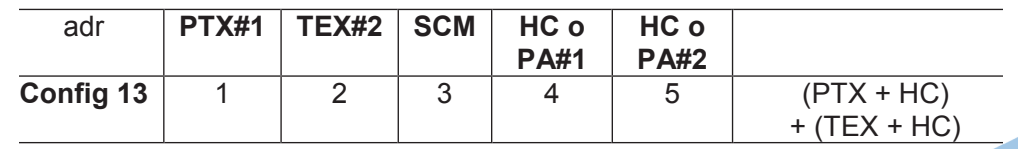

*Configurazione #13: Indirizzo I2 C*

*Manuale Utente Rev. 1.0 - 08/04/16* **69 / 76**

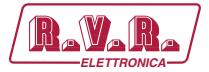

## 10.1.13.3 Command Menù - Operatore (Operator) & Amministratore (Administrator) per Sistema 13

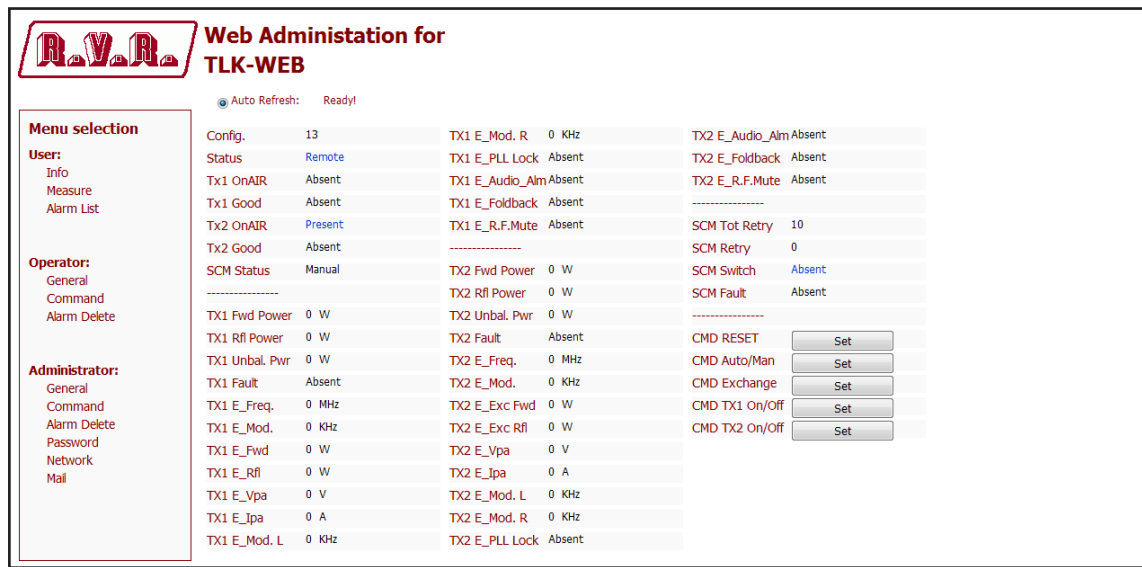

*Configurazione #13: Schermata di Comando*

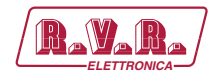

#### 10.1.14 Configurazione del Sistema 14

Composizione:

- TLK (telemetria)
- SCML1+1SL (scambiatore)
- PTX-LCD (eccitatore)
- TEX-LCD (eccitatore)
- PJ (amplificatore)

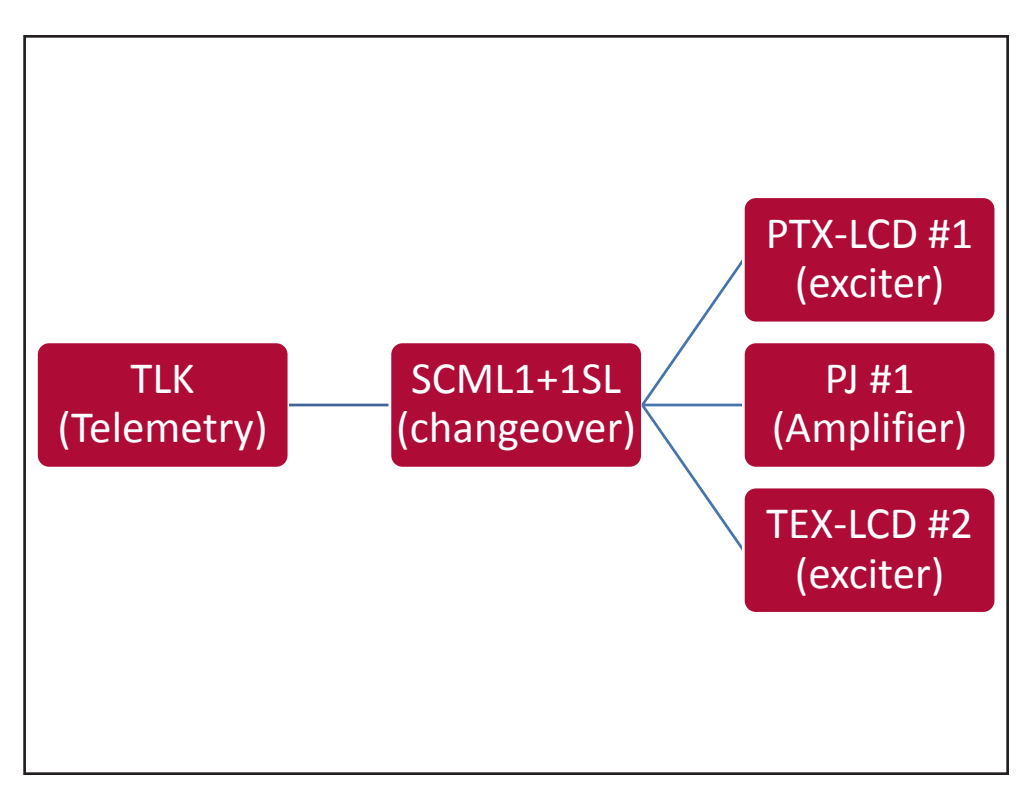

*Configurazione #14: Sistema*

10.1.14.1 Configurazione del Dip Switch per Sistema 14

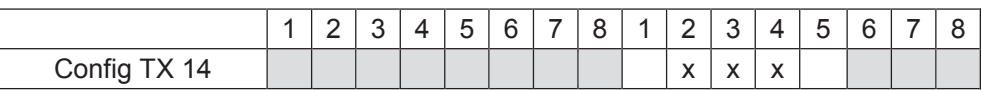

*Configurazione #14: Dip Switch*

10.1.14.2 Indirizzo I2 C per Sistema 14

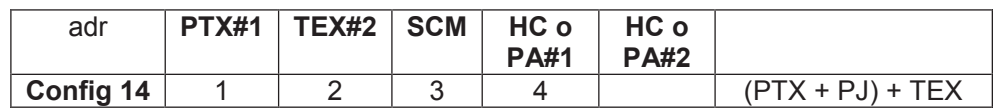

*Configurazione #14: Indirizzo I2 C*

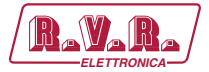

#### 10.1.14.3 Command Menù - Operatore (Operator) & Amministratore (Administrator) per Sistema 14

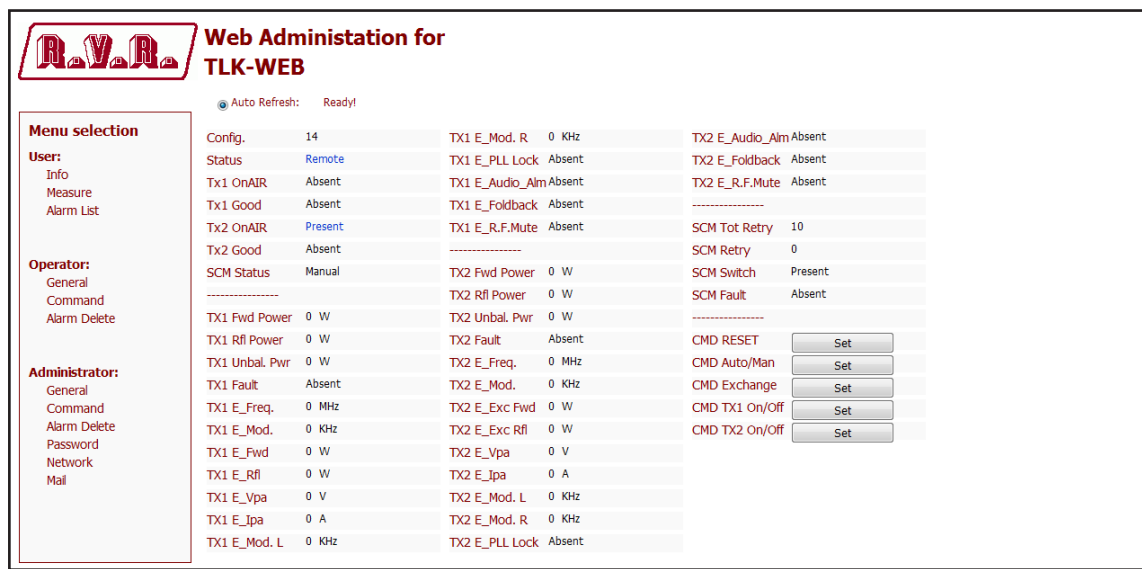

*Configurazione #14: Schermata di Comando*

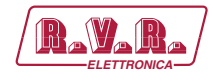

#### 10.1.15 Configurazione del Sistema 15

Composizione:

- TLK (telemetria)
- SCML1+1SL (scambiatore)
- PTX-LCD (eccitatore)
- TEX-LCD (eccitatore)
- HC-LCD (accoppiatore ibrido)
- nx PJ (amplificatore)

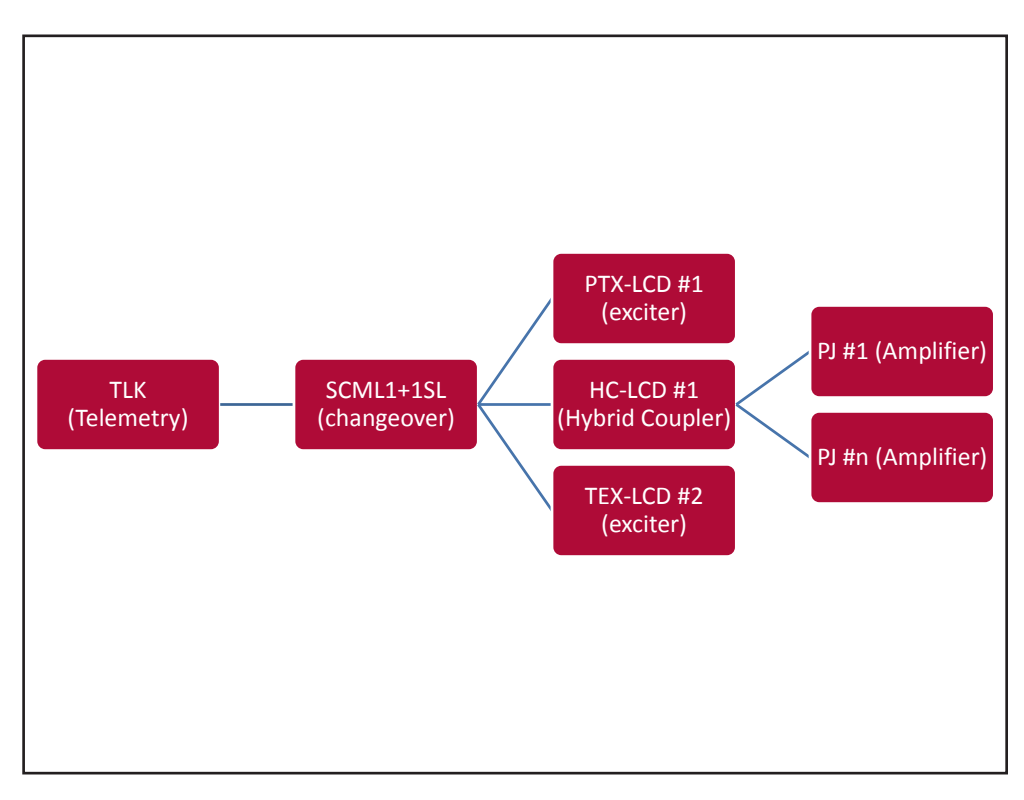

#### *Configurazione #15: Sistema*

10.1.15.1 Configurazione del Dip Switch per Sistema 15

|              | -<br>- | w | ↵ | -<br>∽<br>ີ | c | - | ◠<br>∽<br>◡ |                        | <u>_</u>                                         |          | 4                                 | ∽<br>w | Q<br>u |  |
|--------------|--------|---|---|-------------|---|---|-------------|------------------------|--------------------------------------------------|----------|-----------------------------------|--------|--------|--|
| Config TX 15 |        |   |   |             |   |   |             | $\lambda$<br>$\lambda$ | $\ddot{\phantom{1}}$<br>$\overline{\phantom{a}}$ | $\cdots$ | $\ddot{\phantom{1}}$<br>$\lambda$ |        |        |  |

*Configurazione #15: Dip Switch*

10.1.15.2 Indirizzo l<sup>2</sup>C per Sistema 15

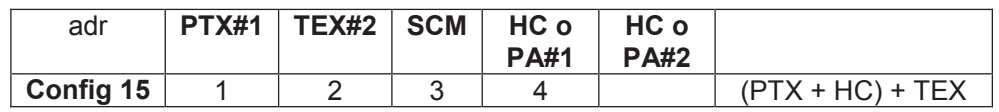

*Configurazione #15: Indirizzo I2 C*

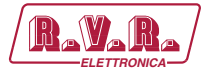

## 10.1.15.3 Command Menù - Operatore (Operator) & Amministratore (Administrator) per Sistema 15

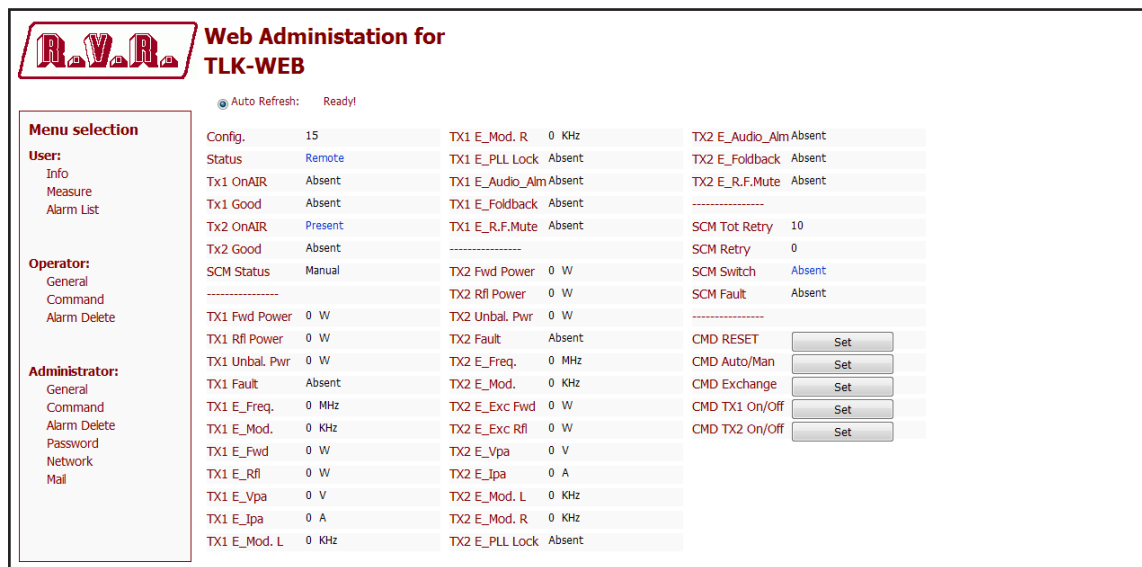

*Configurazione #15: Schermata di Comando*

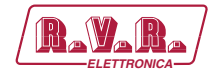

# **11. Connessione TLK alla rete Internet**

Per poter collegare il sistema TLK alla rete pubblica è necessario possedere una connessione ad internet tipicamente fornita attraverso un router con la funzione NAT (Network Address Translation) che permette agli apparati connessi in rete LAN di uscire con il numero IP pubblico del router e proteggere da eventuali tentativi di forzatura.

Nel caso si abbia la connessione direttamente con IP pubblico sulla presa LAN è consigliabile inserire un router/firewall per evitare di esporre direttamente il sistema TLK alla rete pubblica ma gestire le sole porte utilizzate dal TLK per le sue funzioni di interfaccia WEB e SMTP.

Il sistema utilizza in entrata la porta 80, non modificabile, come interfaccia WEB visibile da un qualsiasi Web Browser.

Per l'invio delle email il TLK usa la porta 25, modificabile.

Per far si che il TLK sia visibile dall'esterno è necessario che nel router/firewall sia settato il port forwarding, la funzione può avere nomi diversi a seconda della marca del router.

La porta 80 dall'IP pubblico verso l'IP del TLK per il WEB.

Per far si che l'apparato possa inviare le Trap e le Email la rete deve poter utilizzare in uscita le relative porte 162 per le Trap e la porta 25 per le email.

Per l'invio delle email il sistema TLK utilizza il record MX del dominio di destinazione chiesto ai DNS che devono essere settati correttamente negli appositi campi altrimenti non riuscirà ad inviare le email.

Sempre per le email ci si deve accertare che il server di destinazione accetti la email proveniente dal IP pubblico del nostro apparato in quanto il sistema spedisce direttamente al server SMTP di destinazione senza passare da un server di forward come è prassi usuale per i programmi di posta elettronica installati sui persona computer.

L'IP dell'apparato come detto di default viene settato in RVR come 192.168.0.244 e dovrà essere modificato sulla rete configurata come LAN del vostro router e utilizzato per il port forwarding delle porte.

Nel caso si abbiano più apparati connessi in LAN dopo il router è necessario utilizzare porte diverse sull'interfaccia pubblica che verranno indirizzate alle porte fisse degli apparati TLK che dovranno avere un IP di LAN diverso tra loro.

- TLK#1 IP 192.168.0.244 Port forwarding port 80 > port 80 di 192.168.0.244
- TLK#2 IP 192.168.0.245 Port forwarding port 81 > port 80 di 192.168.0.245

Con questa configurazione l'apparato TLK#1 sarà visibile da WEB come http://ip.pubblico:80 e l'apparato TLK#2 sarà visibile da WEB come http:// ip.pubblico:81.

Per l'invio delle Trap o Email essendo in uscita non ci sono problemi, sempre che non ci siano limitazioni nell'uso delle porte 25 volute dal provider del servizio.

Per conoscere l'IP Pubblico del nostro apparato è auspicabile avere un servizio di connessione ad IP FISSO che viene fornito dal provider, nel caso il servizio abbia un IP dinamico ci si dovrà affidare ad un servizio DNS che dia un nome al nostro IP e lo tenga aggiornato in caso di cambio di IP in modo da poter raggiungere il TLK scrivendo sempre lo stesso nome.

Questo servizio viene fornito da molti provider, alcuni gratuitamente e altri a pagamento, e solitamente alcuni router includono questa funzione che può gestire il servizio su alcuni provider e in caso si debba utilizzare questo servizio dovrà essere programmato sul router seguendo le relative istruzioni in quanto, dato i vari metodi utilizzati per gestire questa funzione, non ci è possibile includere questo funzione nel sistema TLK.

Nel caso il vostro nework abbia molti sistemi TLK connessi ad internet il modo più sicuro e funzionale per gestire i sistemi è quello di creare una VPN tra tutte le postazioni e la sede in modo da avere tutti gli apparati nella stessa rete in modo da poterli visualizzare direttamente con il proprio IP senza le limitazioni delle porte diverse per apparati nella stessa postazione, non tutti i router hanno questa possibilità di programmazione, limiti nelle porte in uscita e di dover gestire un eventuale IP dinamico con un servizio DNS.

In questo caso il cliente dovrà appoggiarsi ad una azienda specializzata in reti per configurare il sistema di VPN tra le postazioni.

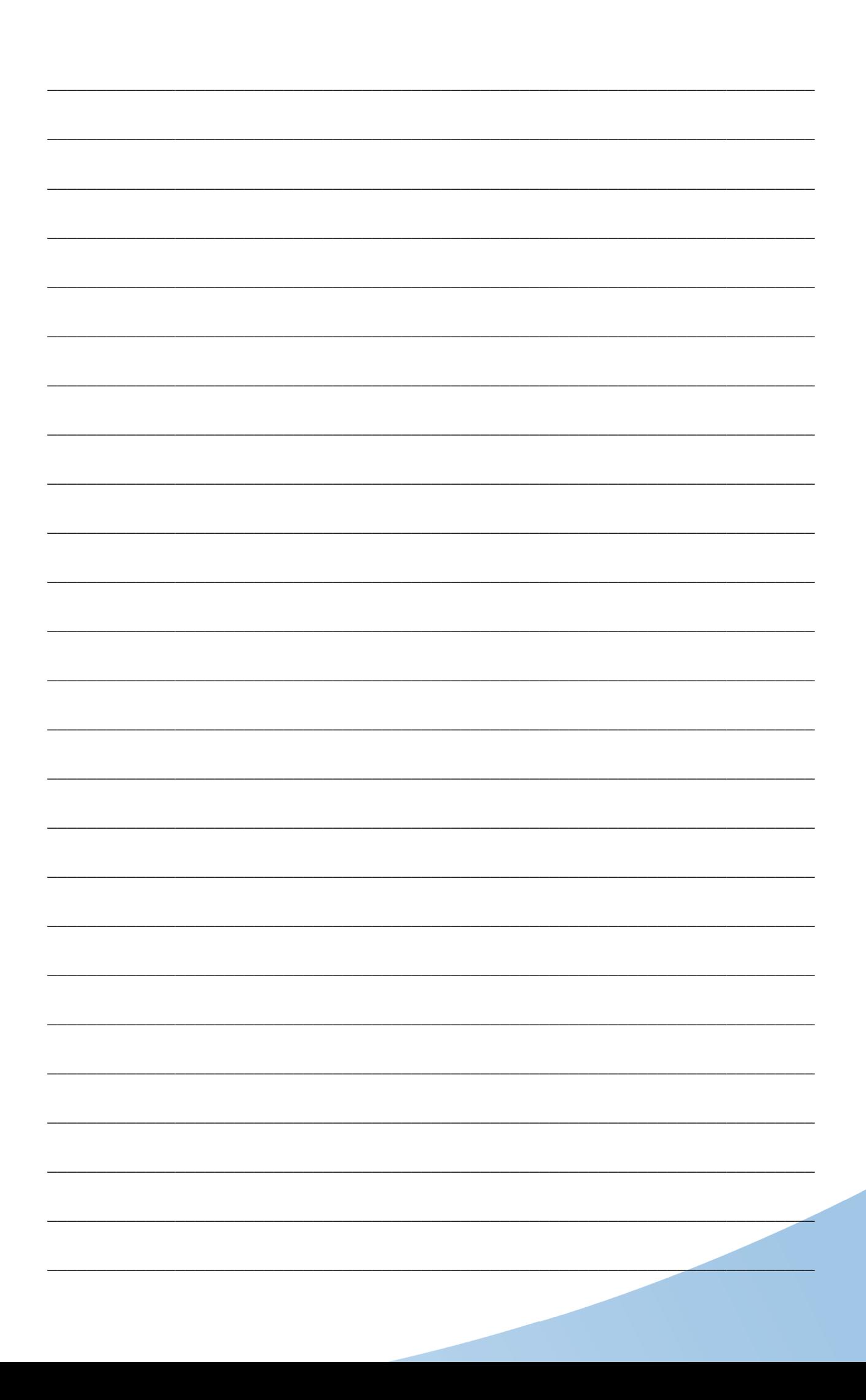

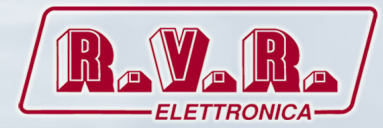

**R.V.R Elettronica S.p.A.** Via del Fonditore, 2 / 2c Zona Industriale Roveri **·** 40138 Bologna **·** Italy Phone: +39 051 6010506 **·** Fax: +39 051 6011104 e-mail: info@rvr.it **·**web: http://www.rvr.it

ISO 9001:2000 certified since 2000

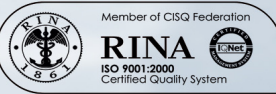

The RVR Logo, and others referenced RVR products and services are trademarks of RVR Elettronica S.p.A. in Italy, other countries or both. RVR ® 1998 all rights reserved. All other trademarks, trade names or logos used are property of their respective owners.